# intelbras

## Manual do usuário

**NVD 7032** 

# **intelbras**

#### **NVD 7032 Gravador de vídeo em rede (NVD)**

Parabéns, você acaba de adquirir um produto com a qualidade e segurança Intelbras.

Este manual de operação foi desenvolvido para ser utilizado como uma ferramenta de consulta para a instalação e operação do seu sistema.

Antes de instalar e operar o produto, leia cuidadosamente as instruções de segurança.

## Índice

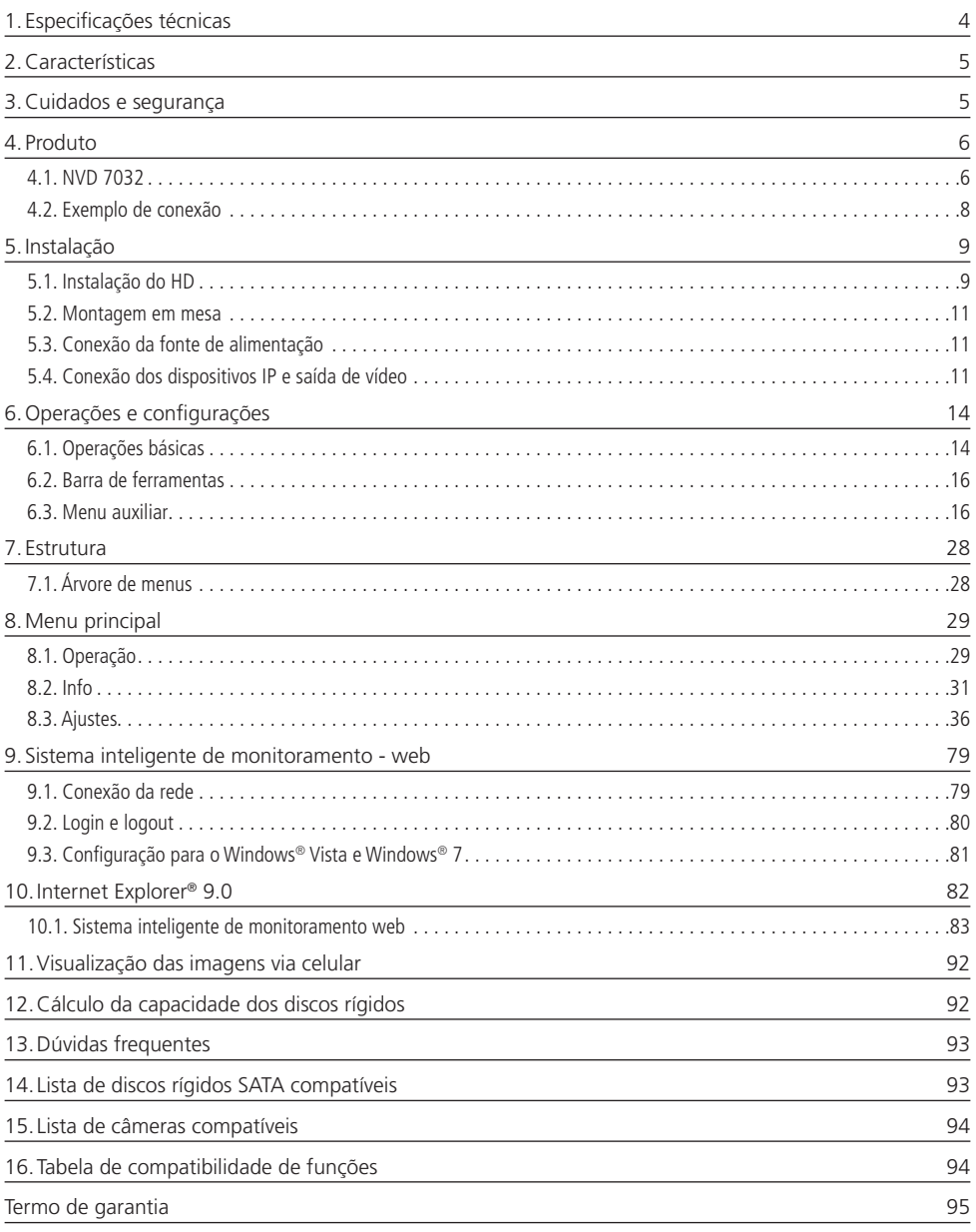

## 1. Especificações técnicas

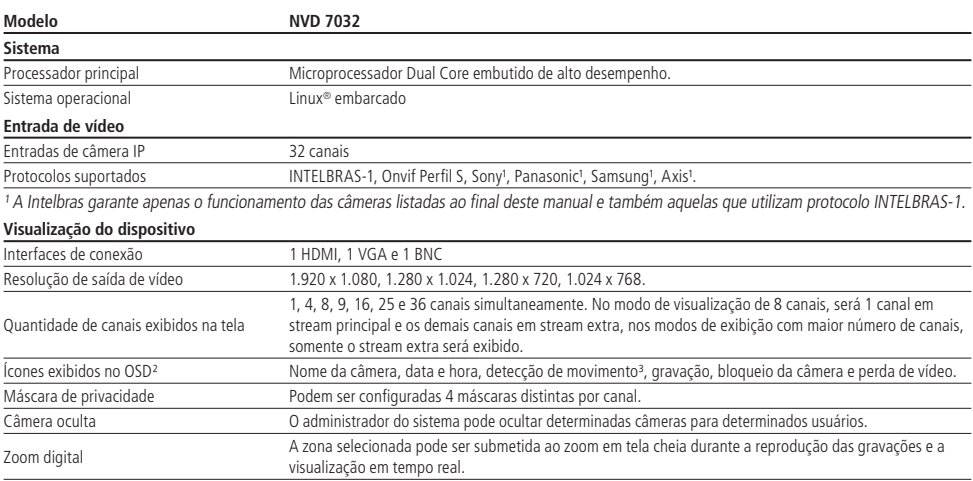

² On screen display, são as informações que são exibidas na tela, sendo que alguns itens do menu OSD são exibidos por canal.

³ Função disponível se utilizado o protocolo INTELBRAS-1 para comunicação com o dispositivo remoto.

As informações de data e hora do NVR são sempre enviadas para os dispositivos remotos a fim de que todos os equipamentos estejam com o horário sincronizado.

#### **Gravação**

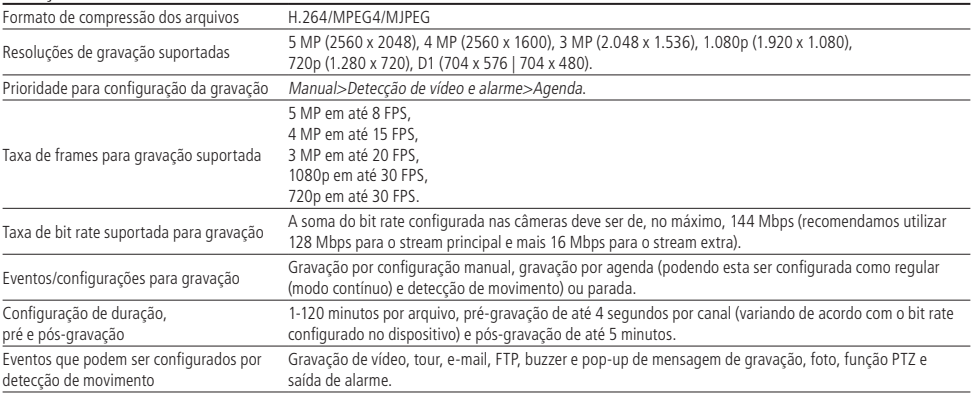

**Obs.:** o NVR pode ser configurado para que insira o nome do canal nas imagens gravadas, informações como data e hora, são enviadas pela câmera, no stream de vídeo, para o NVR.

#### **Reprodução e backup de gravações**

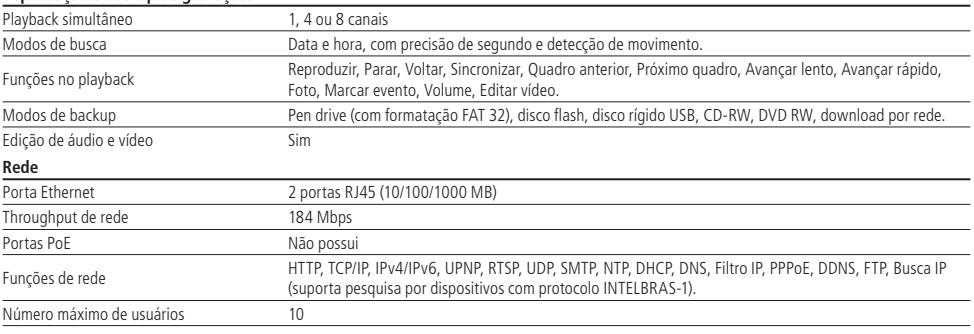

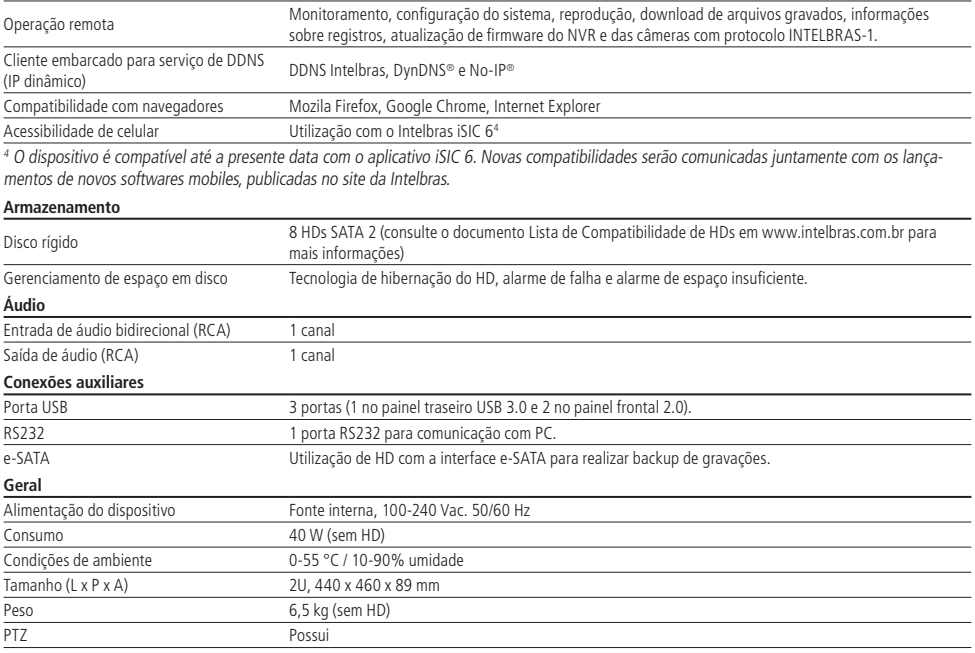

### 2.Características

- » Algorítmo de compressão de imagens ideal para NVDs Stand alone.
- » Exibição e gravação de imagens em tempo real.
- » Função Pentaplex: reprodução de imagens ao vivo e gravadas, gravação, backup e acesso remoto.
- » Métodos de backup de fácil utilização através de dispositivos USB e download por rede.
- » Servidor web incorporado para acesso remoto ao NVD.
- » Software cliente para controle, operação e visualização das imagens, simultaneamente, de toda a linha de NVDs Intelbras. O software é disponibilizado gratuitamente (verifique no site www.intelbras.com.br o arquivo para download).
- » Software para monitoramento via celular. Verifique regularmente no site Intelbras os modelos de celulares suportados e respectivos softwares para instalação. No final deste manual você poderá encontrar maiores informações sobre o Intelbras iSIC e os sistemas operacionais compatíveis com este aplicativo.
- » Stream de vídeo.
- » Detecção de movimento (somente quando o protocolo de comunicação com a câmera for INTELBRAS-1).
- » Compatível com o protocolo ONVIF Perfil S.

## 3.Cuidados e segurança

- » **Segurança elétrica:** todo o processo de instalação e as operações mencionadas aqui devem estar em conformidade com os códigos de segurança elétrica locais. Não assumimos nenhum compromisso ou responsabilidade por incêndios ou choques elétricos causados pela manipulação ou instalação inadequada. Não sobrecarregue as tomadas e cabos de extensão, pois há risco de incêndio ou choque elétrico. A unidade deve estar ligada a um sistema de aterramento, conforme a NBR 7089 e a NBR 5410.
- » **Segurança no transporte:** evite vibração brusca ou respingos de água durante o transporte, armazenamento e instalação. Desligue o aparelho da rede elétrica antes de mover a unidade, que deve ser deslocada com cuidado. O uso excessivo de força ou impactos podem resultar em estragos na unidade e no HD.
- » **Instalação:** mantenha a unidade voltada para cima. Manipule-a com cuidado. Não energize o NVD antes de completar a instalação. Não coloque objetos sobre o NVD. Não bloqueie as aberturas de ventilação.
- » **Reparos:** todos os trabalhos de análise e reparos devem ser realizados por profissionais qualificados. Não nos responsabilizamos por quaisquer problemas causados por modificações ou reparos não autorizados.
- » **Ambiente:** o NVD deve ser instalado em um ambiente frio e seco, afastado de qualquer fonte de calor, como radiadores, aquecedores, fornos, ou outros aparelhos. Evite a incidência da luz solar direta e o contato com substâncias inflamáveis e explosivas. Não assumimos nenhum compromisso ou responsabilidade por equipamentos instalados em ambientes com forte incidência de maresia, como prédios e quiosques próximos ao mar e que não possuam uma proteção adequada para o NVD, podendo gerar problemas de oxidação no aparelho.
- » **Limpeza:** limpe seu aparelho apenas com um pano seco. Desligue a unidade da tomada antes de limpar. Não use detergentes líquidos ou em aerossol.
- » **Acessórios:** utilize somente acessórios recomendados pelo fabricante.
- » **Atualizações:** a Intelbras disponibiliza constantemente atualizações de software e ferramentas em seu site.
- » **Pilhas e baterias:** as baterias/pilhas, após a sua vida útil, devem ser entregues a uma assistência técnica autorizada da Intelbras ou a outro ponto de coleta, para que o seu descarte seja feito de forma adequada.

#### **ATENÇÃO**

O NVD deverá estar desligado para que seja realizada a conexão dos cabos a qualquer um dos conectores no painel posterior, ou as entradas e saídas poderão ser queimadas, causando assim a perda da garantia.

## 4. Produto

#### **4.1. NVD 7032**

#### **Painel frontal NVD 7032**

A imagem a seguir exibe o painel frontal do NVD 7032.

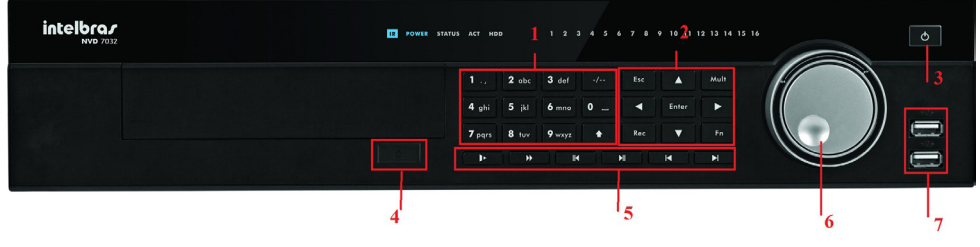

Painel frontal

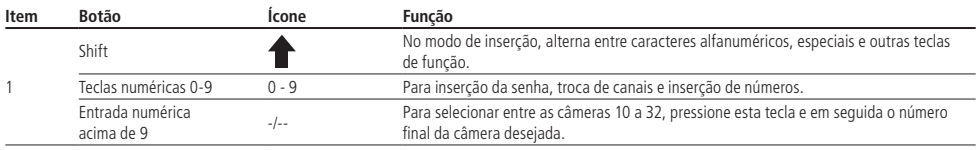

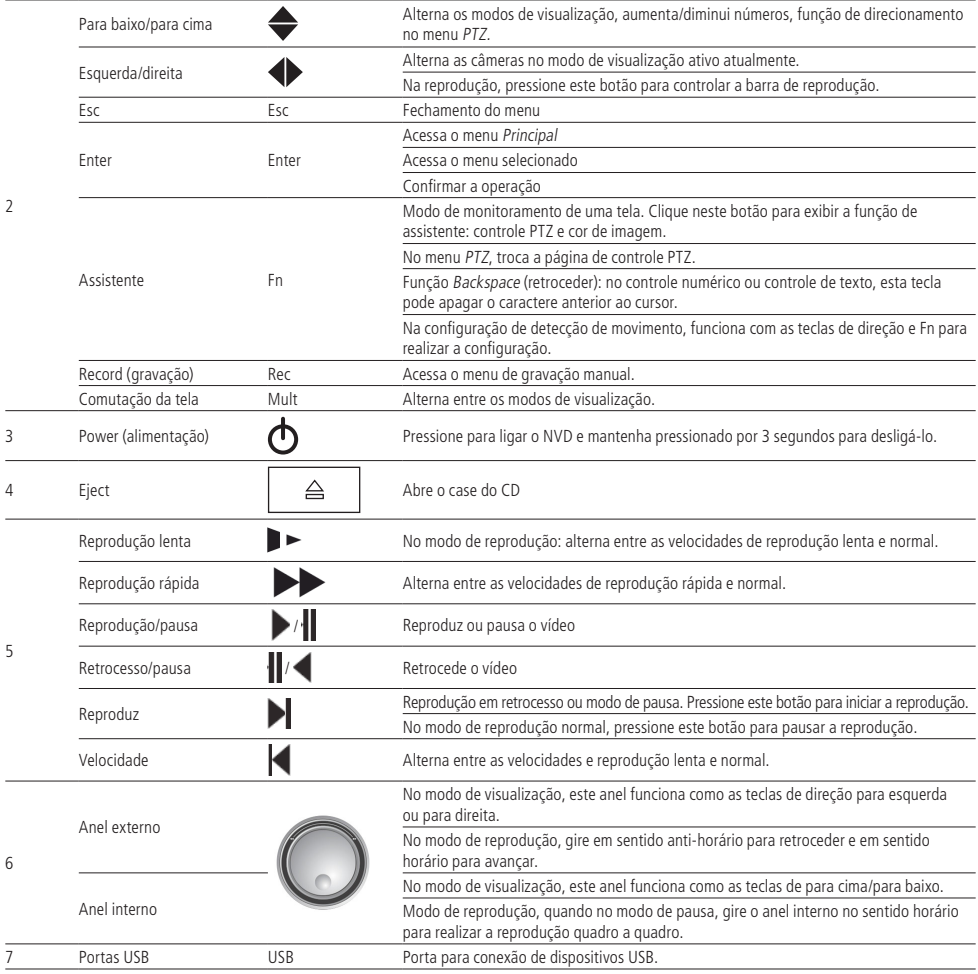

#### **Painel posterior NVD 7032**

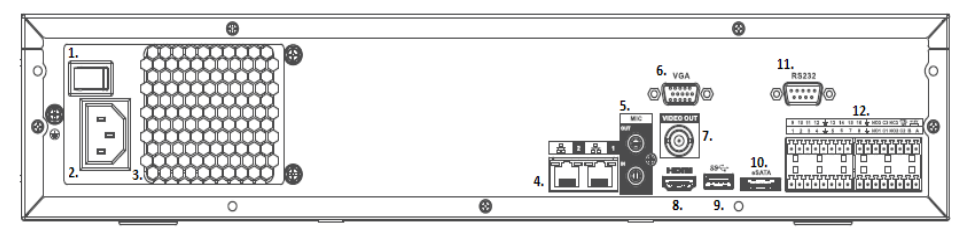

Painel posterior

- 1. Botão liga/desliga.
- 2. Alimentação 100-240 Vac.
- 3. Saída de ventilação do cooler.
- 4. Interfaces de rede Gigabit 10/100/1000 Mbps.
- 5. Entrada e saída de microfone.
- 6. Saída de vídeo VGA.
- 7. Saída de vídeo BNC.
- 8. Saída de vídeo HDMI.
- 9. 1 porta USB 3.0 (mouse e dispositivos de backup). Para backup o dispositivo USB deve estar em FAT32.
- 10. Entrada eSATA.
- 11. Comunicação via RS232.
- 12. Entradas e saídas de alarme.

Funções principais:

 $C1/NO1 =$  saída de alarme 1.

 $C2/NO2 =$ saída de alarme 2.

C3/NO3/NC3 = saída de alarme 3, pode ser utilizada Normalmente Aberta, utilizando os conectores C3/NO3 ou Normalmente Fechada utilizando os conectores C3/NC3. A saída de alarme de número 3 só pode funcionar em um dos 2 modos citados.

CTRL12V/GND = saída de alarme 4, fornece 12 V e 500 mA e quando é acionada, corta a alimentação.

 $A \cdot B = n$ ão utilizado.

1, 2, 3, 4, 5, 6, 7, 8, 9, 10, 11, 12, 13, 14, 15, 16 = entrada de alarme.

 $G =$  Ground (Terra).

#### **4.2. Exemplo de conexão**

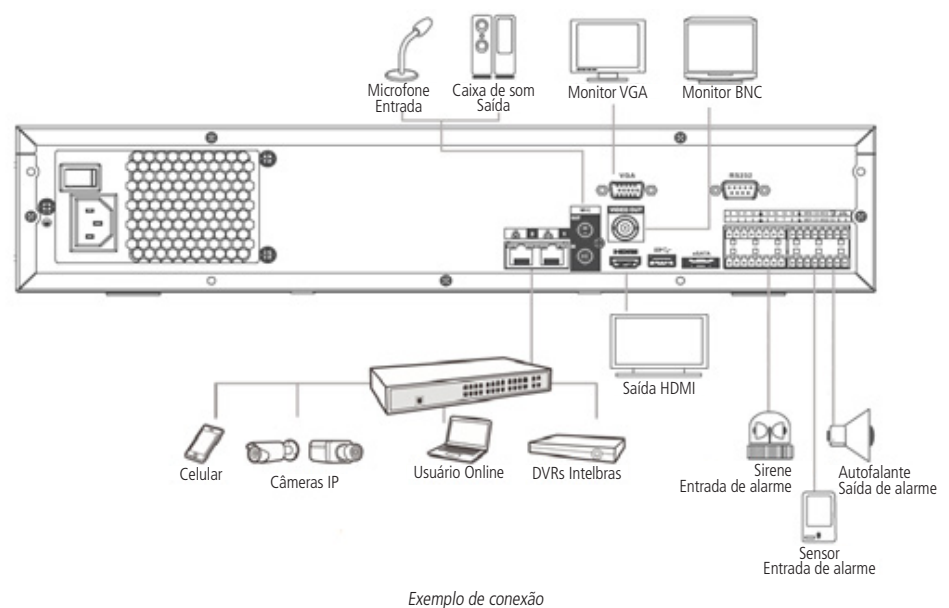

#### **Controle por mouse**

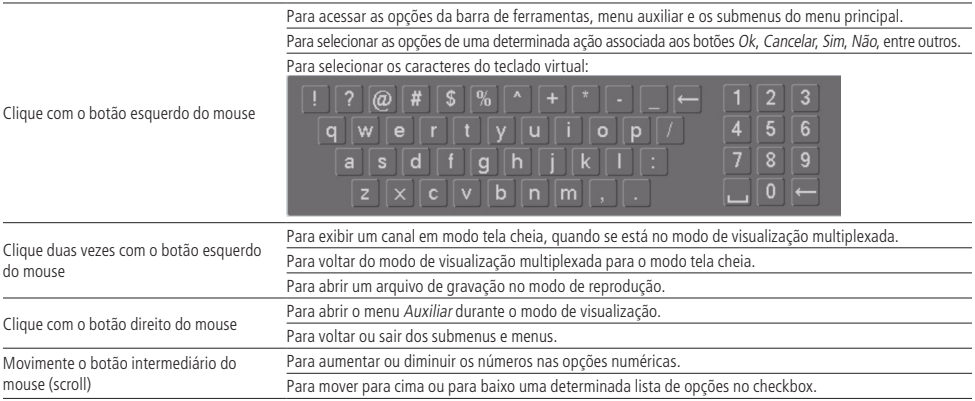

## 5.Instalação

**Obs.:** todas as operações no processo de instalação devem estar em conformidade com os regulamentos de segurança elétrica locais.

Quando receber o NVD, verifique se há qualquer dano visível na aparência da unidade. As proteções utilizadas na embalagem do NVD podem protegê-lo da maioria dos acidentes durante o transporte. Verifique os itens constantes na embalagem e certifique-se de que nada esteja faltando.

#### **5.1. Instalação do HD**

#### **Escolha do HD**

Consulte a lista de HDs homologados atualizada no site www.intelbras.com.br.

#### **Cálculo do tamanho do HD**

Sugerimos a utilização da ferramenta Cálculo de HD da Intelbras para o cálculo do HD do dispositivo, que está disponível no site www.intelbras.com.br.

#### **Modelo NVD 7032**

Será necessária a utilização dos cabos de transmissão de dados, alimentação e dos parafusos de fixação. Para instalar o HD, siga o procedimento:

1. Retire os parafusos e remova a tampa superior do NVD; 2. Retire o suporte do HD superior;

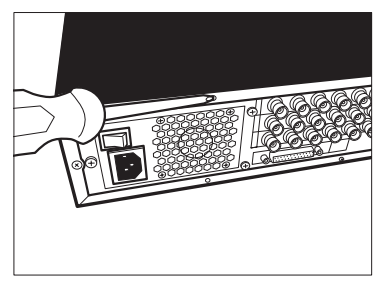

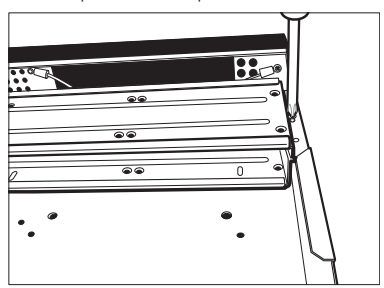

3. Instale o HD. Note que está virado para baixo. Certifique-se de que o suporte esteja na posição correta;

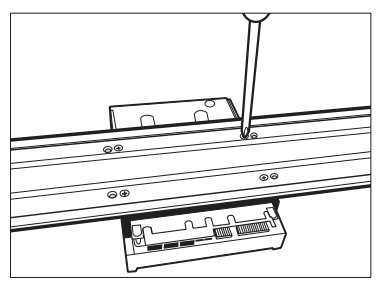

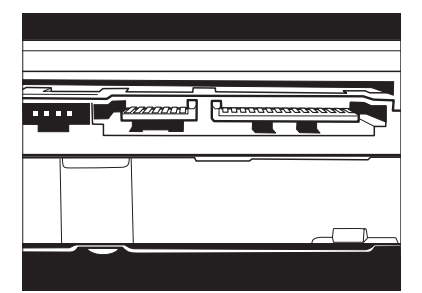

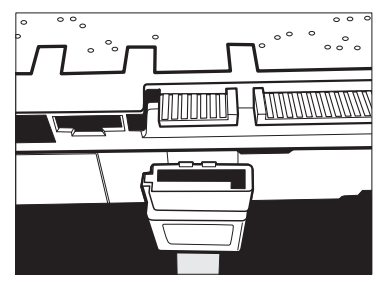

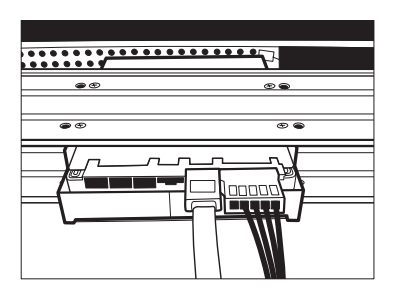

4. Fixe o suporte do HD na unidade interna;

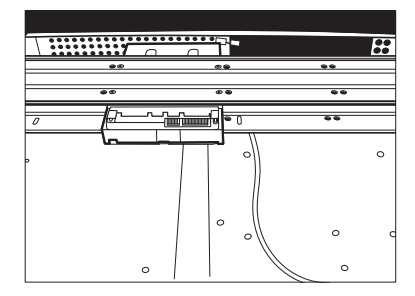

5. Observe as entradas dos conectores; 6. Conecte uma extremidade do cabo de transmissão de dados a placa;

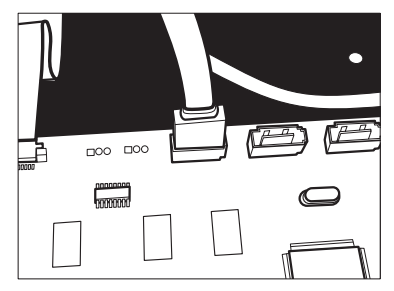

7. Conecte a outra ao HD; 8. Conecte umas das pontas do cabo de força ao HD;

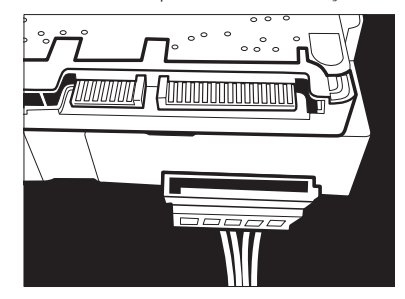

9. Verifique os cabos conectados ao HD; 10. Recoloque a tampa superior do NVD e parafuse firmemente.

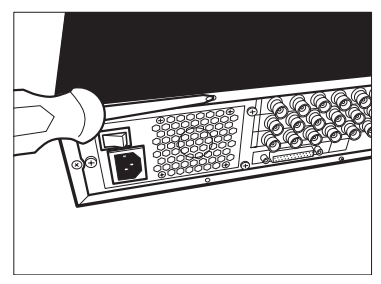

#### **5.2. Montagem em mesa**

Posicione o NVD deixando espaço na parte posterior para a saída dos cabos. Certifique-se de que o fluxo de ar ao redor do NVD não seja obstruído.

#### **5.3. Conexão da fonte de alimentação**

Verifique se a tensão de entrada é de 110/220 Vac 50/60 Hz.

Recomenda-se utilizar um estabilizador para garantir uma operação estável, uma vida útil maior do NVD e a possibilidade de uma operação igualmente estável de outros equipamentos periféricos conectados a ele.

#### **5.4. Conexão dos dispositivos IP e saída de vídeo**

#### **Dispositivo IP**

Para conectar um dispositivo IP siga o procedimento a seguir:

- 1. Conecte um cabo de rede à câmera IP;
- 2. Conecte este cabo de rede em um switch ou roteador;
- 3. Conecte o NVD na mesma rede da câmera IP utilizando o cabo de rede.

**Obs.:** recomendamos que, ao configurar as câmeras IP através de suas interfaces web, sejam atribuídos IPs fixos a cada uma delas. Caso sejam atribuídos através de DHCP, o IP da câmera poderá mudar, fazendo com que o NVD não consiga mais identificá-la e perca a conexão com as câmeras que tiveram seus IPs alterados.

#### **Saída de vídeo**

Pode-se conectar o NVD a um monitor de TV, monitor VGA ou monitor HDMI, conforme a imagem a seguir. O NVD poderá ser utilizado pelas três saídas simultaneamente, sendo um monitor o espelho do outro.

Exemplo de conexão

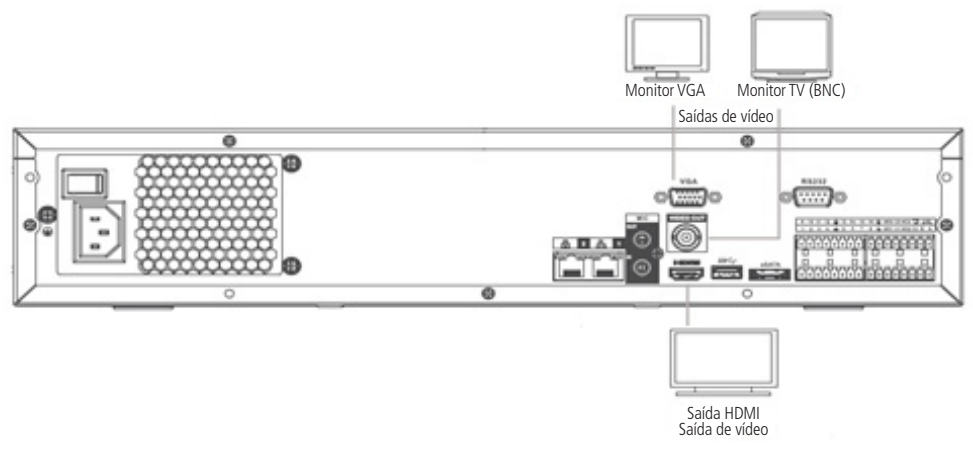

Saídas de vídeo

#### **Entrada de alarme e saída alarme**

O modelo NVD 7032 possui 16 entradas de alarme para dispositivos de sinalização externos como, por exemplo, contatos de portas ou detectores de movimento. Cada entrada de alarme pode ser normalmente aberta (NO) ou normalmente fechada (NC). Uma vez configurada, uma entrada de alarme pode acionar diferentes atividades, incluindo acionamento de um dispositivo de relé, envio de alertas ou o armazenamento do vídeo através do pré-alarme no NVD.

#### Entrada de alarme

O sinal de aterramento é necessário para a entrada de alarme.

Para conectar um dispositivo de entrada de alarme, utilize os bornes de entrada (1, 2, 3, ..., 16 e GND).

Se for necessário conectar duas unidades ou um NVD e outro dispositivo, utilize o relé para separá-los. Veja a imagem a seguir:

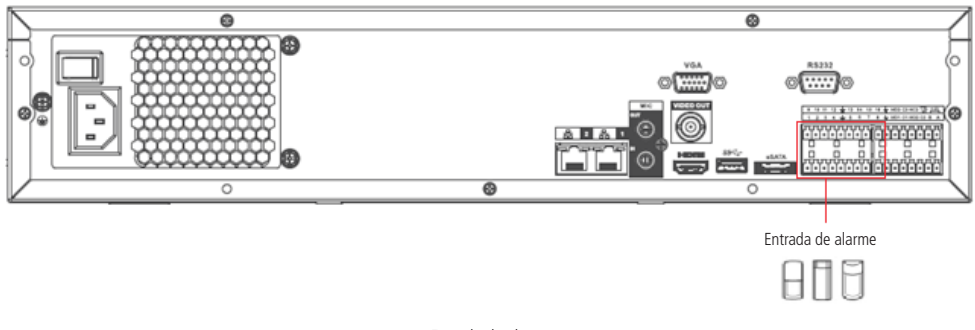

#### Entrada de alarme

#### Saída de alarme

Não conecte a porta de saída de alarme diretamente a uma carga com corrente superior a 2 A. Para correntes superiores, utilize um dispositivo externo para realizar a conexão entre a porta de saída de alarme e a carga. Veja a imagem a seguir:

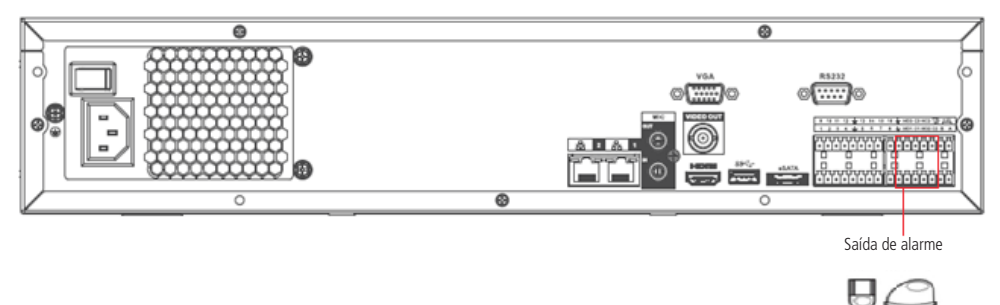

Saída de alarme

Quando utilizar as saídas de alarme, forneça alimentação ao dispositivo conectado a elas através de uma fonte externa.

Para evitar sobrecarga, leia as informações da tabela Especificações do relé, exibida a seguir.

#### **Detalhes da entrada e saída de alarme**

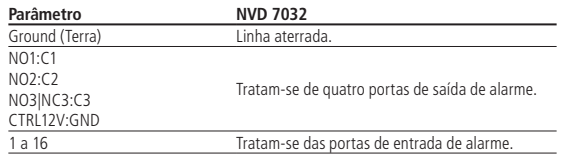

O NVD suporta dois tipos de entrada de alarme: Normalmente Aberta/Normalmente Fechada, que podem ser configuradas no menu de operações.

Procedimento para a conexão física dos fios da entrada de alarme

Ex.: sensor de presença.

- 1. Conecte através de um fio o pino de saída NC do sensor de alarme ao pino 1 da entrada de alarme do NVD (certifique-se de que o sensor de alarme esteja ligado a uma fonte de alimentação);
- 2. Conecte através de um fio o pino de saída GND do sensor de alarme ao pino GND da entrada de alarme do NVD.

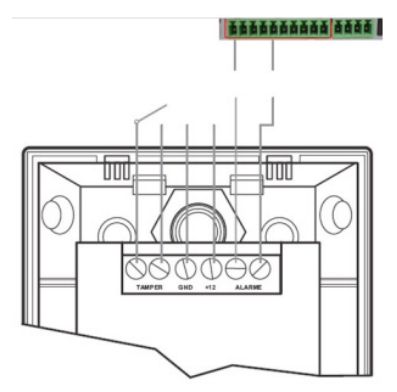

Detalhes da entrada e saída de alarme

Na configuração da entrada de alarme do NVD, se o tipo de contato for Normalmente Aberto (NO), o alarme será ativado quando o contato estiver fechado.

Na configuração da entrada de alarme do NVD, se o tipo de contato for Normalmente Fechado (NC), o alarme será ativado quando o contato estiver aberto.

#### **Saída de alarme**

As letras NO/C representam as saídas de alarme Normalmente Abertas, as letras NC/C representam uma ligação Normalmente Fechada.

Procedimento para a conexão física dos fios da saída de alarme

Ex.: giroflex.

- 1. Conecte a polaridade negativa de uma fonte de corrente contínua com tensão máxima de 12 Vdc no pino NO da saída de alarme do NVD;
- 2. Conecte a polaridade positiva da mesma fonte na polaridade positiva do seu dispositivo de alarme;
- 3. Conecte a polaridade negativa do seu dispositivo de alarme no pino C da saída de alarme do NVD;
- 4. Configure a ação a ser realizada na saída através do menu de operações do NVD.

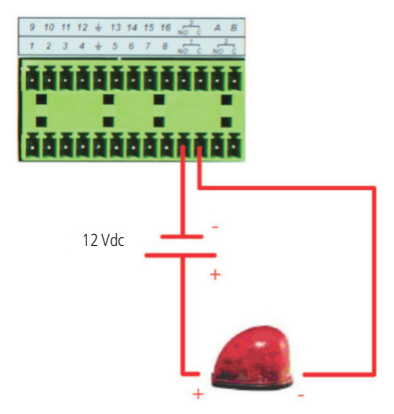

Conexão da saída de alarme

## 6.Operações e configurações

Antes da operação, certifique-se de que o disco rígido está adequadamente instalado e verifique todas as conexões de cabos.

#### **6.1. Operações básicas**

#### **Login**

Pode-se visualizar a interface de login (registro no sistema) na imagem a seguir. O sistema consiste de duas contas-padrão:

- » **Usuário:** admin. Senha: admin (administrador, local e rede).
- » **Usuário:** default (padrão). Senha: default (usuário oculto).

Tanto o usuário quanto a senha suportam a quantidade máxima de 6 caracteres.

Para segurança do seu sistema, troque sua senha após o primeiro login. A inserção de dados se dá através da utilização do mouse conectado diretamente ao dispositivo.

**Obs.:** após 3 tentativas sem sucesso será emitido um bip de alerta e o sistema travará por cerca de 5 segundos. Na 6ª tentativa de realizar o login incorreto, a conta será bloqueada por um período de 30 minutos.

**Atenção:** no caso da perda da senha administradora após alteração por parte do usuário, o equipamento deverá ser encaminhado à assistência técnica mais próxima de sua região para desbloqueio do mesmo ou entre em contato com suporte técnico (48) 2106 0006.

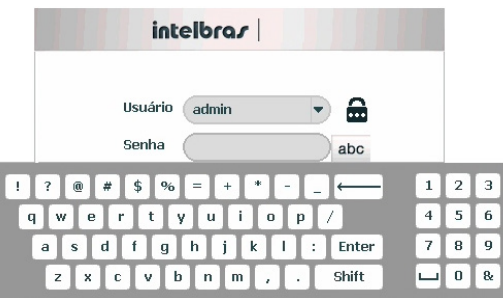

Login do sistema

#### **Adicionando câmeras**

Após iniciado, o sistema sobe sem nenhuma câmera ativa. Será necessário adicioná-las manualmente. A seguir segue a tela de visualização sem câmeras ativas:

| $int +$<br>o/   | intelbras               | intelbras                            | 22/10/2014 00:24:23<br>intelbras |
|-----------------|-------------------------|--------------------------------------|----------------------------------|
| intelbras       | intelbras               | intelbras                            | intelbras                        |
| intelbras       | intelbra <i>r</i><br>10 | intelbra <i>r</i><br>$\overline{11}$ | intelbras<br>12                  |
| intelbras<br>12 | intelbras               | intelbras                            | intelbras<br>$\overline{16}$     |

Tela de visualização sem nenhum canal configurado

Antes de adicionar as câmeras ao dispositivo, preste atenção nas características que este equipamento possui:

#### » **Capacidade de gravação**

» 32 câmeras, configuradas com 30 frames por segundo. A configuração de bit rate pode variar por canal, desde que o total não ultrapasse o limite de 144 Mbps. Recomendamos a utilização de 4 Mbps de stream principal para cada canal.

A configuração do stream extra só deve ser feita em câmeras que utilizam protocolo INTELBRAS-1. Sugerimos a utilização do stream extra da seguinte forma: 32 câmeras em CIF (352 x 240), 15 frames com até 512 kbps de bit rate.

Desrespeitar as limitações recomendadas neste manual poderá fazer com que o equipamento passe a operar com lentidão no acesso e também na gravação das imagens.

Para adicionar o dispositivo remoto siga o procedimento a seguir:

1. Clique com o botão esquerdo do mouse sobre o ícone  $\left( + \right)$  para acessar a tela de Disp. Remoto. Será exibida a tela conforme imagem a seguir:

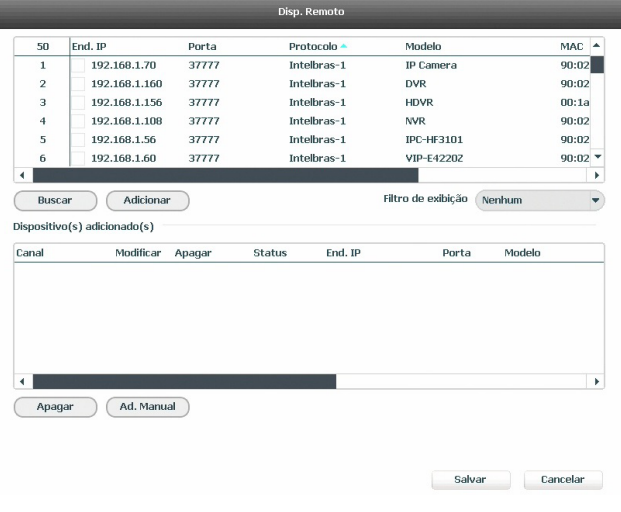

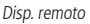

- 2. Clique na função Buscar;
- 3. Nesta tela serão exibidos os dispositivos remotos que estão na mesma rede do NVD. Selecione o dispositivo que deseja adicionar;
- 4. Após selecionar o dispositivo, clique em Adicionar ou dê duplo clique sobre o dispositivo remoto;

**Obs.:** por padrão de configuração do NVD, o usuário associado a câmera é o admin. Caso a câmera apresente outro usuário ou senha diferente do padrão, será necessário realizar a edição destas configurações.

- 5. Caso deseje configurar o dispositivo remoto manualmente, utilize a função Ad. Manual:
- 6. Após adicionar a câmera ao NVD, a mesma deverá levar alguns segundos para estabilizar o funcionamento da detecção de movimento, quando a câmera atender os pré-requisitos para tal função.

Para conexão com o NVD, o dispositivo remoto deve estar configurado no mesmo segmento de rede IP do NVD. Por padrão, o IP da interface de rede 1 é 192.168.1.108 e a interface de rede 2 é 192.168.1.106. Sendo assim, caso o switch ou o roteador que o dispositivo remoto está conectado não forneça IP via DHCP, configure o dispositivo manualmente e utilize a função Buscar para localizar o dispositivo.

Existem outras três formas de adicionar câmeras: através da barra de ferramentas do Menu de Visualização, pelo Menu Auxiliar e Menu Principal. O procedimento será descrito no decorrer deste manual.

- **Obs.:** » Consulte o site www.intelbras.com.br e verifique os modelos das câmeras compatíveis com os NVDs Intelbras e seus respectivos protocolos de comunicação. Todas as configurações de resolução, taxa de bits, frames, detecção de movimento, entre outros, devem ser efetuadas diretamente na câmera IP, antes da mesma ser adicionada ao NVD, caso a câmera utilize protocolo Intelbras-1, a resolução, frames e taxa de bits poderão ser configurados através do NVD.
	- » Conexões com dispositivos via domínio ou IP externo garantimos o funcionamento somente se utilizado o protocolo Intelbras-1.

#### **6.2. Barra de ferramentas**

O modelo NVD 7032 possui uma barra de ferramentas para facilitar o acesso às principais funções de forma simplificada. Veja a seguir a imagem e as descrições das funções.

**Obs.:** será possível visualizar a barra de ferramentas movimentando a ponteira do mouse até a parte superior do canal, quando houver algum dispositivo remoto conectado a este canal.

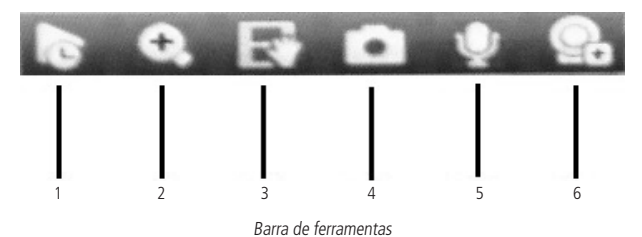

A seguir a descrição das funções da barra de ferramentas:

- 1. **Reprodução programada:** reproduz os últimos instantes de gravação do canal. O tempo a ser reproduzido pode ser configurado em Menu Principal>Ajustes>Sistema>Geral>Visualizar em tempo real (funciona apenas com HD instalado).
- 2. **Zoom:** habilita o zoom digital para o canal correspondente. Para selecionar a área de zoom, arraste o mouse pressionando o botão esquerdo do mouse a área desejada e depois solte. Para desfazer o zoom, pressione o botão direito do mouse.
- 3. **Salvar:** com um dispositivo de armazenamento USB conectado, pressione uma vez para iniciar a gravação. Ao pressionar pela segunda vez, o arquivo de gravação é fechado e salvo no dispositivo USB.
- 4. **Foto:** tira foto das imagens do canal sempre que pressionado e armazena no HD.
- 5. **Habilitar áudio bidirecional:** habilita o áudio para o respectivo canal. Disponível apenas em canal IP.
- 6. **Disp. remoto:** acesso ao submenu Disp. Remoto.

**Obs.:** funções Foto e Habilitar áudio bidirecional estão disponíveis somente se utilizado o protocolo INTELBRAS-1 no dispositivo remoto.

#### **6.3. Menu auxiliar**

Este menu possibilita o acesso a todas as operações e configurações permitidas pelo sistema. Para acessá-lo é necessário estar na tela de monitoração (visualização) das câmeras e clicar com botão direito do mouse. Serão listadas as seguintes opções deste menu, conforme imagem a seguir:

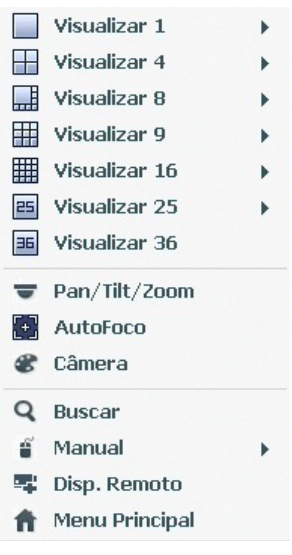

Menu auxiliar

#### **Modos de visualização**

O sistema possui sete modos de visualização, estes modos apresentam as câmeras na tela, conforme a quantidade prédefinida pelo sistema.

- » **Visualizar 1:** exibe a câmera desejada em tela cheia.
- » **Visualizar 4:** exibe as quatro câmeras simultaneamente na tela principal.
- » **Visualizar 8:** exibe uma câmera em modo ampliado e mais sete câmeras simultaneamente na tela principal, sendo que, um canal será visualizado em stream principal e o restante no stream extra.
- » **Visualizar 9:** exibe as nove câmeras simultaneamente na tela principal em stream extra.
- » **Visualizar 16:** exibe as dezesseis câmeras simultaneamente na tela principal em stream extra.
- » **Visualizar 25:** exibe vinte e cinco câmeras simultâneas na tela principal em stream extra.
- » **Visualizar 36:** exibe 32 câmeras em stream extra na tela principal além das informações de bps de cada canal.

#### **Pan/Tilt/Zoom (PTZ)**

O NVD faz o controle do PTZ remotamente, ou seja, a câmera precisa suportar tal funcionalidade pela rede IP e não utilizando porta RS485.

#### Configuração de PTZ

Na tela de visualização clique com o botão direito sobre a câmera configurada. Em seguida selecione a função Pan/Tilt/ Zoom. A interface será exibida conforme a imagem PTZ.

Ajuste os seguintes itens:

- » **Velocidade:** o valor varia de 1 a 8.
- » **Zoom, foco e íris:** clique nos ícones  $\overline{=}$  e  $\overline{+}$  para ajustar o zoom, o foco e a íris.
- » **Traçar PTZ:** clique neste botão para controlar a dome na direção desejada através do mouse. Para isso mantenha o botão esquerdo do mouse pressionado e direcione o mouse na tela até a posição desejada. Para aproximar ou afastar o zoom utilize o scroll do mouse.

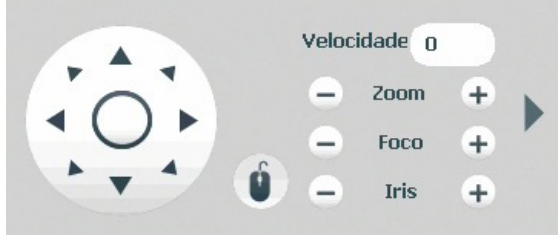

PTZ

Na tela exibida na imagem anterior, clique nas setas de direção para ajustar a posição PTZ.

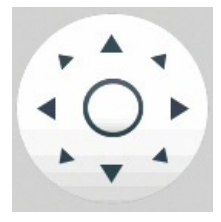

Ajuste de posição PTZ

Na parte central das setas de direção, há uma tecla de posicionamento inteligente 3D. Veja a imagem a seguir:

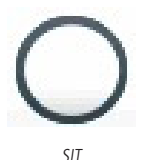

Ao clicar nesta tecla, o sistema retornará ao modo de tela cheia. Mantenha pressionado o botão esquerdo do mouse e arraste-o na tela do canto superior esquerdo até o canto inferior direito, ajustando o tamanho da seção desejada. Esse comando acionará a aproximação de zoom dentro da área selecionada pelo mouse. Para afastar o zoom, mantenha o botão esquerdo do mouse pressionado e arraste-o na tela do canto inferior direito até o canto superior esquerdo, ajustando o tamanho da seção desejada.

Clique com o botão esquerdo do mouse nos cantos da imagem e a câmera irá girar para o lado correspondente. Por exemplo, clicando no lado esquerdo da imagem, a câmera irá para a esquerda.

**Obs.:** esta função é compatível somente com as câmeras que utilizam protocolo INTELBRAS-1 na comunicação com o NVR.

#### **Autofoco**

A interface de Autofoco é apresentada conforme a imagem a seguir:

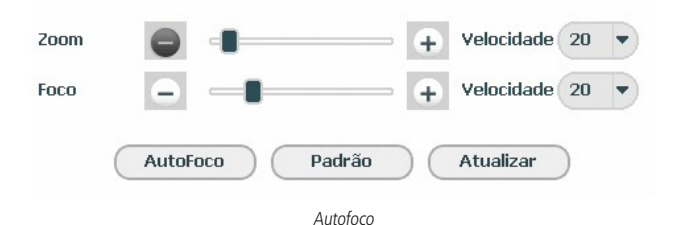

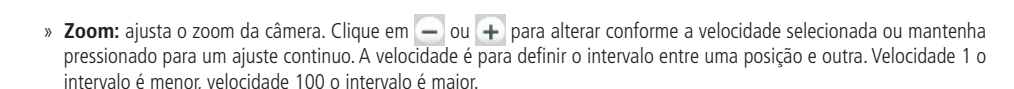

- » **Foco:** ajusta o foco da lente. Clique em  $-$  ou  $+$  para alterar conforme a velocidade selecionada ou mantenha pressionado para uma seleção continua. A velocidade é para definir o intervalo entre uma posição e outra. Velocidade 1 o intervalo é menor, velocidade 100 o intervalo é maior.
- » **Autofoco:** ajusta automaticamente o foco do vídeo. **Obs.:** não realizar operação no zoom e foco enquanto a câmera estiver ajustando a imagem no Autofoco.
- » **Padrão:** restaura a lente para a posição zero e elimina possíveis erros na lente. **Obs.:** recomenda-se utilizar está opção quando não se tem uma imagem clara ou o zoom e o foco ficam alterando constantemente.
- » **Atualizar:** serve para sincronizar a barra deslizante da lente, do zoom e do foco quando esses parâmetros são alterados via hardware.

**Obs.:** para o funcionamento do Autofoco, a câmera deve suportar tal função e a comunicação entre câmera e NVR deverá ser através do protocolo INTELBRAS-1.

#### **Câmera**

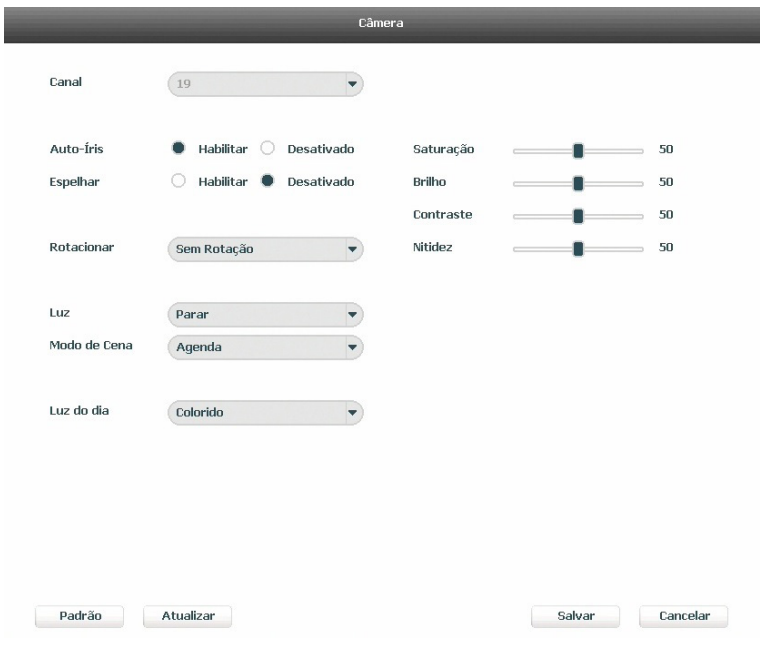

Câmera

Este submenu permite ao administrador visualizar e configurar informações e parâmetros de vídeo do dispositivo remoto conectado ao NVD.

- » **Canal:** selecione o canal desejado. Só será possível, se o mesmo estiver conectado a um dispositivo.
- » **Auto íris:** o recurso permite que a câmera se auto ajuste de acordo com as variações de luminosidade do ambiente.
- » **Espelhar:** a função Espelhar gira o vídeo horizontalmente dando a sensação de que está olhando para um espelho.
- » **Rotacionar:** a função Rotacionar gira a imagem nos ângulos pré-determinados.

A descrição dos ajustes na cor da imagem é exibida a seguir.

- » **Saturação:** ajuste da saturação da imagem. O valor varia de 0 a 100, sendo que o valor padrão é 50. Quanto maior for o valor, mais forte é a cor. Esta função não tem qualquer efeito sobre o brilho geral de todo o vídeo. Caso o valor selecionado seja muito alto, a cor poderá ficar muito forte. Para a parte cinza do vídeo, a distorção pode ocorrer se o balanço de branco não for necessário. Note que o vídeo pode perder qualidade se o valor for muito baixo. O valor recomendado varia de 40 a 60.
- » **Brilho:** ajuste do brilho da imagem. O valor varia de 0 a 100. O valor padrão é 50. Quanto maior o valor, mais brilho terá o vídeo. Ao alterar o valor, as seções claras e escuras do vídeo serão ajustadas em conformidade. Você pode usar esta função quando todo o vídeo estiver muito escuro ou muito claro. Note que o vídeo pode tornar-se turvo quando o nível do brilho é elevado. O valor recomendado varia de 40 a 60.
- » **Contraste:** ajuste do contraste da imagem. O valor varia de 0 a 100. O valor padrão é 50. Quanto maior o valor, maior será o contraste. Você pode usar esta função quando o brilho do vídeo está bom, mas o contraste não está adequado. Note que o vídeo pode tornar-se turvo quando o valor for muito baixo. Se este valor estiver muito elevado, a seção escura do vídeo terá falta de brilho, enquanto a seção clara terá excesso de exposição. As faixas de valores recomendadas são entre 40 e 60.
- » **Nitidez:** ajuste da nitidez da imagem. O valor varia de 0 a 100, sendo que o valor padrão é 50. Existe um valor padrão de acordo com a sensibilidade do sensor. Normalmente não é necessário alterar a configuração principal. O valor recomendado varia de 40 a 60.
- » **Luz:** é uma função destinada a fornecer imagens nítidas mesmo em situações onde a intensidade de iluminação pode variar excessivamente, ou seja, quando há duas áreas - muito brilhante e muito escura simultaneamente - no campo de visão da câmera. Essa função permite a captura e exibição das áreas claras e escuras no mesmo quadro, de forma que apareçam os detalhes em ambas, ou seja, áreas brilhantes não ficam saturadas e as áreas escuras não ficam muito escuras.
- » **Modo de cena:** é possível definir o modo de balanço de branco. Esta opção tem efeito sobre a tonalidade geral do vídeo.
- » **Luz do dia:** é possível selecionar quando o vídeo será preto e branco ou colorido.

Na opção Agenda a câmera seleciona automaticamente se o vídeo será preto e branco ou colorido. Esta escolha automática é feita de acordo com o brilho da imagem ou quando o IR (InfraRed ou Infravermelho) está ou não ativado.

Na opção Preto e Branco o vídeo será sempre preto e branco, independente do ambiente.

Na opção Colorido o vídeo será sempre colorido.

**Obs.:** lembramos que pode ocorrer variações no menu, pois algumas câmeras possuem parâmetros de configurações diferentes. Para maiores informações, consulte o manual do dispositivo remoto.

#### **Buscar**

Ao selecionar esta opção, será aberta a tela de busca e reprodução de arquivo de gravação. Dentre as funcionalidades básicas de operação de gravação e busca podemos listar:

- » **Reprodução:** existem diferentes opções de busca: Tipo de Vídeo (Todos, Regular, DM e Alarme), Número do Canal e Calendário. Para reproduzir o conteúdo do arquivo, selecione o nome do arquivo e clique duas vezes com o mouse.
- » **Reprodução precisa:** clique no horário em que deseja reproduzir e o sistema iniciará a reprodução do vídeo. Também será possível reproduzir arquivos editados e de dispositivos USB. Para os dispositivos via USB, só serão reproduzidos os arquivos que se encontram no formato .DAV.
- » **Função de reprodução sincronizada durante a reprodução:** selecione a opção Sincronizar na interface de reprodução e selecione o horário desejado, o sistema inicia a reprodução das imagens das câmeras no mesmo horário.
- » **Zoom digital:** quando o sistema estiver no modo de reprodução em tela cheia, arraste o mouse pela tela para selecionar uma seção e, em seguida, clique na área para executar o zoom digital. Clique com o botão direito do mouse e o sistema irá retornar ao tamanho normal da tela.
- » **Backup de arquivos:** este sistema suporta operação de backup durante a busca. Selecione o arquivo de vídeo e, em seguida, clique em Salvar  $\Box$ , ou com o vídeo sendo reproduzido clique em Editar Vídeo  $\chi$ , será exibida a caixa para digitação do horário inicial e final da gravação, assim, edite exatamente o trecho do vídeo que deseja gravar.
- » **Edição de áudio e vídeo:** na função Buscar, clique no botão **(e de autora linha do tempo para iniciar a reprodução dos** vídeos que deseja editar. Clique sobre o botão Editar . Após este procedimento será possível a criação do arquivo editado através da função de Edição de Vídeo. Siga os passos a seguir:
	- 1. No campo Editar  $\mathbb{R}$  |  $\mathbb{R}$  |  $\mathbb{R}$  |  $\mathbb{R}$  |  $\mathbb{R}$  |  $\mathbb{R}$  | insira os tempos de início e fim do vídeo que gostaria de recortar, ou utilize o mouse para posicionar os marcadores de edição localizados nas bordas da linha do tempo;

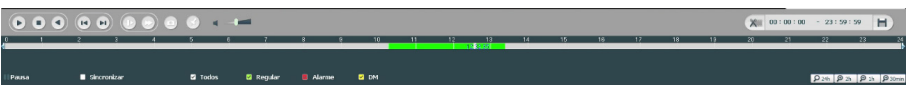

Marcadores de edição

2. Após definir o(s) período(s) que deseja exportar, clique sobre o botão Salvar  $\|\blacksquare\|$ . Caso deseje adicionar mais clipes ao arquivo, execute novamente o passo anterior. Será exibida uma tela, conforme a figura a seguir, com os recortes para serem salvos na memória USB ou HD;

|                              |                                       |                                                    |                          | Backup               |                         |
|------------------------------|---------------------------------------|----------------------------------------------------|--------------------------|----------------------|-------------------------|
| $\mathbf{2}$                 |                                       | Nome(Tipo)                                         | Esp. Livre/Total         |                      | <b>Status</b>           |
| 1                            | $\sqrt{\text{sdb1}(\text{USB DISK})}$ |                                                    | 5.46 GB/7.43 GB          |                      | Pronto                  |
| $\overline{2}$               | HD                                    |                                                    | 0.00 GB/2.92 TB          |                      | Normal                  |
|                              |                                       |                                                    |                          |                      |                         |
| $\overline{\mathbf{3}}$<br>ı | Canal<br>$\checkmark$<br>1 R<br>✓     | Início<br>13/05/16 09:00:39                        | Fim<br>13/05/16 09:01:22 | Tamanho(KB)<br>53581 |                         |
| $\mathbf 2$                  | $\mathbb R$<br>1<br>✓                 | 13/05/16 09:01:22                                  | 13/05/16 09:01:28        | 8384                 |                         |
| $\overline{\mathbf{3}}$      | R<br>$\checkmark$<br>1                | 13/05/16 09:02:21                                  | 13/05/16 09:02:59        | 48362                |                         |
|                              |                                       |                                                    |                          |                      |                         |
|                              |                                       | Esp. Requerido / Esp. Restante : 109.44 MB/5.46 GB |                          |                      | Arquivos Editados<br>P, |
|                              |                                       |                                                    |                          | Backup               | Limpar                  |

Edição de vídeo 3

Escolha o dispositivo no qual deseja armazenar o arquivo editado e clique em Backup.

- **Obs.:** » O usuário poderá montar clipes com imagens de canais diferentes. Basta selecionar o canal no mosaico, para que ele fique com a borda verde.
	- » Para que os arquivos editados possam ser visualizados na lista, o tipo de gravação regular deve estar selecionado, conforme a figura Menu buscar. Estes arquivos terão a letra E associada.
	- » Recomendamos que, para pleno funcionamento da função, os arquivos editados não ultrapassem o tamanho máximo de 2 GB.
	- » **Tipos de arquivos gerados no sistema:** o sistema gera os arquivos conforme os eventos pré-configurados, arquivos de gravação regular serão listados no sistema com a letra R, arquivos de gravação por detecção de movimento serão listados com a letra M, arquivos de gravação por alarme serão listados com a letra A e os arquivos de fotos serão listados com a letra F.

A seguir a tela de busca:

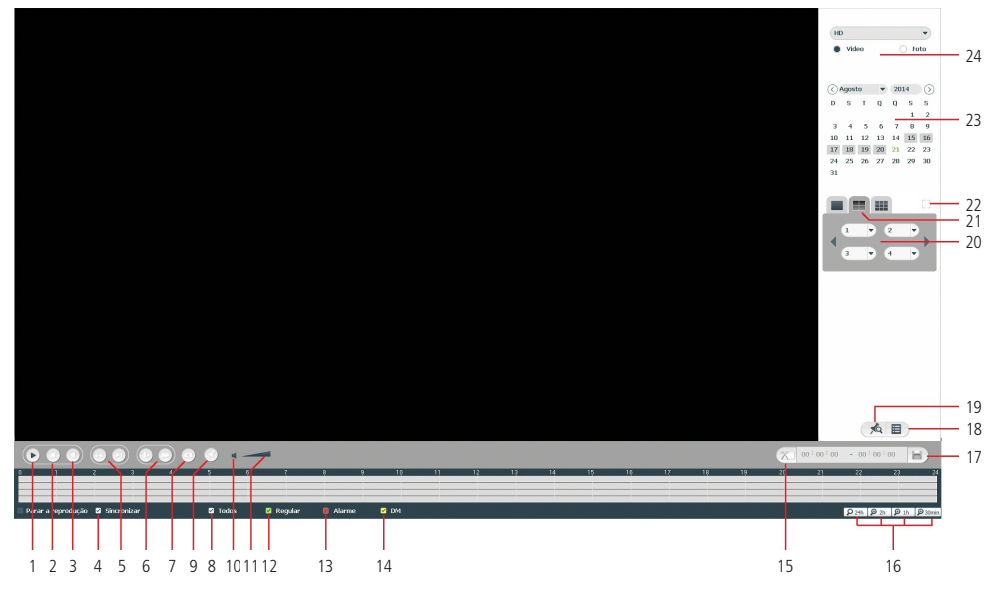

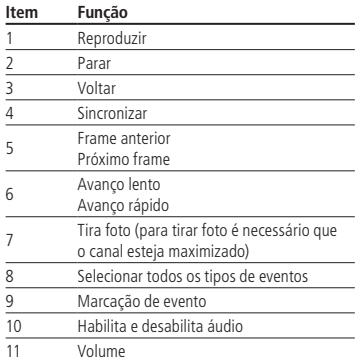

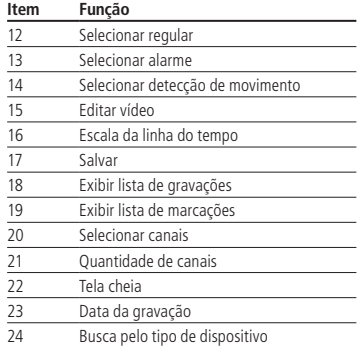

Para informações sobre a reprodução lenta e reprodução rápida, consulte a tabela a seguir:

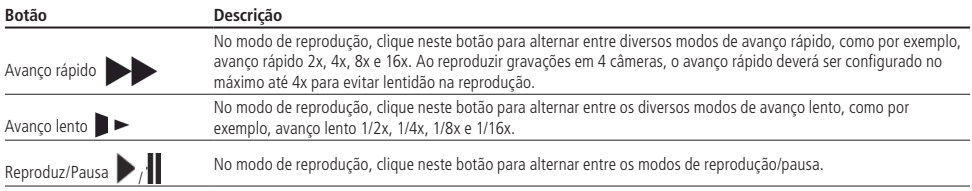

Para informações sobre reprodução em retrocesso, consulte a tabela a seguir:

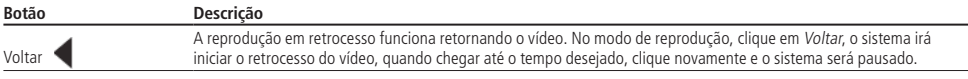

No canto superior direito está localizado o calendário, conforme a imagem a seguir.

As datas marcadas em cinza possuem gravações, clique na data desejada e após clique no ícone **E** para visualizar a lista de arquivos de vídeo, ou clique na linha de tempo para reproduzir.

Na imagem a seguir há arquivos nos dias 15 a 20 de Agosto de 2014:

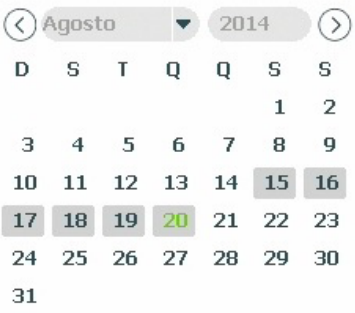

Calendário

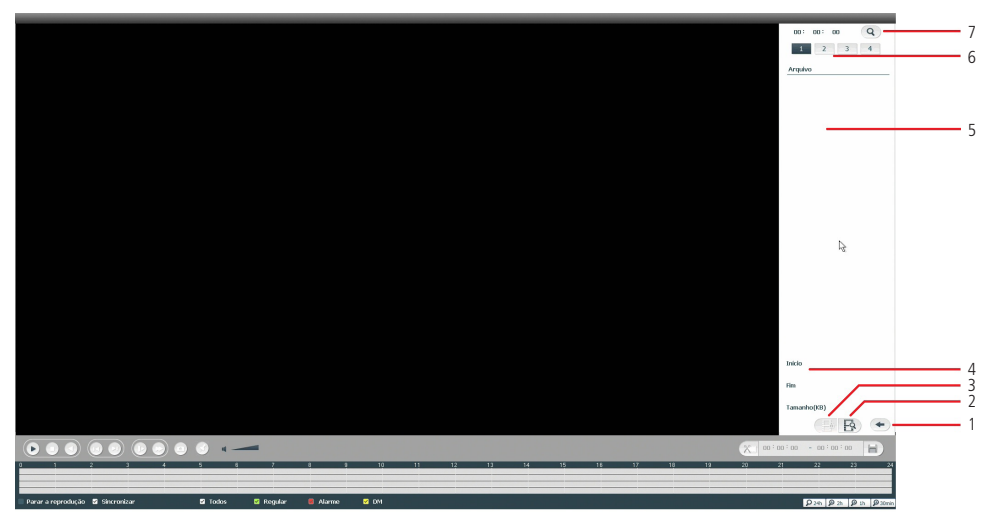

#### Menu buscar

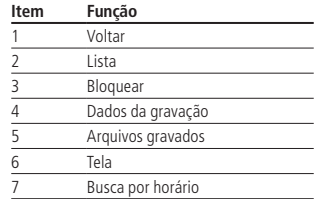

#### **Manual**

Ao selecionar essa opção, serão apresentadas duas opções de configuração: Gravação e Saída de Alarme.

#### Gravação

O menu de Gravação Manual será exibido conforme a imagem a seguir:

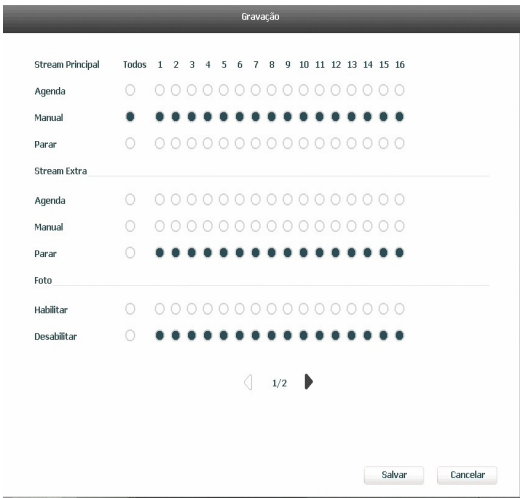

Gravação manual

Serão exibidos somente os canais que estiverem com dispositivos configurados.

Há três status: Agenda, Manual e Parar. Clique no ícone para selecionar o canal correspondente.

Caso esta configuração não seja alterada pelo usuário, a mesma estará configurada no modo Agenda.

O usuário pode configurar o modo de gravação para o Stream Extra, desta forma é possível efetuar a reprodução das gravações através do iSIC nos aparelhos Smatphone e Tablet. Poderá também habilitar ou desabilitar a função de gravação de foto.

**Obs.:** a utilização do stream extra deverá se dar através das câmeras que se comunicam com o NVR através do protocolo INTELBRAS-1.

As configurações descritas a seguir se aplicam para o Stream Principal e Stream Extra.

- » **Manual:** após a configuração manual, todos os canais selecionados irão iniciar a gravação, independente da função Agenda.
- » **Agenda:** o canal irá gravar conforme configurado no Menu Principal>Ajustes>Armazenamento>Agenda.
- » **Parar:** todos os canais irão interromper a gravação, independente da função Agenda.

A gravação em Stream Principal tem prioridade em relação a do Stream Extra.

**Obs.:** as configurações que envolvem a utilização do stream extra só serão possíveis quando a comunicação entre o NVD e a câmera IP utilizar o protocolo INTELBRAS-1.

#### » **Habilitar/desabilitar gravação**

Verifique o status do canal atual:

Significa que o status de gravação está ativado.

Significa que o status de gravação não está ativado.

Também é possível utilizar o mouse ou as teclas de navegação para selecionar o número do canal, conforme a imagem Menu gravação manual.

#### » **Habilitar a gravação de todos os canais**

Ao selecionar na coluna Todos, habilita-se a gravação de todos os canais.

Para gravação em modo Agenda de todos os canais basta selecionar Todos na linha Agenda. Veja a imagem a seguir:

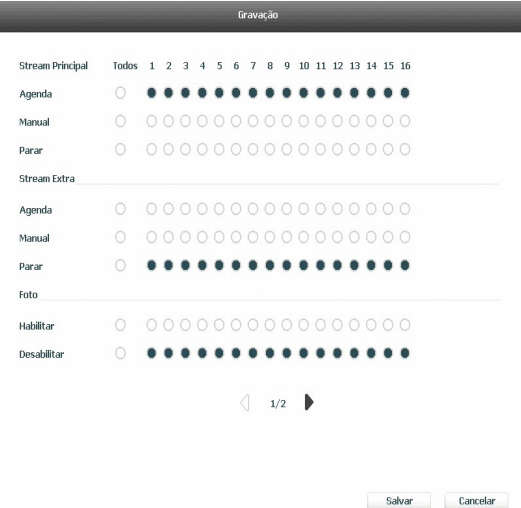

#### Gravação agenda

O mesmo caso para configuração em modo Manual ou Parar. Essa mesma configuração serve também para as configurações de Stream Extra e Foto, porém, foto apenas irá habilitar ou desabilitar todos canais.

#### Saída de alarme

Selecione o ícone correspondente para ativar a saída de alarme desejada, como indicado na imagem Saída de alarme.

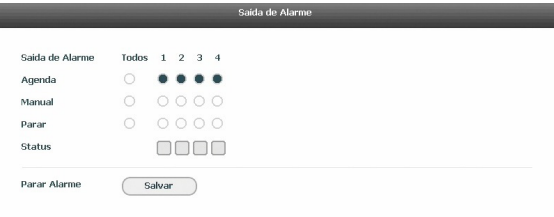

Saída de alarme

#### **Operação básica**

Há três opções: Agenda, Manual e Parar. Clique no ícone para selecionar o canal correspondente.

Este NVD possui 4 saídas de alarme.

O sistema estará no modo Manual como ajuste padrão.

- » **Manual:** prioridade mais alta. Após a configuração manual, todas as saídas de alarme serão acionadas.
- » **Agenda:** a saída será acionada conforme a configuração em Menu Principal>Armazenamento>Agenda.
- » **Parar:** todas as saídas serão interrompidas.

E

Habilitar/desabilitar a saída de alarme Verifique o status da saída atual:

Significa que não está ativado.

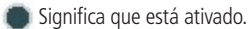

Habilitar todas as saídas de alarme

Ao selecionar ina coluna Todos, pode-se habilitar todas as saídas de alarme.

#### Acionamento em modo agenda de todas as saídas de alarme Selecione Todos na linha Agenda. Veja a imagem a seguir:

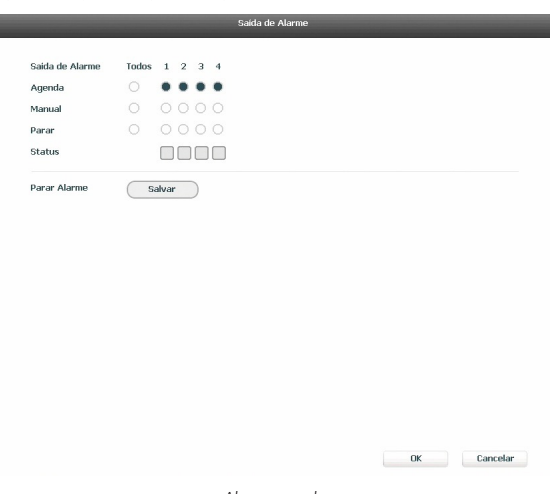

Alarme agenda

#### Acionamento manual de todas as saídas de alarme

Selecione Todos na linha Manual. Quando o sistema estiver no modo de saída de alarme manual, toda a configuração Agenda será cancelada, neste momento todas as saídas serão habilitadas.

#### Interrupção do acionamento das saídas de alarme

Selecione Todos na linha Parar. O sistema irá interromper o acionamento de todas as saídas de alarme, independente do modo ajustado na programação Agenda.

Após realizar todas as configurações, clique no botão OK e o sistema irá retornar ao menu anterior.

#### **Disp. remoto**

Ao selecionar está opção, será aberta a tela de configuração de Disp. Remoto, exibida conforme imagem a seguir:

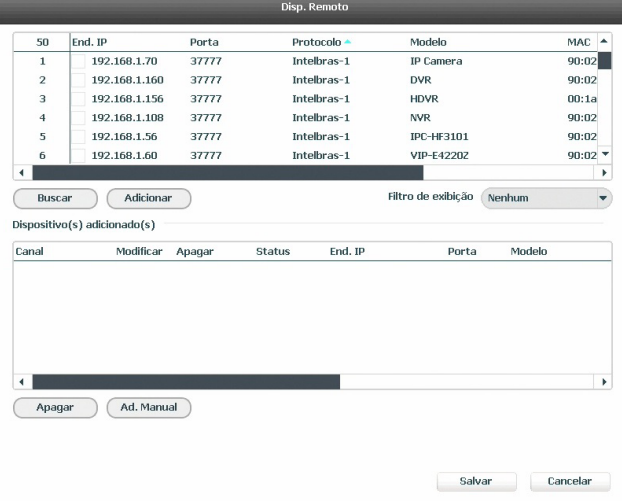

Disp. remoto

- 3. Clique na função Buscar;
- 4. Nesta tela serão exibidos os dispositivos remotos que estão na mesma rede do NVD. Selecione o dispositivo que deseja adicionar;
- 5. Após selecionar o dispositivo, clique em Adicionar ou dê duplo clique sobre o dispositivo remoto;

**Obs.:** por padrão de configuração do NVD, o usuário associado a câmera é o admin. Caso a câmera apresente outro usuário ou senha diferente do padrão, será necessário realizar a edição destas configurações.

6. Caso deseje configurar o dispositivo remoto manualmente, utilize a função Ad. Manual;

Após adicionar a câmera ao NVD, a mesma deverá levar alguns segundos para estabilizar o funcionamento da detecção de movimento, quando a câmera atender os pré-requisitos para tal função.

**Obs.:** » Caso não seja exibido nenhum dispositivo ao clicar em Buscar, verifique as configurações de rede.

» Se após adicionar o dispositivo remoto a imagem não for exibida na tela de visualização, acesse novamente a tela

de configuração do Disp. Remoto, selecione o dispositivo e clique em Modificar  $(*)$  para verificar os parâmetros de configuração.

» Será possível adicionar no máximo 8 câmeras ao mesmo tempo por operação.

**Atenção:** por padrão, nas configurações das câmeras o NVD configura o usuário e senha como admin. Caso o dispositivo remoto utilize um usuário e senha diferente, o mesmo deverá ser inserido manualmente na configuração do respectivo canal.

Após a adição de novos dispositivos no NVD, recomendamos que os mesmos sejam reiniciados, a fim de garantir o pleno funcionamento da comunicação dos equipamentos.

Para remover um dispositivo remoto, basta clicar em Apagar  $(\times)$  na tela Disp. Remoto.

#### **Menu principal**

Após fazer o login conforme a tela anterior, o Menu Principal do sistema será exibido, conforme a imagem a seguir. Serão exibidos através de ícones as funções de: Operação (Buscar, Backup e Desligar), Informação (Sistema, Eventos, Rede e Registro) e de Ajustes (Disp. Remoto, Rede, Eventos, Armazenamento e Sistema). Mova o cursor para selecionar o ícone desejado e, em seguida, clique com o mouse para exibir o menu secundário.

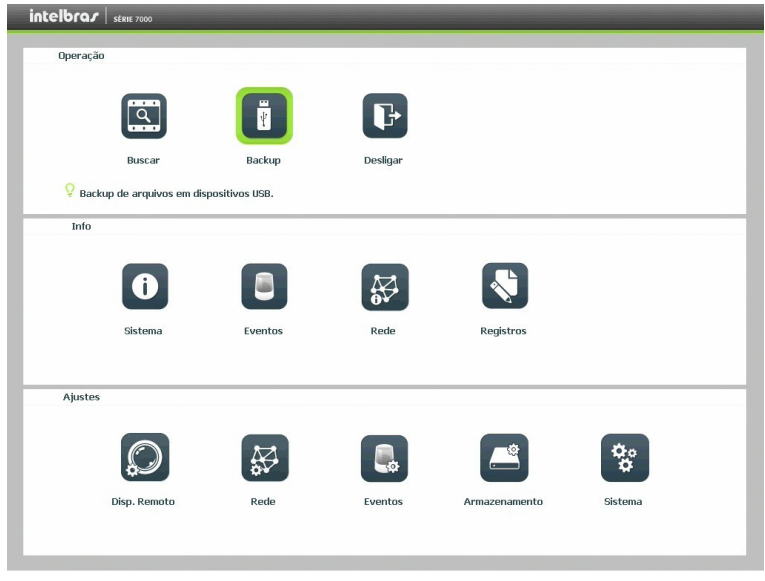

Menu principal

No tópico seguinte estaremos informando mais detalhes de acesso e configuração do Menu Principal.

#### **7.1. Árvore de menus**

A árvore do menu do NVD é apresentada a seguir:

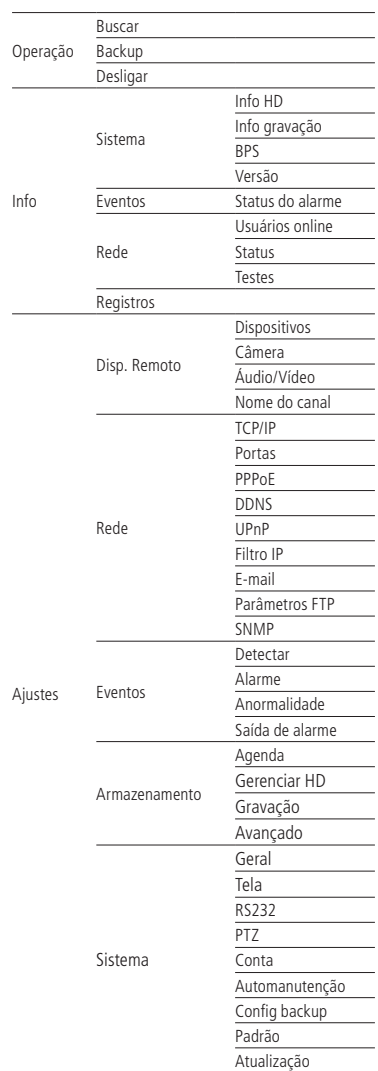

#### **8.1. Operação**

Dentro do Menu Principal, acesse os ícones da função de operação. Dentro da função podemos realizar as operações Buscar, Backup e Desligar, conforme será exibido a seguir:

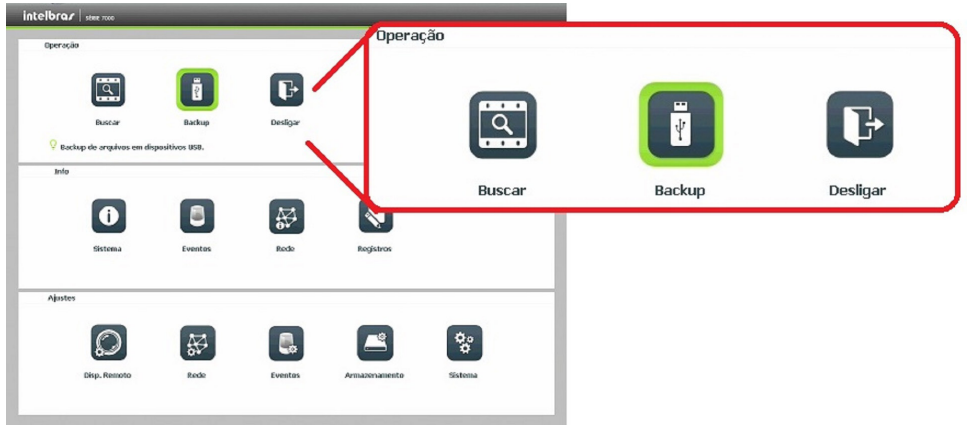

Menu principal>Operação

#### **Buscar**

O ícone Buscar, permite acesso a tela de reprodução e busca de gravações. Para maiores informações consulte o item Buscar do Menu Auxiliar (item 6.3), conforme mencionado anteriormente.

#### **Backup**

**I** 

Esta opção detecta e exibe as informações sobre os dispositivos de backup conectados ao NVD. Para o perfeito funcionamento desta função o dispositivo de backup deverá estar formatado no sistema de arquivos FAT32. A formatação pode ser feita pelo menu de Backup, após realizar a detecção do dispositivo USB (Buscar).

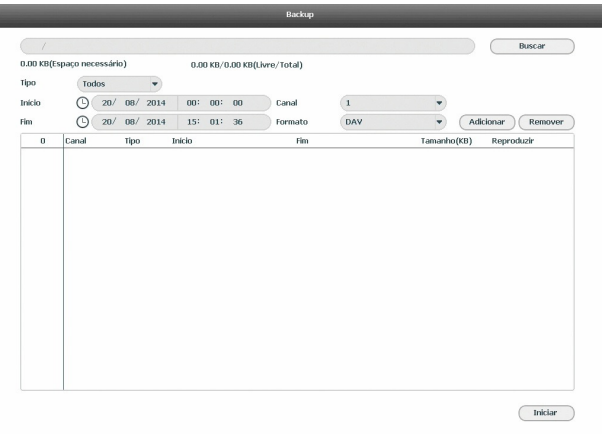

Para iniciar um backup, primeiro selecione somente um dispositivo de backup. Em seguida, selecione o tipo de gravação, o canal, hora de início e hora de término da gravação do arquivo. Clique no botão Adicionar. O sistema irá iniciar a busca. Todos os arquivos correspondentes serão listados com o referido tamanho.

O sistema irá gerar backups somente dos arquivos contendo a marcação antes do número do canal.

Clique no botão *Iniciar* para gerar backups dos arquivos selecionados. Será exibida uma barra de progresso como referência. Ao mesmo tempo, o botão *Iniciar* se tornará o botão Parar e caso for necessário interromper o backup, clique no botão Parar. A barra de progresso poderá ser visualizada na parte inferior esquerda da tela. Quando o sistema completar o backup, será exibida uma caixa de diálogo indicando que o backup foi realizado com sucesso.

É possível realizar o backup de vídeo nos formatos AVI, DAV e ASF.

O formato do nome do arquivo é: número do canal - tipo de gravação - dia - mês - ano - hora - minuto - segundo, veja a imagem a seguir:

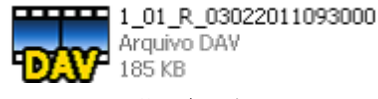

Nome do arquivo

#### **Obs.:**

- » Para a visualização dos arquivos de backup gerados em seu computador, instale o Intelbras Media Player disponível em nosso site www.intelbras.com.br. Se o nosso Media Player já estiver instalado, verifique se a versão instalada é a mesma encontrada no site. Caso não seja, desinstale o software antigo e instale o mais atual.
- » Após a busca dos arquivos para backup, será habilitado o botão de reprodução de vídeo. Só será possível reproduzir arquivos de vídeo gravação.

#### **Desligar**

Ao acessar o ícone Desligar, será aberta uma tela com as seguintes opções de seção do sistema, conforme imagem a seguir:

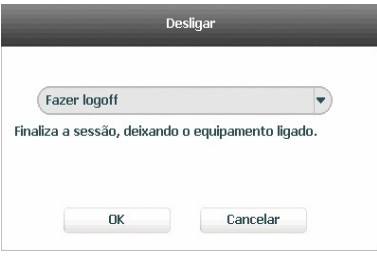

Desligar

Ao clicar na seta  $\rightarrow$  as seguintes opções serão exibidas:

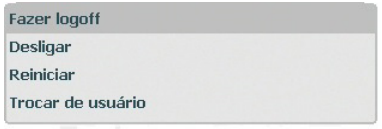

Desligar

Selecione a opção *Desligar* para proceder com o desligamento do equipamento.

#### **Através do botão power**

Pressione o botão Power no painel frontal durante pelo menos 3 segundos e o sistema irá interromper todas as operações. Em seguida, pressione a chave seletora Liga/Desliga no painel posterior para desligar o NVR.

#### **8.2. Info**

Dentro do Menu Principal, acesse os ícones da função Info. Dentro da função podemos realizar o acesso às informações do Sistema, Eventos, Rede e de Registros, conforme será exibido a seguir:

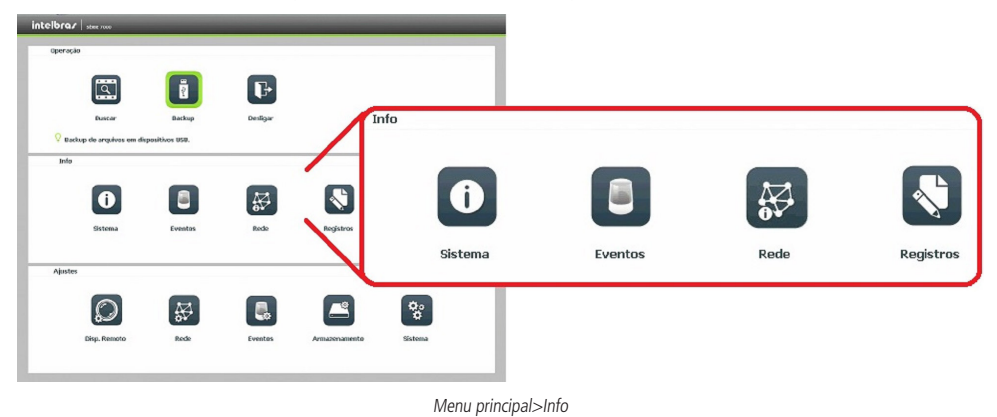

#### **Sistema**

Seu acesso nos permite a apresentação das informações relacionadas ao sistema, tais como: Info HD, Info Gravação, BPS e Versão.

» **Info HD:** contém informações referentes aos HDs instalados no equipamento. Dentre as informações relacionadas aos HDs podemos referenciar a quantidade, modelo, tipo, capacidade e espaço livre, modo de operação (Leitura/Gravação, Somente Leitura e HD Redundante), status e os atributos do HD.

| intelbras struction |                          |             |                       |         |           |
|---------------------|--------------------------|-------------|-----------------------|---------|-----------|
| Sistema<br>Œ        | Eventos                  | Rede        | 사<br>Registros        |         |           |
| <b>Info HD</b>      |                          |             |                       |         |           |
| Info Gravação       | Modelo<br>HD             | Tipo        | Esp. Livre/Total      | Status  | S.M.A.R.T |
|                     | $\sim$                   | Todos       | 9.09 TB / 9.09 TB     |         |           |
| <b>BPS</b>          | $1^+$<br>SATA-1          | Leit./Grav. | 930.30 GB / 931.40 GB | Regular | Q         |
| Versão              | $\,$ 2 $\,$<br>SATA-2    | Leit./Grav. | 3.63 TB / 3.63 TB     | Regular | 333       |
|                     | $_{\rm 3}$<br>SATA-3     | Leit./Grav. | 931.39 GB / 931.40 GB | Regular |           |
|                     | $\overline{4}$<br>SATA-8 | Leit./Grav. | 3.63 TB / 3.63 TB     | Regular |           |
|                     |                          |             |                       |         |           |
|                     |                          |             |                       |         |           |

Info HD

» **Info gravação:** contém informações referentes aos períodos de gravações relacionados a cada HD instalado no equipamento.

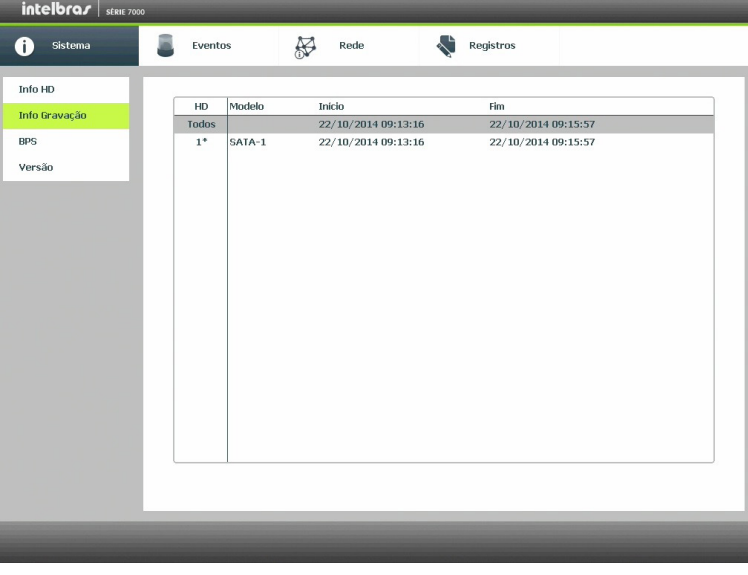

#### Info gravação

» **BPS:** conforme denominação da sigla BPS (Bits Por Segundos) será informada a taxa de transferência de bits das câmeras associadas a cada canal. Além da taxa serão apresentadas também as informações de resolução de cada canal, sendo que serão listados apenas os canais atribuídos com câmeras.

**Obs.:** as informações referentes ao kb/s devem estar de acordo com as configurações de bit rate do ajuste de encoder dos dispositivos remotos (Ajuste>Disp. Remoto>Áudio/Vídeo>Encoder).

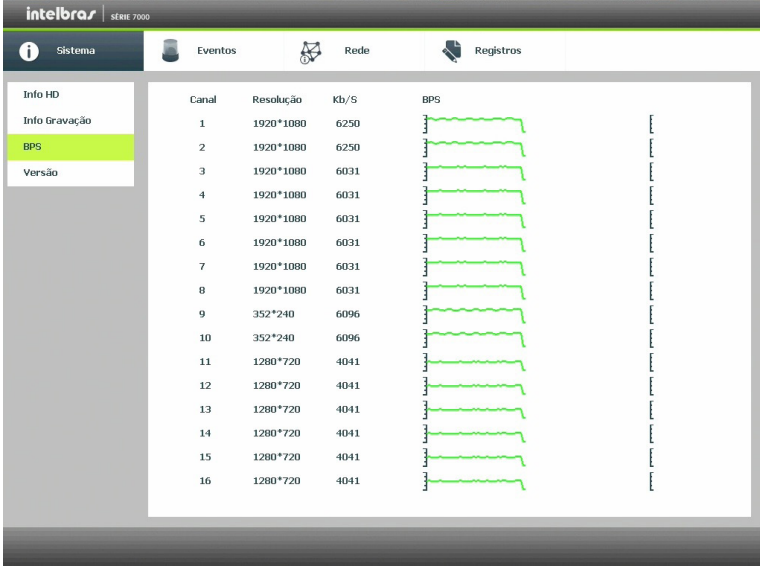

» **Versão:** serão apresentadas as informações pertinentes a configuração e as versões do equipamento.

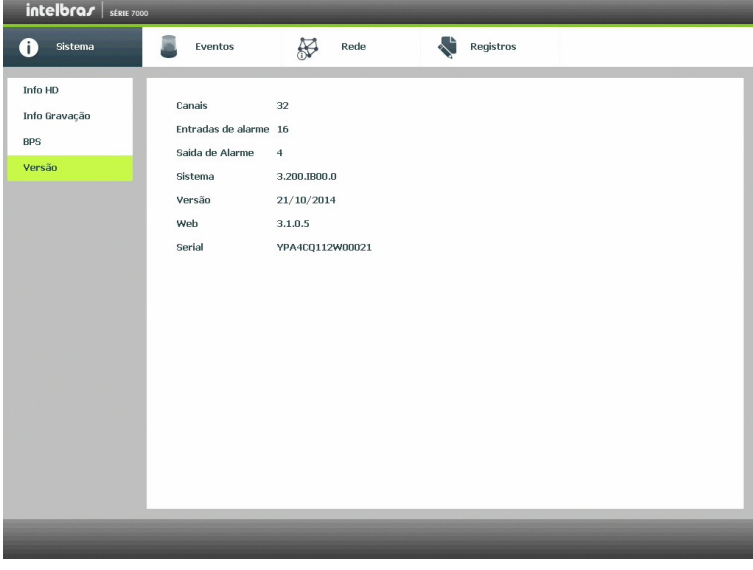

Versão

#### **Eventos**

O acesso ao ícone de Eventos nos permite a visualização dos status dos alarmes. Os alarmes estão relacionados e separados por tabela, sendo uma tabela para os alarmes do dispositivo (equipamento) e outra para os alarmes do canal (câmeras).

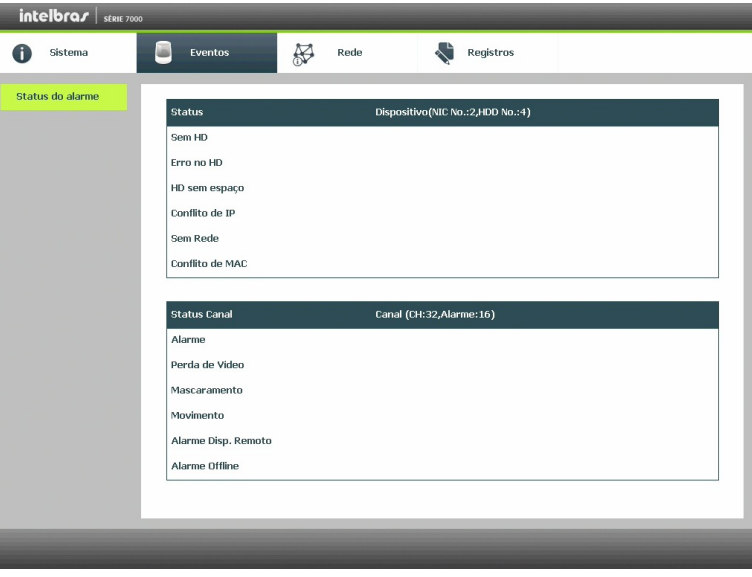

Eventos

#### **Rede**

O acesso ao ícone de Rede nos permite a visualização das informações orientadas a configuração de rede. Dentre as informações temos: Usuário Online, Status e Testes.

- » **Usuário online:** tem a finalidade de informar quais usuários estão conectados via web no presente momento. Através dele também podemos Desconectar ou Bloquear por o usuário logado via web.
	- » **Desconectar:** selecione o usuário a ser desconectado e pressione o botão Desconectar.
	- » **Bloquear por:** selecione o usuário a ser bloqueado configure o tempo de bloqueio (em segundos) e pressione o botão Bloquear por.

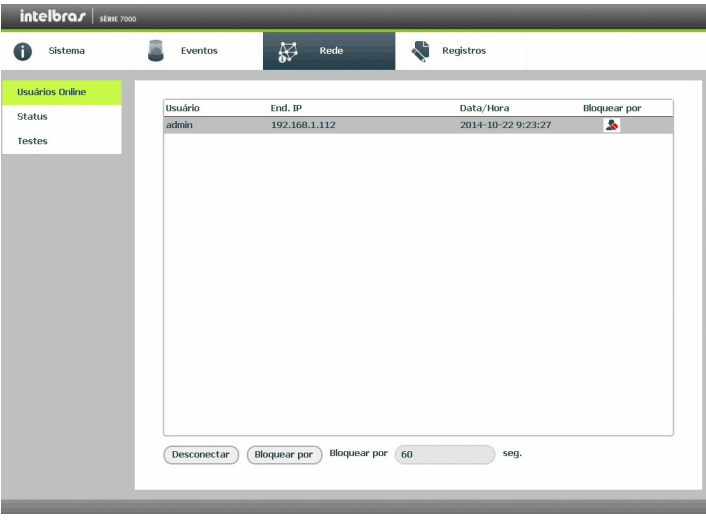

Usuários online

» **Status:** representa as informações de tráfego da rede Ethernet. Contém a taxa de bits enviados e recebidos de cada rede (LAN) totalizando duas conexões, sendo possível visualizar as informações de apenas uma por vez. Selecione a LAN desejada para visualizar as informações de rede.

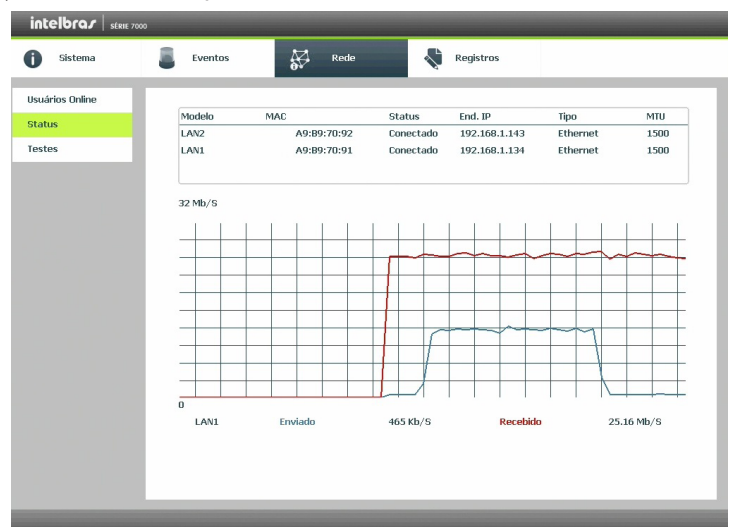

- » **Testes:** podem ser realizados testes a fim de auxiliar o usuário a resolver os problemas relacionados a rede TCP/IP em que o equipamento está inserido.
	- » **Análise ICMP (teste de ping):** para uma análise ICMP ou Ping, de modo a avaliar tempo médio de envio e perda de pacotes, basta informar um IP no campo Destino e pressionar o botão Teste. O campo Resultado deve aparecer com as informações da análise.
	- » **Análise de rede (backup de análise de rede):** para realizar uma análise completa dos dados e pacotes que são trocados entre o equipamento e os demais dispositivos de rede, será necessário estar com um dispositivo USB conectado.
		- 1. Selecione o dispositivo e o local aonde serão salvas as análises de rede;
		- 2. No campo Backup pressione o ícone  $\Box$  na configuração de LAN que se deseja realizar a análise;
		- 3. Após pressionado o equipamento iniciará a captura de pacote;
		- 4. Para parar basta pressionar o botão
		- 5. A análise será armazenada no dispositivo USB com formato .pcap;
		- 6. Realize a análise do pacote através de software analisador de rede, exemplo: WireShark®.

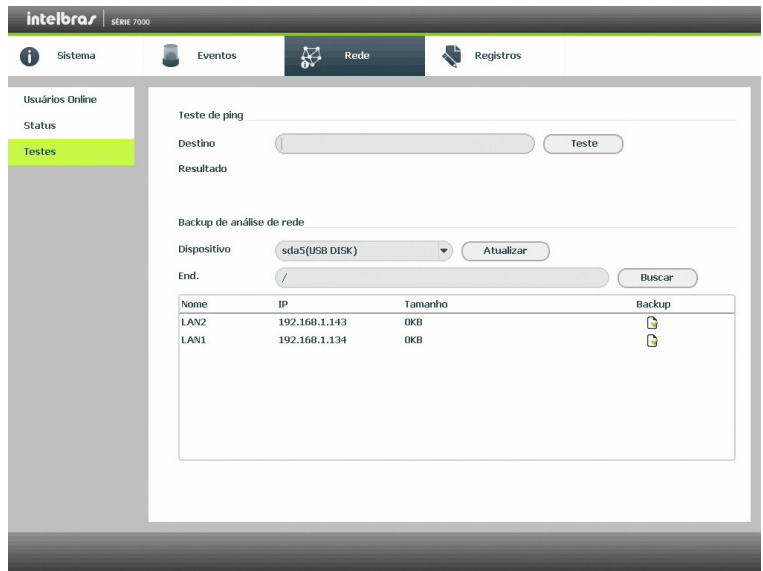

Rede>Testes

#### **Registro**

Tem a finalidade de exibir todos os registros de operações e configurações realizadas no equipamento, conforme a imagem Registros. Para isso, siga o procedimento:

- 1. **Tipo:** escolha o tipo de registro, há dez opções: Todos, Sistema, Configuração, Armazenamento, Alarme, Gravação, Conta, Limpar, Buscar e Conexão;
- 2. **Início:** indique a data e hora desejada;
- 3. **Fim:** indique a data e hora desejada;
- 4. Clique em Procurar para realizar a busca dos registros desejados;
- 5. Clique em Limpar para limpar todos os registros;
- 6. Clique em Backup para copiar o log dos registros em um dispositivo USB.

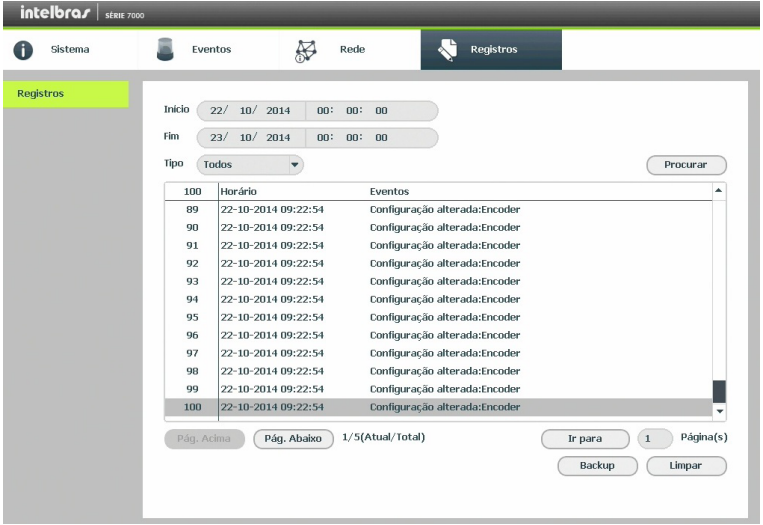

Registros

#### **8.3. Ajustes**

Dentro do Menu Principal, acesse os ícones da função Ajustes. Dentro da função podemos realizar o acesso às configurações do Disp. Remoto, Rede, Eventos, Armazenamento e do Sistema, conforme exibido a seguir:

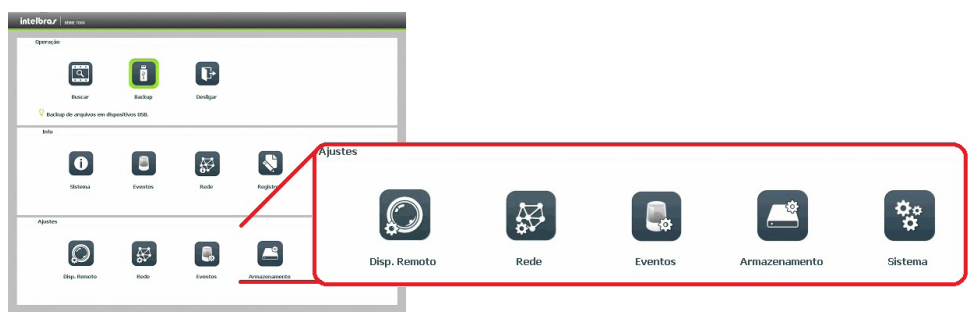

Ajustes
### **Disp. remoto**

O ícone de ajustes do Disp. Remoto nos permite acesso às configurações de qualidade e resolução de imagens, além das demais configurações disponíveis de cada dispositivo remoto conectado ao NVD. Dentre as configurações temos: Dispositivos, Câmera, Áudio/Vídeo e Nome do Canal.

» **Dispositivos:** este submenu nos permite adicionar, atualizar e exibir informações pertinentes a configurações do sistema das câmeras.

### Ad. dispo

- 1. Acesse a função Ad. Dispo;
- 2. Clique na função Buscar;
- 3. Nesta tela serão exibidos os dispositivos remotos que estão na mesma rede do NVD. Selecione o dispositivo que deseja adicionar selecionando-o na caixa de seleção;
- 4. Após selecionar o dispositivo, clique em Adicionar ou dê duplo clique sobre o dispositivo remoto; **Obs.:** por padrão de configuração do NVD, o usuário associado a câmera é o admin. Caso a câmera apresente outro usuário ou senha diferente do padrão, será necessário realizar a edição destas configurações.
- 5. Caso deseje configurar o dispositivo remoto manualmente, utilize a função Ad. Manual;
- 6. Após adicionar a câmera ao NVD, a mesma deverá levar alguns segundos para que fique estabilizado o funcionamento da detecção de movimento, quando a câmera atender os pré-requisitos para tal função.

**Obs.:** será possível adicionar no máximo 8 câmeras ao mesmo tempo por operação.

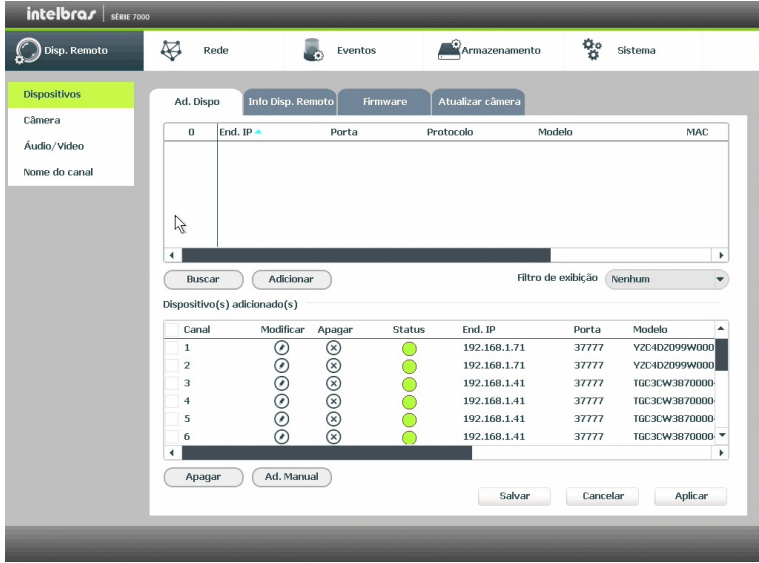

Disp. remoto

### » **Info disp. remoto**

- 1. Acesse a função Info Disp. Remoto;
- 2. Serão apresentadas as informações de cada dispositivo:
	- » **Canal:** informa o número do canal associado ao dispositivo.
	- » **Status:** informa se o dispositivo remoto está ativo (cor verde) ou inativo (cor vermelha).
	- » **End. IP:** informa o endereço IP de cada dispositivo remoto associado ao canal.
	- » **Detecção de vídeo:** informa se existe alguma detecção de movimento no canal.
	- » **Alarme cam. IP:** informa se no momento está ocorrendo um acionamento de alarme na Câmera IP.
	- » **Nome do canal:** informa o nome associado ao canal pelo dispositivo remoto.

**Obs.:** as funções Detecção de vídeo e Alarme cam. IP só funcionam com câmeras que se comunicam com o NVR através do protocolo INTELBRAS-1.

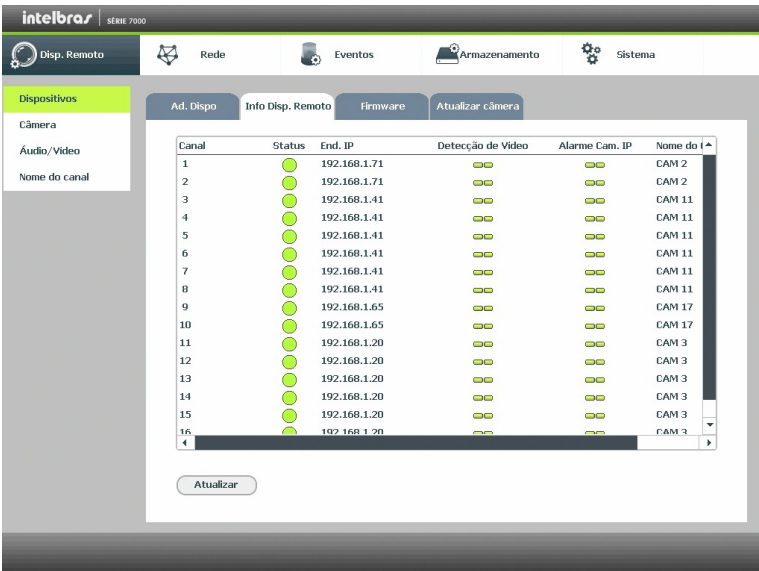

Info disp. remoto

### » **Firmware**

- 1. Acesse a função Firmware;
- 2. Serão apresentadas as informações do sistema de cada dispositivo:
	- » **Canal:** informa o número do canal associado ao dispositivo.
	- » **End. IP:** informa o endereço IP de cada dispositivo remoto associado ao canal.
	- » **Protocolo:** informa o protocolo de comunicação entre o equipamento e o dispositivo remoto.
	- » **Tipo:** informa o modelo do dispositivo remoto.
	- » **Sistema:** apresenta a versão de software do dispositivo remoto.
	- » **Serial:** informa o serial do dispositivo remoto.
	- » **Entrada de vídeo:** informa quantas entradas de vídeo o dispositivo remoto possui.
	- » **Entrada de áudio:** informa quantas entradas de áudio o dispositivo remoto possui.
	- » **Alarme:** informa a quantidade de alarme apresentado pelo dispositivo remoto.

**Obs.:** função compatível com câmeras que se comunicam com o NVR através do protocolo INTELBRAS-1.

| Disp. Remoto<br>Disp. Remoto | ख़<br>Rede     |                   | Eventos     | Armazenamento     | 황<br>Sistema |              |
|------------------------------|----------------|-------------------|-------------|-------------------|--------------|--------------|
|                              |                |                   |             |                   |              |              |
|                              | Disp. Remoto   | Info Disp. Remoto | Firmware    | Atualizar câmera  |              |              |
| Câmera                       |                |                   |             |                   |              |              |
| Áudio/Video                  | Canal          | End, IP           | Protocolo   | Tipo              | Sistema      | A            |
|                              | $\mathbf{1}$   | 192.168.1.22      | Intelbras-1 | <b>IPC-HF3101</b> | 2.103        | T            |
| Nome do canal                | $\overline{2}$ | 192.168.1.114     | Intelbras-1 | IPC-HDB4200F-PT   | 2.210        | YZ           |
|                              | 3              | 192.168.1.22      | Intelbras-1 | <b>IPC-HF3101</b> | 2.103        | тa           |
|                              | $\overline{4}$ | 192.168.1.22      | Intelbras-1 | <b>IPC-HF3101</b> | 2.103        | Ta           |
|                              | 5              | 192.168.1.22      | Intelbras-1 | <b>IPC-HF3101</b> | 2.103        | тą           |
|                              | 6              | 192.168.1.22      | Intelbras-1 | <b>IPC-HF3101</b> | 2.103        | тł           |
|                              | 7              | 192.168.1.22      | Intelbras-1 | <b>IPC-HF3101</b> | 2.103        | тą           |
|                              | 8              | 192.168.1.22      | Intelbras-1 | <b>IPC-HF3101</b> | 2.103        | тa           |
|                              | 9              | 192.168.1.22      | Intelbras-1 | <b>IPC-HF3101</b> | 2.103        | Tá           |
|                              | 10             | 192.168.1.22      | Intelbras-1 | <b>IPC-HF3101</b> | 2.103        | Tá           |
|                              | 11             | 192.168.1.22      | Intelbras-1 | <b>IPC-HF3101</b> | 2.103        | $T_{\rm c}$  |
|                              | 12             | 192.168.1.22      | Intelbras-1 | <b>IPC-HF3101</b> | 2.103        | Tá           |
|                              | 13             | 192.168.1.22      | Intelbras-1 | <b>IPC-HF3101</b> | 2.103        | $T_c$        |
|                              | 14             | 192.168.1.22      | Intelbras-1 | <b>IPC-HF3101</b> | 2.103        | Tź           |
|                              | 15             | 192.168.1.22      | Intelbras-1 | <b>IPC-HF3101</b> | 2.103        | Tč.          |
|                              | 16             | 192 168 1 22      | Intelhras-1 | <b>TPC-HE3101</b> | 2103         | ٠<br>т.      |
|                              | 4              |                   |             |                   |              | $\mathbf{F}$ |

Firmware

### » **Atualizar câmera**

- 1. Acesse a função Atualizar câmera;
- 2. Nela é possível atualizar o firmware das câmeras que estão conectadas ao NVR;
- 3. Com um dispositivo USB conectado ao NVD e com as versões das câmeras desejadas, selecione-o no campo Arquivo de atualização, clicando duas vezes com o botão esquerdo do mouse no arquivo de atualização;
- 4. Selecione a câmera que será atualizada;
- 5. Pressione o botão Atualizar.

Caso a operação seja executada de forma correta, será possível acompanhar o status da mesma na guia Status de Atualização.

**Obs.:** função disponível somente para câmeras que se comunicam com o NVR através do protocolo INTELBRAS-1.

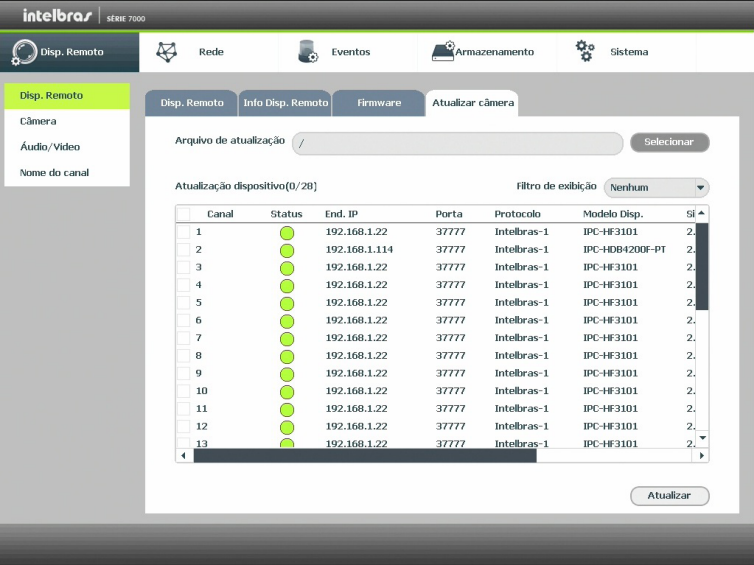

Atualizar câmera

# Câmera

Permite ao administrador visualizar e configurar informações e parâmetros de vídeo do dispositivo remoto conectado ao NVD. Para maiores informações consulte o item Câmera do Menu Auxiliar.

# Áudio/vídeo

O ajuste Áudio/Vídeo inclui as seguintes funções: Encoder, Foto, Sobrepor. A seguir explicaremos cada função.

# » **Encoder**

Os ajustes no Encoder incluem os itens a seguir:

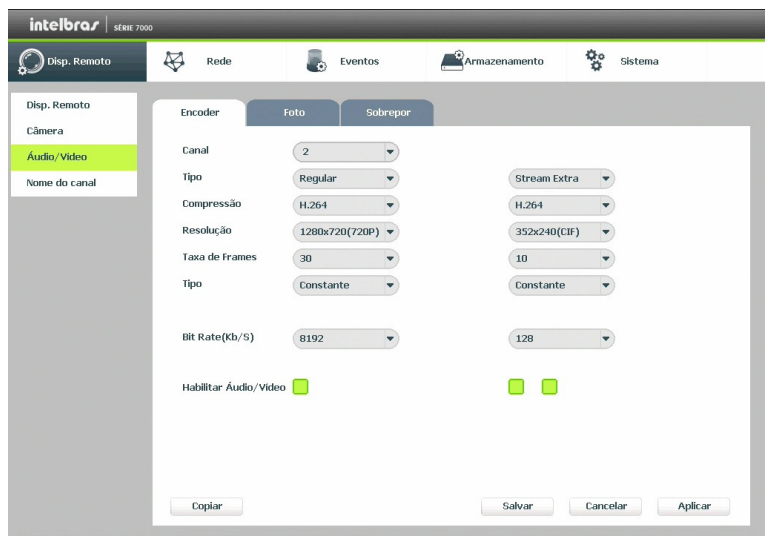

Encoder

**Obs.:** é importante salientar que os parâmetros que serão exibidos nesta tela dependem da correta comunicação da câmera com o NVD, pois as informações são providas pela câmera IP. A alteração das configurações de encoder do dispositivo remoto funcionará somente através do protocolo INTELBRAS-1.

- » **Canal:** selecione o canal desejado. Só será possível se o mesmo estiver conectado a um dispositivo.
- » **Tipo:** selecione o tipo de gravação a ser configurado (Regular, DM ou Alarme).
- » **Compressão:** o sistema suporta o método de compressão H.264, MJPEG e MPEG4.
- » **Resolução:** o valor de resolução máximo suportado pelo NVR é de 2.048 x 1.536.
- » **Taxa de frames:** o NVR suporta até 30 frames por canal.
- » **Tipo:** o sistema suporta dois tipos, Constante e Variável, no tipo variável o NVD gravará somente as alterações entre um quadro e outro.
- » **Bit rate (kb/s):** defina o valor do bit rate que será utilizado naquele canal, para que a câmera transmita as imagens para o NVR.
- » **Referência:** exibe as taxas de bit que o encoder consegue comprimir, de acordo com as características definidas em resolução, taxa de frames e bit rate tipo.

A função Bit rate (kb/s) tem como objetivo limitar a sua transmissão. Caso possua internet com largura de banda limitada, poderá utilizar essa opção para ajustar a transmissão dos dados do seu NVD à sua largura de banda, minimizando assim, problemas na visualização das imagens do seu NVD. Em redes com largura de banda muito limitada, é recomendada a redução da taxa de frames por canal e a utilização do tipo de bit rate como Variável.

### **Obs.:**

- » Alteração do item Bit rate (kb/s) e a Taxa de Frames no Stream Principal irá alterar também a qualidade das imagens gravadas, para adequar a transmissão de dados a sua rede sem perder qualidade nas gravações utilize o stream extra, quando for visualizar remotamente o seu NVD.
- » Recomendamos utilizar o botão Copiar apenas nas câmeras com as mesmas características, pois a cópia influencia em alterações de configurações do tipo Bit rate, Taxa de frames, entre outras configurações que podem não ter mesmas informações entre as câmeras.
- » **Habilitar áudio/vídeo:** habilitar a transmissão de áudio e/ou vídeo das câmeras.
- » **Stream extra:** stream secundário para transmissão via rede ou gravação remota. Ao selecionar este stream durante a visualização remota a imagem transmitida respeitará a configuração do stream secundário. Utilize este item caso queira otimizar a transmissão sem sobrecarregar a sua rede.

### » **Foto**

A linha de NVDs da Intelbras possui a opção Captura de Imagens, permitindo que sejam capturadas imagens com intervalos pré-definidos e ativados de acordo com um tipo de captura selecionado.

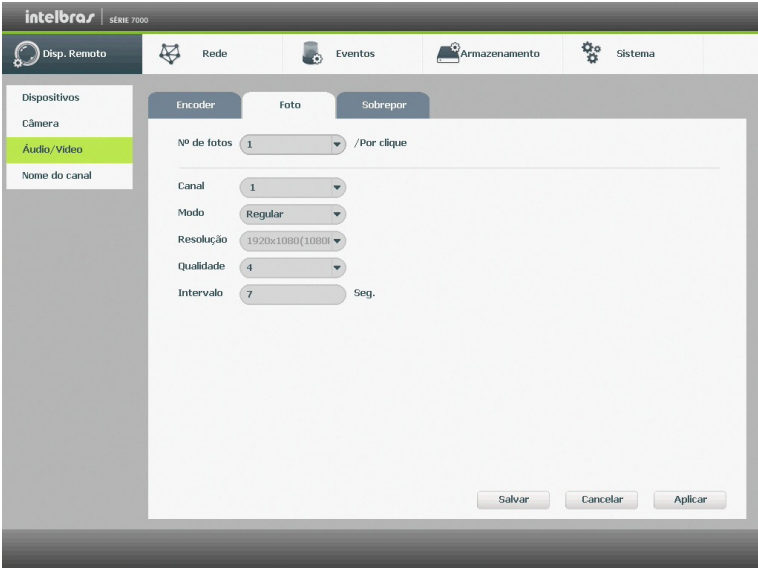

Foto

- » **N° de fotos:** indica a quantidade de fotos por clique, durante a captura de fotos.
- » **Canal:** indique o canal que deseja ajustar foto.
- » **Modo:** a captura de imagem pode ser ativada por Regular e Detecção de Movimento/Alarme.
- » **Resolução:** compatível com as características do dispositivo remoto.
- » **Qualidade:** há 6 níveis disponíveis, sendo que o nível 6 é o de melhor qualidade.
- » **Intervalo:** define o intervalo em que serão capturadas as imagens.

**Obs.:** para configuração de captura de fotos, é necessário habilitar a gravação de fotos em Menu Auxiliar>Manual> Gravação, configurar o agendamento de foto de acordo com o tipo de evento em Menu Principal>Ajustes> Armazenamento>Agenda>Foto. Quando for evento do tipo DM/Alarme, será necessário habilitar também Foto e ajustar o canal a ser gravado em Menu Principal>Ajustes>Eventos>Detectar>Movimento para o tipo DM e Menu Principal>Ajustes>Eventos>Alarme para tipo Alarme. Consulte as seções Detectar e Alarme para mais opções. A captura de imagem só pode ser utilizada através do protocolo INTELBRAS-1.

» **Sobrepor**

Os ajustes no Sobrepor incluem os itens a seguir:

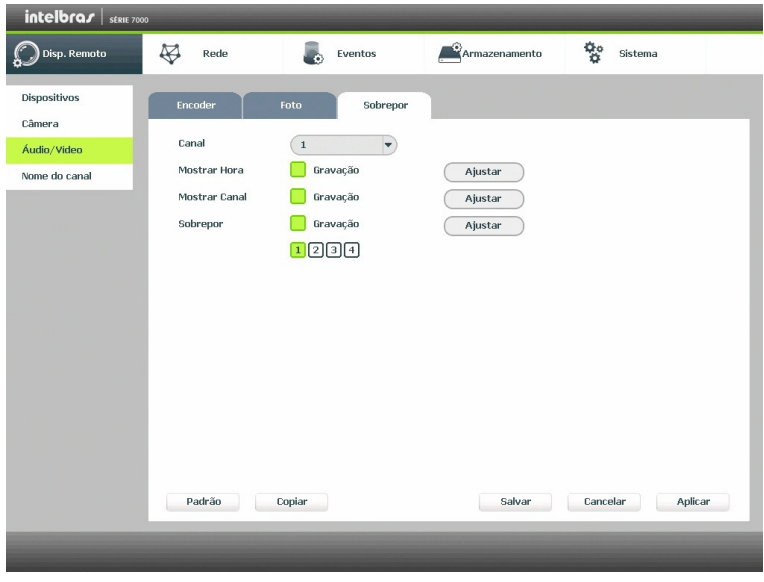

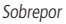

- » **Canal:** selecione o canal desejado.
- » **Mostrar hora:** habilite esta função e clique em Salvar para que a Data e Hora (exibidas no canto superior direito da tela) apareçam nas gravações. Esta opção também permite alterar nas gravações o local de exibição da Data e Hora.
- » **Mostrar canal:** habilite esta função e clique em Salvar para que o nome do canal (exibido no canto inferior esquerdo da tela) apareça nas gravações. Esta opção também permite alterar nas gravações o local de exibição do nome do canal. Clique em Ajustar. Em seguida, clique sobre eles e arraste-os até o local de sua preferência.
- » **Sobrepor:** a linha de NVDs da Intelbras possui a opção de mascaramento de área, permitindo inserir até 4 máscaras por canal para o modo de visualização local e para as gravações. A utilização das máscaras só se dá quando o protocolo de comunicação entre NVD e câmera for o INTELBRAS-1.

Selecione a opção Gravação para mascarar a área nas gravações das imagens e no monitor local, em seguida, defina o número de máscaras. Ao selecionar o mascaramento de área na gravação, o monitor local também terá a máscara.

Clique em Ajustar para ajustar as máscaras na tela.

Clique sobre a máscara e arraste-a até o local desejado. Ajuste seu tamanho clicando sobre a borda e arrastando-a de acordo com a sua necessidade.

**Obs.:** esta função é totalmente compatível quando utilizado protocolo INTELBRAS-1, para câmeras que se comunicam com o NVD utilizando diferentes protocolos não garantimos o perfeito funcionamento, pois não temos controle sobre software de terceiros.

# Nome do canal

Utilize este item quando desejar trocar o nome dos canais. É importante verificar que nesta função será possível alterar o nome do canal Local e Remoto. É necessário reiniciar os softwares de controle (Sistema Inteligente de Monitoramento) para que as modificações tenham efeito.

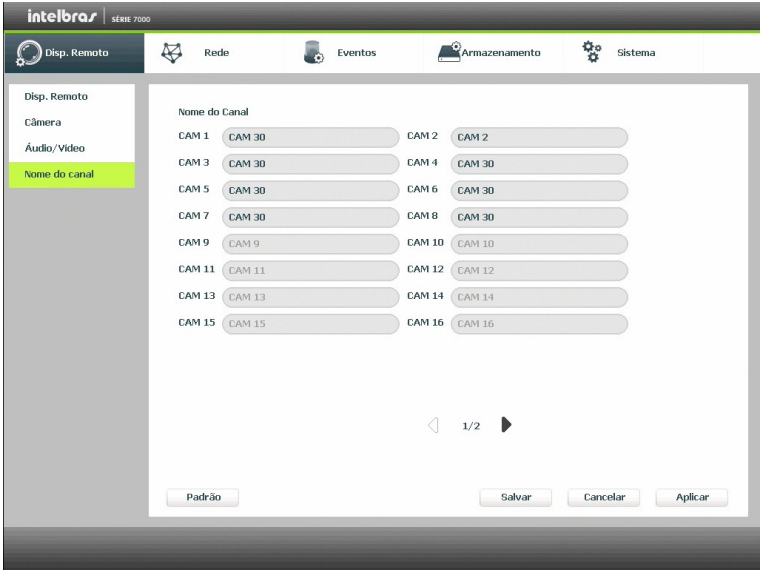

Nome do canal

### **Obs.:**

- » Garantimos o pleno funcionamento desta facilidade em câmeras que utilizam o protocolo INTELBRAS-1 para se comunicar com o NVR.
- » A quantidade de caracteres que podem ser configurados neste campo é limitado pela própria câmera. Verifique no manual da câmera para realizar a correta configuração.

# **Rede**

O ícone de ajustes de Rede nos permite acesso às configurações de interface de rede do equipamento NVD. Dentre as configurações de rede é permitido configurar: TCP/IP, Portas, PPPoE, DDNS, UPnP, Filtro IP, E-mail, Parâmetros FTP e SNMP.

# TCP/IP

Para configurar a rede do NVD, acesse o submenu TCP/IP.

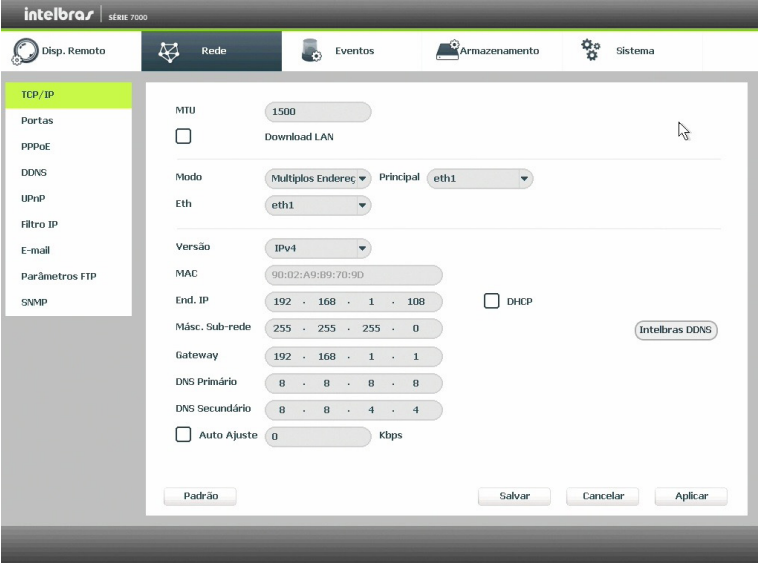

Rede

- » **MTU:** sigla que significa, em português, Unidade Máxima de Transmissão. Define o tamanho máximo da fragmentação do pacote de transferência do protocolo de comunicação.
- » **Download LAN:** otimiza a transferência dos dados na LAN, dando prioridade para os backups efetuados via rede.
- » **Modo:** permite escolher entre Multiplos endereços, Redundante ou Balanço de Carga como modo de utilização das interfaces de rede ethernet do NVR.
- » **Principal:** define qual das interfaces de rede ethernet será a principal.
- » **Eth:** permite escolher em qual interface de rede serão exibidas as configurações.
- » **Versão:** exibe a versão do protocolo IP do produto (IPV4 ou IPV6).
- » **MAC:** sistema apresenta o endereço MAC do NVD.
- » **Endereço IP:** especifique um endereço IP para o NVD.
- » **DHCP:** requisita o IP automaticamente de um servidor DHCP conectado à rede.
	- 1. Selecione o ícone  $\Box$  à frente de *End. IP* para realizar a configuração automática do IP;
	- 2. Clique em Salvar;
	- 3. Reinicie o NVD.

# **Obs.:** o DHCP vem desativado por padrão no dispositivo.

- » **Másc. sub-rede:** especifique uma máscara de sub-rede para o NVD.
- » **Gateway:** especifique um gateway de rede para o NVD.
- » **DNS primário e secundário:** DNS ou Domain Name System consiste em um serviço onde são armazenadas ligações entre endereço IPs e domínios. Quando se pede ao seu navegador, cliente de e-mail, cliente de FTP, ou qualquer outro aplicativo para chamar um determinado domínio, automaticamente ele utiliza o servidor DNS configurado e encontra o respectivo endereço IP da máquina que fornece o serviço requisitado, possibilitando utilizar determinados serviços usando nomes, em vez de endereço IP.
- » **Auto ajuste:** limita o tráfego de rede sainte na interface de rede 1, sendo o valor máximo de 4096 kbps.

» **Botão Intelbras DDNS:** configuração do DDNS-Intelbras conforme exemplificado a seguir:

#### » **DDNS-Intelbras**

Clique em Intelbras DDNS para configurar um nome de domínio. Será exibida a interface de configuração, conforme a imagem a seguir:

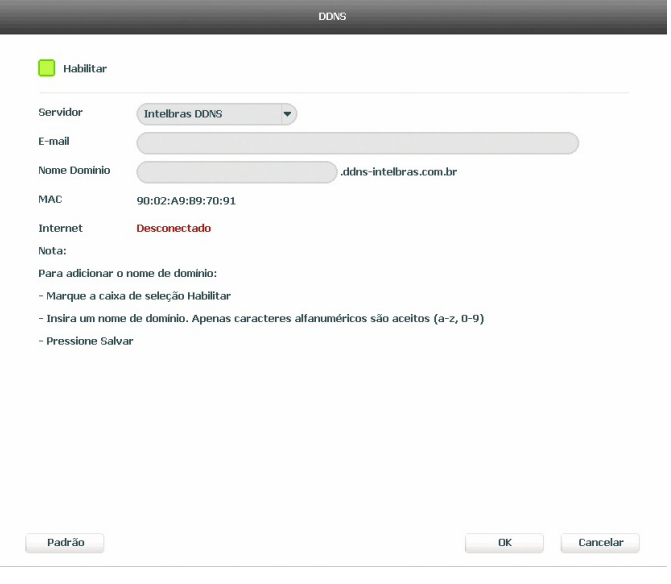

DDNS

- » **Servidor:** nome do servidor Intelbras-DDNS.
- » **Habilitar:** habilite ou desabilite o serviço de DDNS.
- » **E-mail:** insira o seu endereço de e-mail. O servidor DDNS Intelbras irá mandar um e-mail neste endereço para ativação do seu nome de domínio.
- » **Nome de domínio:** insira um nome de domínio a sua escolha.
- » **MAC:** sistema apresenta o endereço MAC do NVD.
- » **Internet:** sistema exibe o status do serviço DDNS.

Clique em OK para criar o seu nome de domínio.

A seguir estão listadas as possíveis respostas do Servidor DDNS Intelbras.

- » **Parabéns! Nome de Domínio criado com sucesso:** mensagem exibida quando o nome de domínio foi criado no servidor DDNS Intelbras.
- » **Por favor, insira seu e-mail corretamente:** mensagem exibida quando o endereço de e-mail foi preenchido incorretamente.
- » **Desconectado: falha de comunicação, por favor, tente novamente:** mensagem exibida quando o NVD não está conectado à internet ou o serviço de internet falhou no momento da comunicação.
- » **Desconectado: este nome de domínio já está em uso, por favor, tente novamente!:** mensagem exibida quando o nome de domínio escolhido já está cadastrado no servidor DDNS Intelbras. Preencha o campo Nome de Domínio com outro nome e clique em OK.
- » **Desconectado: nome de domínio inválido, por favor, preencha apenas com caracteres alfanuméricos (a-z, 0-9):** mensagem exibida quando o nome escolhido é inválido (ex.: Intelbras, FTP, www, etc...). Preencha o campo Nome de Domínio com outro nome e clique em OK.

Ao criar o nome de domínio, o servidor DDNS Intelbras enviará um e-mail para ativação. Acesse sua conta de e-mail utilizada para criação do nome de domínio e siga as instruções descritas no e-mail.

Para ativação do nome de domínio por tempo indeterminado, é necessário acessar o link enviado pelo servidor DDNS Intelbras e cadastrar algumas informações:

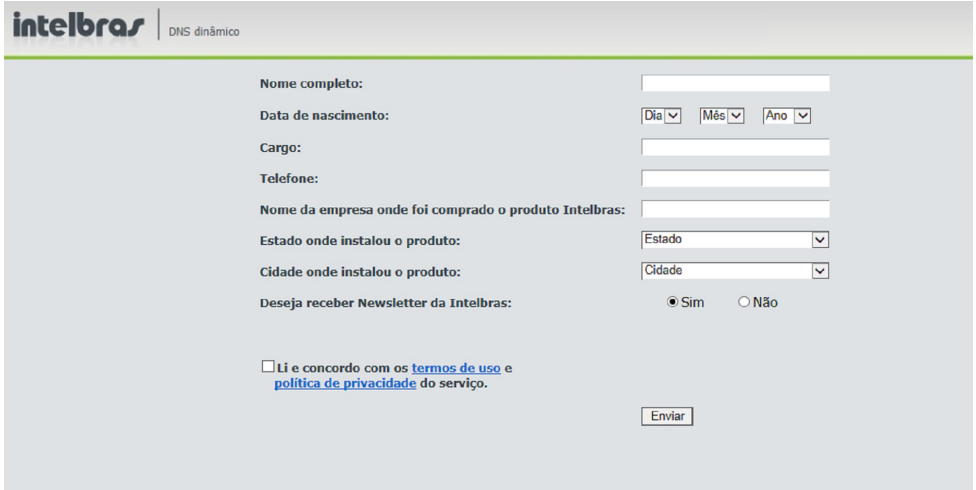

Cadastro

- » **Nome completo:** insira o seu nome completo.
- » **Data de nascimento:** insira sua data de nascimento.
- » **Cargo:** insira o seu cargo.
- » **Telefone:** insira o seu telefone de contato com código de área.
- » **Nome da empresa onde foi comprado o produto Intelbras:** insira o nome da revendedora autorizada Intelbras onde foi adquirido o seu produto.
- » **Estado onde instalou o produto:** insira o estado onde o produto foi instalado.
- » **Cidade onde instalou o produto:** insira a cidade onde o produto foi instalado.
- » **Deseja receber newsletter da Intelbras:** selecione Sim ou Não para receber e-mails com as novidades da Intelbras.
- » **Li e concordo com os termos de uso e política de privacidade do serviço:** leia os termos de uso e política de privacidade. Habilite a caixa de seleção.
- » **Enviar:** finaliza o cadastro e ativa seu nome de domínio por tempo indeterminado.

**Atenção:** sempre que o IP do NVD for alterado, o sistema deve ser reiniciado.

Caso o DNS não seja configurado corretamente, os serviços de e-mail, DDNS e NTP funcionarão apenas com o endereço IP dos seus respectivos servidores, não resolvendo os nomes dos mesmos.

Para verificar qual endereco de servidor DNS utilizar, utilize um computador conectado à rede do NVD e siga o procedimento:

- 1. Clique em Iniciar>Executar, digite cmd e clique na tecla Enter;
- 2. A tela de Prompt de comando abrirá. Digite ipconfig /all e copie o número IP do servidor DNS, conforme imagem a seguir:

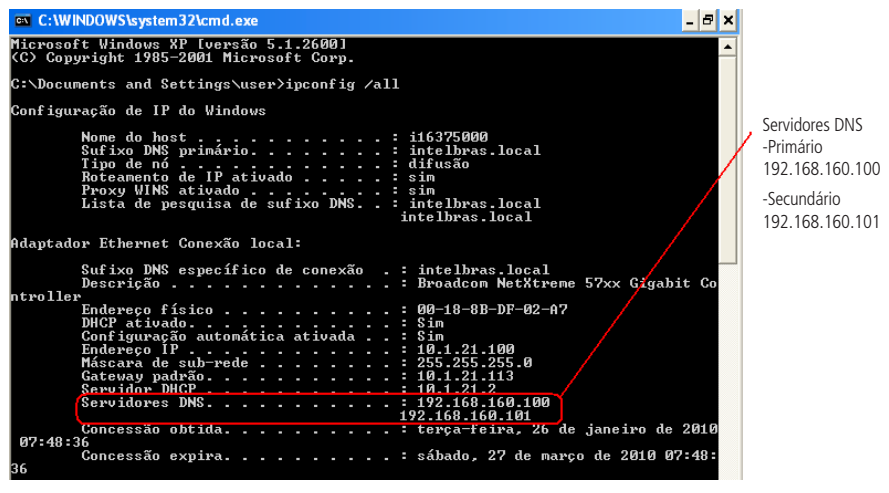

Prompt

### Portas

Clique no item Portas para acessar a interface de configuração de portas.

A interface Portas é exibida conforme a imagem a seguir:

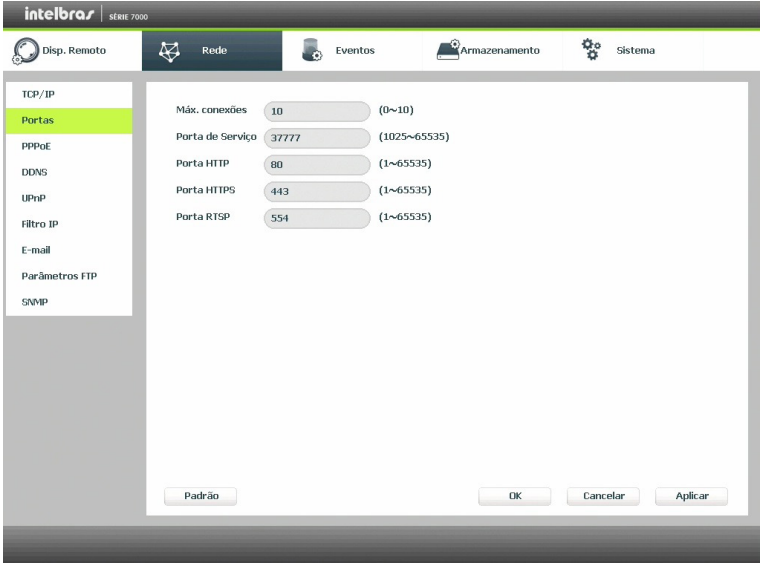

Portas

- » **Máx. conexões:** 10 conexões, este número refere-se a quantidade de usuários que podem se logar simultaneamente no sistema. Quanto maior for o número de câmeras sendo visualizadas simultaneamente através de software web, maior será a ocupação da rede, podendo gerar lentidão na visualização.
- » **Porta de serviço:** o padrão é 37777. Utilizada para o envio das imagens e autenticação de senha do NVD.
- » **Porta HTTP:** o padrão é 80. Utilizada para acesso via navegadores Internet Explorer, Google® Chrome e Mozilla Firefox®.
- » **Porta HTTPS:** o padrão é a 443.
- » **Porta RTSP:** o padrão é 554. Esta porta é responsável pela transmissão das imagens quando for utilizado o Intelbras iSIC em aparelhos BlackBerry®.

#### PPPoE

Utilizado para conexões que realizam autenticação no modem. A tela PPPoE será exibida, conforme a imagem a seguir:

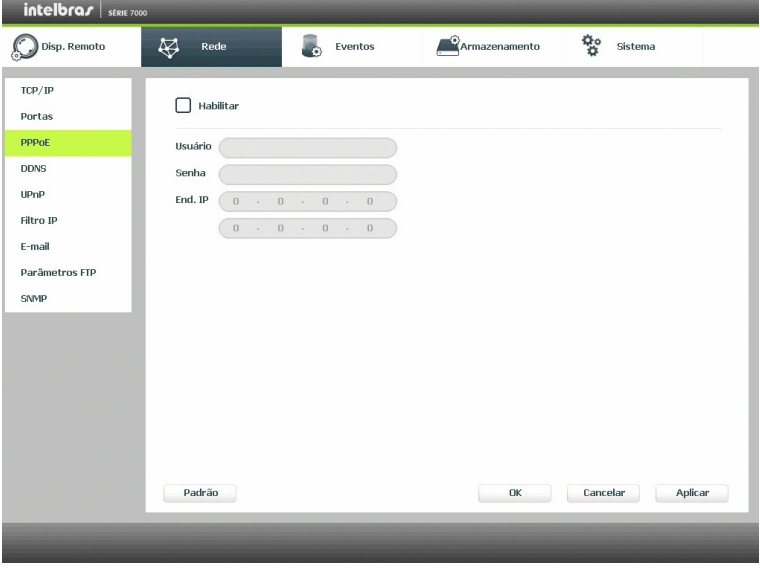

PPPoE

- » **Usuário:** insira o nome de usuário fornecido pelo seu provedor de internet.
- » **Senha:** insira a senha fornecida pelo seu provedor de internet.
- » **End. IP:** após realizar as configurações de usuário e senha, salve e reinicie o NVD. O endereço IP do modem aparecerá neste campo. Utilize este IP para acessar o NVD.

# DDNS

Clique no item DDNS para acessar a interface de configuração do mesmo nas configurações de rede.

A interface DDNS é exibida conforme a imagem a seguir:

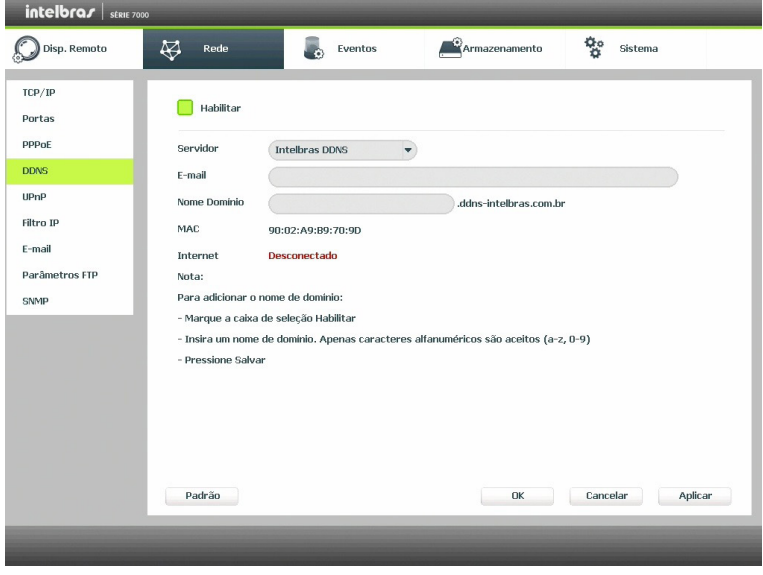

DDNS

- » **Servidor:** há três opções de servidor, Intelbras DDNS, No-IP® e DynDNS®.
- » **End. servidor:** para No-IP® e DynDNS® mantenha o padrão de fábrica.
- » **Nome domínio:** insira o nome de domínio criado junto ao provedor de serviço DDNS.
- » **Usuário:** insira o nome de usuário criado junto ao provedor de serviço DDNS.
- » **Senha:** insira a senha criada junto ao provedor de serviço DDNS.
- » **Atualizar período:** insira o período ao qual deseja atualizar o NVD com o servidor DDNS (o mínimo é 300 segundos). A cada 300 segundos o seu NVD irá atualizar o Ethernet do dispositivo.

Selecione o ícone à frente de Habilitar para ativar o servidor DDNS configurado.

Após verificar que sua conexão com o servidor DDNS está funcionando corretamente aumente o período de atualização para não sobrecarregar o servidor com requisições.

# UPnP

Clique no item UPnP para acessar a interface de configuração do mesmo nas configurações de rede.

A interface UPnP é exibida conforme a imagem a seguir:

| TCP/IP<br>Habilitar<br>Portas<br><b>PPPoE</b><br>Status<br>Desativado<br><b>DDNS</b><br>LAN IP<br>$0\quad \  \, 0\quad \  \, 0\quad \  \  0\quad \  \  \, 0\quad \  \, 0\quad \  \,$<br><b>UPnP</b><br><b>WAN IP</b><br>$0 \cdot 0 \cdot 0 \cdot 0$<br>Filtro IP<br>Lista de Portas<br>E-mail<br>$\overline{\mathcal{L}}$<br>/ Nome do Serviço<br>Protocolo<br>Porta Interna<br>Porta Externa<br>Parâmetros FTP<br>$\vee$ HTTP<br>TCP<br>80<br>$\mathbf{1}$<br>80<br>$\overline{2}$<br>$\sqrt{}$ TCP<br>37777<br>TCP<br>37777<br>SNMP<br>з<br>$\vee$ UDP<br>37778<br>37778<br><b>UDP</b> |                     |
|----------------------------------------------------------------------------------------------------|---------------------|
|                                                                                                    |                     |
|                                                                                                    |                     |
|                                                                                                    |                     |
|                                                                                                    |                     |
|                                                                                                    |                     |
|                                                                                                    |                     |
|                                                                                                    |                     |
|                                                                                                    |                     |
|                                                                                                    |                     |
|                                                                                                    |                     |
|                                                                                                    |                     |
|                                                                                                    |                     |
| $\vee$ RTSP<br>$\overline{4}$<br><b>UDP</b><br>554<br>554                                                                                                    |                     |
| 5<br>$\vee$ RTSP<br>TCP<br>554<br>554                                                                                                    |                     |
| 6<br>$\vee$ SNMP<br><b>UDP</b><br>161<br>161                                                                                                    |                     |
| $\overline{z}$<br>$\vee$ HTTPS<br>TCP<br>443<br>443                                                                                                    |                     |
|                                                                                                    |                     |
| Adicionar<br>Apagar                                                                                                    |                     |
|                                                                                                    |                     |
|                                                                                                    |                     |
|                                                                                                    |                     |
| Padrão<br>OK                                                                                                    | Aplicar<br>Cancelar |
|                                                                                                    |                     |

UPnP

- » **Habilitar:** selecione o ícone **para habilitar o serviço.**
- » **Status:** exibe a conexão com o dispositivo UPnP, Procurando quando desativado e Sucesso quando conectado.
- » **LAN IP:** é o IP do roteador na LAN.
- » **WAN IP:** é o IP de WAN que está conectado à internet.
- » **Nome do serviço:** lista de serviços que estão configurados para serem roteados junto ao NVD.
- » **Protocolo:** protocolo de rede que está sendo utilizado. Disponíveis TCP e UDP.
- » **Porta interna:** porta de conexão que será utilizada junto ao NVD.
- » **Porta externa:** porta de conexão externa, que será direcionada para o NVD.
- » **Adicionar:** adiciona um novo serviço as regras do UPnP. É necessário informar o nome do serviço, protocolo (TCP ou UDP) e a porta interna e externa que serão utilizadas.
- » **Apagar:** selecione o serviço que deseja excluir e clique em Apagar.

**Obs.:** essa função é válida somente para IPs fixos.

# Filtro IP

Clique no item Filtro IP para acessar a interface de configuração dos IPs que terão acesso ao NVD. Caso habilite essa opção, somente os IPs da lista de IPs permitidos terão acesso ao NVD. A interface Filtro IP é exibida, conforme a imagem a seguir.

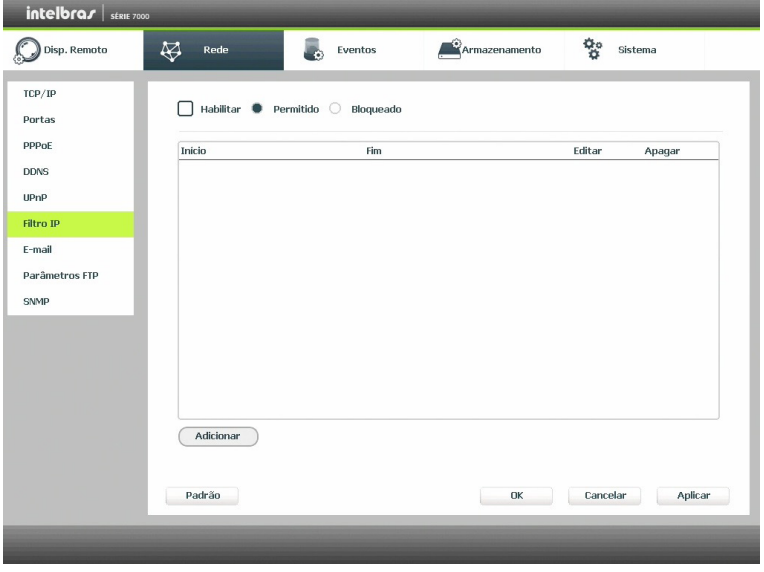

Filtro IP

- » **Exemplo de configuração:** em uma empresa há várias câmeras instaladas nas dependências do prédio, essas câmeras estão conectadas ao NVD e apenas o computador do chefe de segurança e o do presidente da empresa devem ter acesso ao NVD. Habilite a opção Filtro IP e inclua os IPs do computador do chefe de segurança e do presidente. Somente os dois terão acesso ao NVD.
- » **Habilitar:** habilita a regra que será utilizada, Permitido ou Bloqueado.
- » **Adicionar IP:** introduza o IP no campo correspondente e clique em Ok.
- » **Seção IP:** devem ser preenchidos os campos Início e Fim com a faixa de IP que deseja incluir na regra.
- » **Editar:** selecione o IP desejado na lista e clique neste botão para editar o endereço IP.
- » **Apagar:** clique neste botão para apagar o(s) IP(s) da lista.

Ao salvar as configurações efetuadas, retorna-se ao menu anterior.

**Obs.:** quando essa função for habilitada, somente os IPs permitidos da lista poderão ser registrados no NVD.

### E-mail

Clique no item E-mail para acessar a interface de configuração do envio de notificações via e-mail, nas configurações de rede. A interface E-mail é exibida, conforme a imagem a seguir:

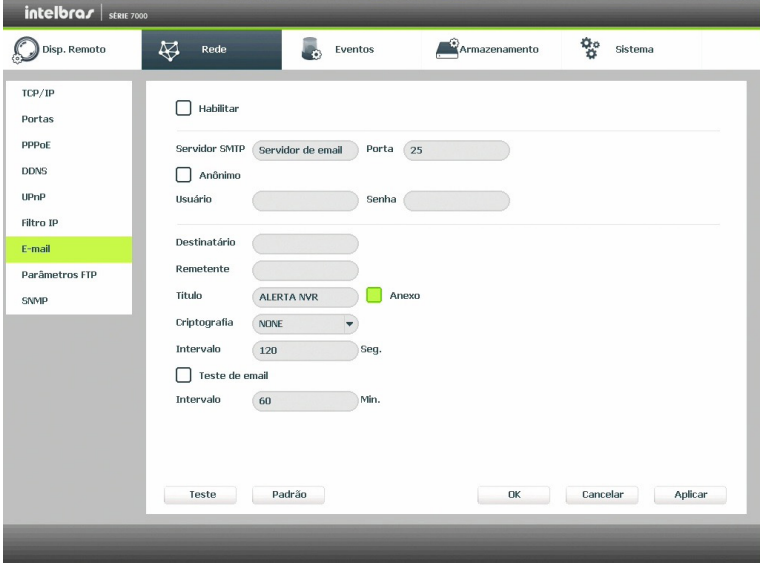

$$
E
$$
-mail

- » **Servidor SMTP:** insira o endereço do servidor SMTP.
- » **Porta:** insira a porta de comunicação com este servidor, a porta padrão de envio de e-mails é 25.
- » **Anônimo:** selecione o ícone para efetuar envio de e-mails sem que seja necessário utilizar usuário, senha e remetente. **Obs.:** o envio de e-mails utilizando esta função só será possível se o servidor SMTP utilizado permitir.
- » **Usuário:** insira o nome de usuário criado junto ao provedor do serviço para acesso ao seu e-mail.
- » **Senha:** insira a senha criada junto ao provedor de serviço.
- » **Destinatário:** insira o endereço do destinatário que vai receber o e-mail de alerta. O NVD permite o envio para até três e-mails distintos. Para inserir 3 usuários, utilize ":" ao final de cada endereço.
- » **Remetente:** insira o e-mail de cadastro no servidor.
- » **Título:** insira o título do e-mail.
- » **Anexo:** habilite esta função para enviar fotos em anexo ao e-mail de alarme. Para o correto funcionamento desta função é necessário que as configurações de Foto estejam devidamente habilitadas, conforme mencionado anteriormente.
- » **Criptografia:** escolha o protocolo de autenticação, SSL ou TLS, de acordo com o servidor de e-mail utilizado.
- » **Intervalo:** define o intervalo de envio dos e-mails para o usuário.
- » **Teste de e-mail:** habilite está função para que o sistema envie e-mails de teste.
- » **Intervalo:** define o intervalo de envios dos e-mails de teste.
- » **Teste:** utilize esta função para testar as configurações.

# Parâmetros FTP

Clique no item Parâmetros FTP para acessar a interface de configuração do envio de imagens programadas via FTP, conforme a imagem Parâmetros FTP.

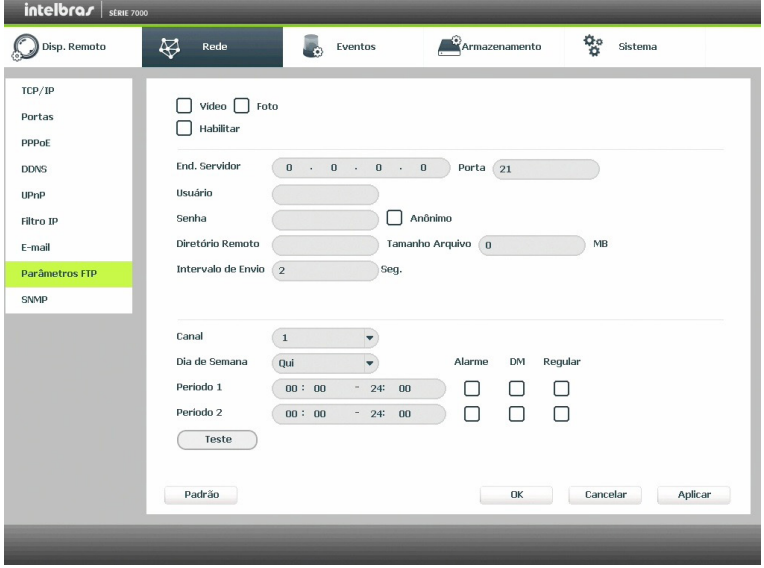

Parâmetros FTP

- » **Vídeo:** selecione este checkbox para habilitar a transmissão de vídeo para o servidor FTP.
- » **Foto:** selecione este checkbox para habilitar a transmissão de fotos para o servidor FTP.
- » **End. servidor:** insira o IP do servidor FTP.
- » **Porta:** indique a porta de serviço.
- » **Usuário:** insira o nome do usuário para acesso ao servidor FTP.
- » **Senha:** insira a senha para acesso ao servidor FTP.
- » **Anônimo:** marque este checkbox caso queira acessar o servidor FTP em modo anônimo.
- » **Diretório remoto:** insira o nome do diretório criado no servidor FTP.
- » **Intervalo de envio:** especifique o intervalo, no qual serão enviadas as fotos capturadas. O valor mínimo é 1 segundo e o máximo são 600 segundos.
- » **Tamanho arquivo:** insira o tamanho dos arquivos que deseja enviar para o servidor.

**Obs.:** em situações onde for configurado um tempo de gravação e envio por FTP, e for estipulado um limite de tamanho para o arquivo, prevalecerá a configuração do tamanho do arquivo. Exemplo: se configurarmos a gravação para uma hora e definir um tamanho de arquivo de 10 MB, será transmitido um arquivo com 10 MB, o tempo restante da gravação será desconsiderado na transmissão. Recomendamos utilizar o valor do campo igual a zero.

- » **Canal:** indique o canal que deseja gravar via FTP.
- » **Dia da semana:** indique o dia da semana que será realizado o upload das imagens.
- » **Período 1 e 2:** indique o período e o tipo de gravação das imagens que deseja enviar: Alarme, DM-Detecção de movimento e Regular.
- » **Teste:** sistema verifica se a conexão com o servidor FTP está ok.

# SNMP

Clique no item SNMP para acessar a interface de configuração do mesmo nas configurações de rede.

A interface SNMP é exibida conforme a imagem a seguir:

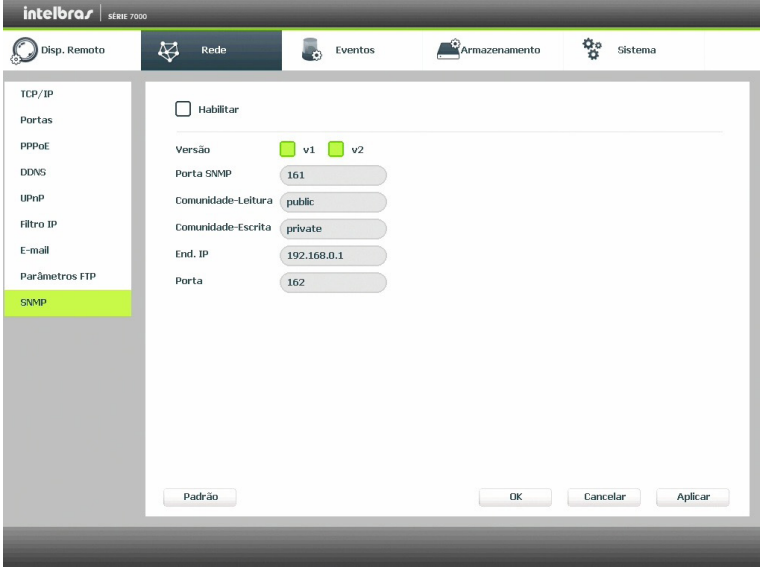

SNMP

- » **Porta SNMP:** insira a porta utilizada pelo seu servidor SNMP.
- » **Comunidade-leitura:** insira o nome da comunidade de leitura atribuída ao SNMP. Por padrão este parâmetro é configurado como public.
- » **Comunidade-escrita:** insira o nome da comunidade de escrita atribuída ao SNMP. Por padrão este parâmetro é configurado como private.
- » **End. IP:** insira o endereço IP do servidor SNMP.
- » **Porta:** insira a porta para as mensagens dos dispositivos.

# **Eventos**

No Menu Principal acesse Ajustes>Eventos>Detectar, para visualizar a interface de detecção de movimento, perda de vídeo e mascaramento. Veja a imagem a seguir.

### Detecção de movimento

Para o pleno funcionamento, a câmera IP deve utilizar protocolo INTELBRAS-1. O menu de detecção será exibido conforme a imagem a seguir:

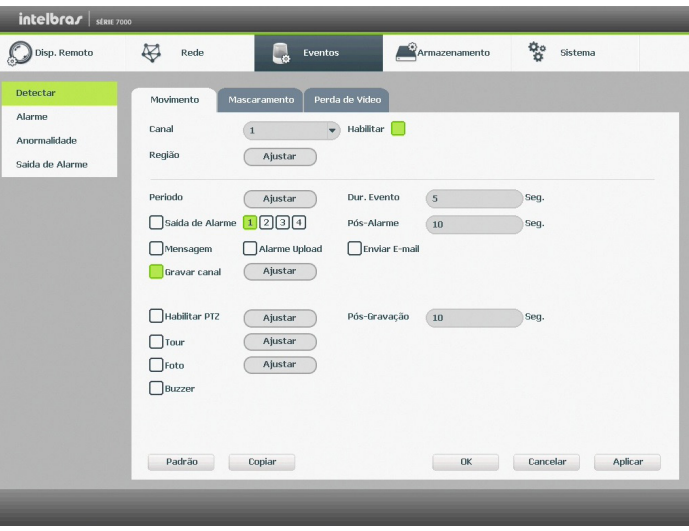

Detectar movimento

- » **Canal:** selecione o canal no qual deseja implementar a detecção de movimento.
- » **Habilitar:** ativa o tipo de evento e canal selecionado.
- » **Região:** nesta opção define as quais áreas da imagem serão monitoradas para detecção de movimento. Para configurar esta opção deve-se clicar no botão Ajustar. Com isto exibirá uma página para definir a área de detecção.
- » **Sensibilidade:** esta configuração determina a sensibilidade da detecção de movimentos. Este valor varia de 1 a 6, sendo 1 a menor sensibilidade e 6 a maior sensibilidade.

**Obs.:** depende da configuração da câmera para que ela seja exibida.

- » **Período:** é possível ajustar até 6 períodos (00:00-24:00) diferentes por canal para cada dia da semana. As configurações de detecção de movimento só serão ativadas se as mesmas estiverem dentro do período estabelecido nesse item.
- » **Dur. evento:** determine o tempo que o evento ficará habilitado após sua ocorrência. **Obs.:** mínimo de 0 segundos e máximo de 600.
- » **Saída de alarme:** quando uma detecção de movimento ocorrer, o sistema irá habilitar dispositivos de alarme periféricos.
- » **Pós-alarme:** após acionada a saída de alarme, o sistema continuará com a saída acionada durante um tempo especificado entre 1-300 segundos.
- » **Mensagem:** o sistema irá exibir uma mensagem na tela para alertá-lo uma vez que a detecção de movimento tenha ocorrido.
- » **Alarme upload:** habilite essa função para o envio dos eventos ao software de monitoramento inteligente, certifique-se de que o software esteja configurado para receber estes eventos.
- » **Enviar e-mail:** o sistema irá enviar um e-mail de alerta na ocorrência de detecção de movimento, com o destinatário e remetente previamente configurados na seção Rede deste manual.
- » **Gravar canal:** selecione os canais para ativar a função de gravação uma vez que o alarme dispare. Certifique-se de haver ajustado a opção DM na interface de programação agenda em Menu Principal>Ajustes>Armazenamento>Agenda>Gravação. Clique em Ajustar para definir o canal desejado.
- » **Tour:** quando houver detecção de movimento, o sistema iniciará um tour em tela cheia pelos canais selecionados. Quando não houver mais detecção de movimento, o tour será encerrado, reiniciando sempre de onde foi finalizado o último tour. O tempo de visualização das câmeras, assim como o modo de visualização, podem ser configurados em Menu Principal>Ajustes>Sistema>Tela>Tour nas opções Intervalo e Tour Movimento.
- » **Foto:** habilite a função e selecione os canais para ativar a função de captura de fotos. Essa função poderá ser utilizada em conjunto com o serviço de FTP e o serviço de e-mail. Ao configurar os dois serviços mencionados e habilitando essa função, o NVD enviará fotos para o servidor FTP e fotos para o e-mail na ocorrência do evento. Para configurar as características da foto verifique o ajuste de captura na interface de programação Foto em Menu Principal>Ajustes>Disp. Remoto>Áudio/Vídeo. Certifique-se de haver ajustado a opção DM na interface de programação Foto em Menu Principal>Ajustes>Armazenamentos>Agenda.

**Obs.:** antes de enviar a foto para o destinatário configurado, o NVD realiza uma autenticação no servidor SMTP. Neste momento, a primeira foto enviada poderá ter um atraso em relação a detecção. Importante sincronizar o horário das câmeras com o NVD.

» **Buzzer:** habilite este item para que na ocorrência de um evento, seja acionado o buzzer interno do NVD.

Selecione o ícone Habilitar para ativar a função desejada. Após todas as configurações clique no botão Salvar. O sistema retornará ao menu anterior e irá gravar as configurações realizadas. Então o ajuste da área de detecção e a sensibilidade independem do protocolo da câmera, ou seja, sempre precisa ser feito na câmera, já que o NVD não apresenta essa opção.

**Obs.:** a função Capturar foto só funciona com câmeras que utilizam protocolo INTELBRAS-1.

#### Mascaramento

A função mascaramento só funciona com câmeras conectadas através do protocolo INTELBRAS-1. Se a lente da câmera for mascarada, o sistema poderá alertá-lo sobre o evento, para que seja tomada alguma ação, assim como acionar uma saída de alarme ou gravar outra câmera. A interface de detecção de mascaramento da câmera será exibida conforme indicado na imagem Mascaramento de câmera.

O menu de detecção de mascaramento será exibido como a imagem a seguir:

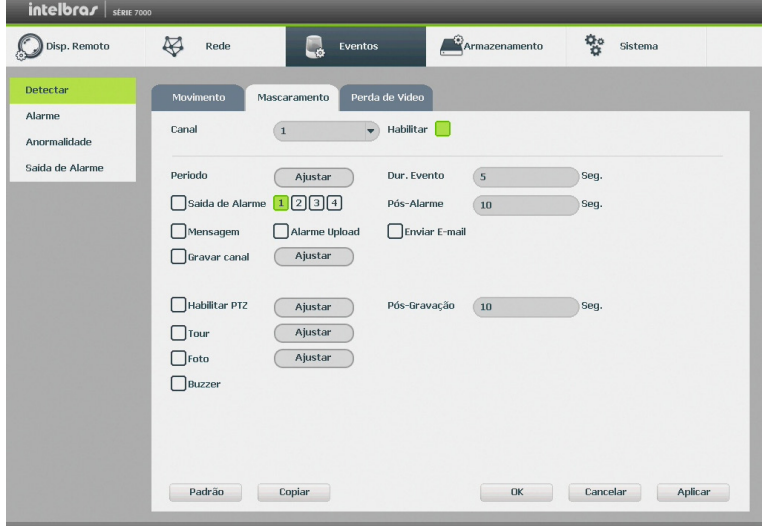

#### Mascaramento de câmera

- » **Canal:** selecione o canal no qual deseja implementar a detecção de mascaramento.
- » **Habilitar:** ativa o tipo de evento e canal selecionado.
- » **Período:** é possível ajustar até 6 períodos 00:00 24:00 diferentes por canal para cada dia da semana.
- » **Dur. evento:** determine o tempo que o evento ficará habilitado após sua ocorrência.
- » **Saída de alarme:** quando um mascaramento ocorrer, o sistema irá habilitar dispositivos de alarme periféricos.
- » **Pós-alarme:** após acionada a saída de alarme, o sistema continuará com a saída acionada durante um tempo especificado entre 1-300 segundos.
- » **Mensagem:** o sistema irá exibir uma mensagem na tela para alertá-lo uma vez que o mascaramento tenha ocorrido.
- » **Alarme upload:** habilite essa função para o envio dos eventos ao software de monitoramento inteligente, certifique-se de que o software esteja configurado para receber estes eventos.
- » **Enviar e-mail:** o sistema irá enviar um e-mail de alerta na ocorrência de mascaramento, com o destinatário e remetente previamente configurados na seção Rede deste manual.
- » **Gravar canal:** selecione os canais para ativar a função de gravação uma vez que o alarme dispare. Certifique-se de ajustar a opção DM na interface de programação agenda em Menu Principal>Ajustes>Armazenamento>Agenda>Gravação . Clique em Ajustar para definir o canal desejado.
- » **Tour:** quando houver detecção de mascaramento, o sistema iniciará um tour em tela cheia pelos canais selecionados. Quando não houver mais mascaramento, o tour será encerrado, reiniciando sempre de onde foi finalizado o último tour. O tempo de visualização das câmeras, assim como o modo de visualização, pode ser configurado em Menu Principal> Ajustes>Sistema>Tela>Tour nas opções Intervalo e Tour Movimento. Caso a opção gravar canal esteja habilitada, a função Tour será realizada com os canais selecionados nesta opção.
- » **Foto:** habilite a função e selecione os canais para ativar a função de captura de fotos. Essa função poderá ser utilizada em conjunto com o serviço de FTP e o serviço de e-mail. Ao configurar os dois serviços mencionados e habilitando essa função, o NVD enviará fotos para o servidor FTP e fotos para o e-mail na ocorrência do evento. Para configurar as características da foto verifique o ajuste de captura na interface de programação Foto em Menu Principal>Ajustes>Disp. Remoto>Áudio/Vídeo. Certifique-se de haver ajustado a opção DM na interface de programação Foto em Menu Principal>Ajustes>Armazenamentos>Agenda.
- » **Buzzer:** habilite este item para que na ocorrência de um evento, seja acionado o buzzer interno do NVD.

**Obs.:** a função Foto só funciona com câmeras que utilizam protocolo INTELBRAS-1.

### Perda de vídeo

A perda de vídeo é utilizada para verificar problemas em câmeras de outros DVRs, quando algum canal do mesmo está sendo visualizado no NVD, a perda de vídeo não funciona com câmeras IP.

Na interface Detectar, selecione Perda de vídeo. Visualize a interface conforme a imagem Perda de Vídeo. Esta função lhe informa quando ocorre a perda de vídeo.

O menu de detecção de perda de vídeo será exibido conforme a imagem a seguir:

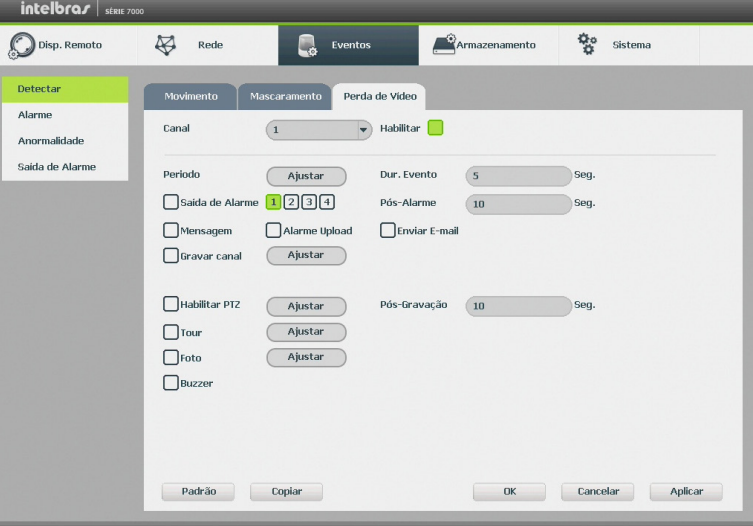

Perda de vídeo

- » **Canal:** selecione o canal no qual deseja implementar a detecção de Perda de Vídeo.
- » **Habilitar:** ativa o tipo de evento e canal selecionado.
- » **Período:** é possível ajustar até 6 períodos 00:00 24:00 diferentes por canal para cada dia da semana. Veja a imagem Ajustar período.
- » **Dur. evento:** determine o tempo que o evento ficará habilitado após sua ocorrência.
- » **Saída de alarme:** quando uma detecção de movimento ocorrer, o sistema irá habilitar dispositivos de alarme periféricos.
- » **Pós-alarme:** após acionada a saída de alarme, o sistema continuará com a saída acionada durante um tempo especificado entre 1-300 segundos.
- » **Mensagem:** o sistema irá exibir uma mensagem na tela para alertá-lo uma vez que a perda de vídeo tenha ocorrido.
- » **Alarme upload:** habilite essa função para o envio dos eventos ao software de monitoramento inteligente, certifique-se de que o software esteja configurado para receber estes eventos.
- » **Enviar e-mail:** o sistema irá enviar um e-mail de alerta na ocorrência de perda de vídeo, com o destinatário e remetente previamente configurados na seção Rede deste manual.
- » **Gravar canal:** selecione os canais para ativar a função de gravação uma vez que o alarme dispare. Certifique-se de ajustar a opção DM na interface de programação Agenda em: Menu Principal>Ajustes>Armazenamento>Agenda>Gravação. Clique em Ajustar para definir o canal desejado.
- » **Habilitar PTZ:** clique no botão Selecionar. A interface será exibida conforme a imagem Função PTZ, onde poderá ser configurado o acionamento de funções PTZ para um ou mais canais.
- » **Pós-gravação:** quando a perda de vídeo for detectada, o sistema irá gravar automaticamente as câmeras selecionadas continuamente e após a recomposição do sistema, as câmeras continuarão gravando durante um tempo especificado entre 10-300 segundos.
- » **Tour:** quando houver perda de vídeo, o sistema iniciará um tour em tela cheia pelos canais selecionados. Com o retorno do vídeo, o tour será encerrado, reiniciando sempre de onde foi finalizado o último tour. O tempo de visualização das câmeras, assim como o modo de visualização, pode ser configurado em Menu Principal>Ajustes>Sistema>Tela>Tour nas opções Intervalo e Tour Movimento. Caso a opção Gravar Canal esteja habilitada, a função Tour será realizada com os canais selecionados nesta opção.
- » **Foto:** habilite a função e selecione os canais para ativar a função de captura de fotos. Essa função poderá ser utilizada em conjunto com o serviço de FTP e o serviço de e-mail. Ao configurar os dois serviços mencionados e habilitando essa função, o NVD enviará fotos para o servidor FTP e fotos para o e-mail na ocorrência do evento. Para configurar as características da foto verifique o ajuste de captura na interface de programação Foto em Menu Principal>Ajustes>Disp. Remoto>Áudio/Vídeo. Certifique-se de haver ajustado a opção DM na interface de programação Foto em Menu Principal>Ajustes>Armazenamentos>Agenda.
- » **Buzzer:** habilite este item para que na ocorrência de um evento, seja acionado o buzzer interno do NVD.

**Obs.:** a função Foto só funciona com câmeras que utilizam protocolo INTELBRAS-1.

Selecione o ícone Habilitar para ativar a função correspondente. Após todas as configurações, clique no botão Salvar, o sistema retornará ao menu anterior e irá gravar as configurações realizadas.

### Alarme

No Menu Principal acesse Ajustes>Eventos>Alarme, para visualizar as interfaces de alarme.

#### » **Alarme disp. remoto**

Esta função permite ao administrador configurar eventos no NVD que serão acionados quando ocorrer um evento na entrada de alarme do dispositivo remoto conectado ao NVD. Esta facilidade só funciona através do protocolo INTELBRAS-1.

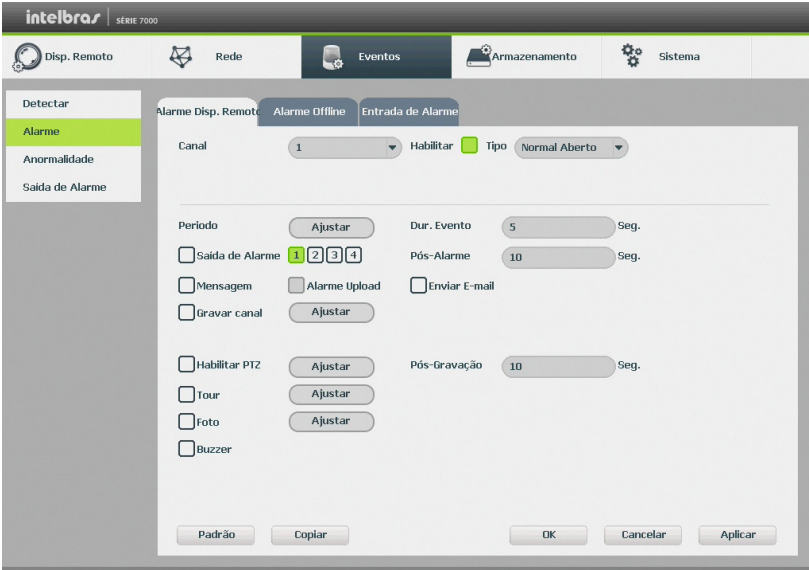

Alarme disp. remoto

- » **Canal:** selecione o canal no qual deseja implementar a função.
- » **Tipo:** há os tipos NO (Normalmente Aberto) e NC (Normalmente Fechado).
- » **Habilitar:** ativa o tipo de evento e canal selecionado.
- » **Período:** é possível ajustar até 6 períodos 00:00 24:00 diferentes por canal para cada dia da semana. Veja a imagem Ajustar período.
- » **Dur. evento:** determine o tempo que o evento ficará habilitado após sua ocorrência.
- » **Saída de alarme:** quando uma detecção de movimento ocorrer, o sistema irá habilitar dispositivos de alarme periféricos.
- » **Pós-alarme:** quando uma detecção de movimento ocorrer, o sistema irá habilitar dispositivos de alarme periféricos.
- » **Mensagem:** o sistema irá exibir uma mensagem na tela para alertá-lo uma vez que a perda de vídeo tenha ocorrido.
- » **Alarme upload:** função não disponível.
- » **Enviar e-mail:** o sistema irá enviar um e-mail de alerta na ocorrência de perda de vídeo, com o destinatário e remetente previamente configurados na seção Rede deste manual.
- » **Gravar canal:** selecione os canais para ativar a função de gravação uma vez que o alarme dispare. Certifique-se de ajustar a opção Alarme na interface de programação Agenda em: Menu Principal>Armazenamento>Agenda>Gravação. Clique em Ajustar para definir o canal desejado.
- » **Habilitar PTZ:** clique no botão Selecionar. A interface será exibida conforme a imagem Função PTZ, onde poderá ser configurado o acionamento de funções PTZ para um ou mais canais.
- » **Pós-gravação:** quando a perda de vídeo for detectada, o sistema irá gravar automaticamente as câmeras selecionadas continuamente e após a recomposição do sistema, as câmeras continuarão gravando durante um tempo especificado entre 1-300 segundos.
- » **Tour:** quando houver perda de vídeo, o sistema iniciará um tour em tela cheia pelos canais selecionados. Com o retorno do vídeo, o tour será encerrado, reiniciando sempre de onde foi finalizado o último tour. O tempo de visualização das câmeras, assim como o modo de visualização, pode ser configurado em Menu Principal>Ajustes>Sistema>Tela>Tour nas opções Intervalo e Tour Movimento. Caso a opção Gravar Canal esteja habilitada, a função Tour será realizada com os canais selecionados nesta opção.

» **Foto:** habilite a função e selecione os canais para ativar a função de captura de fotos. Essa função poderá ser utilizada em conjunto com o serviço de FTP e o serviço de e-mail. Ao configurar os dois serviços mencionados e habilitando essa função, o NVD enviará fotos para o servidor FTP e fotos para o e-mail na ocorrência do evento. Para configurar as características da foto verifique o ajuste de captura na interface de programação Foto em Menu Principal>Ajustes>Disp. Remoto>Áudio/Vídeo. Certifique-se de haver ajustado a opção Alarme na interface de programação Foto em Menu Principal>Ajustes>Armazenamentos>Agenda.

» **Buzzer:** habilite este item para que na ocorrência de um evento, seja acionado o buzzer interno do NVD.

**Obs.:** a função Capturar Foto só funciona com câmeras que utilizam protocolo INTELBRAS-1.

Selecione o ícone Habilitar para ativar a função correspondente. Após todas as configurações, clique no botão Salvar, o sistema retornará ao menu anterior e irá gravar as configurações realizadas.

### » **Alarme offline**

A interface de alarme offline será exibida conforme a imagem a seguir:

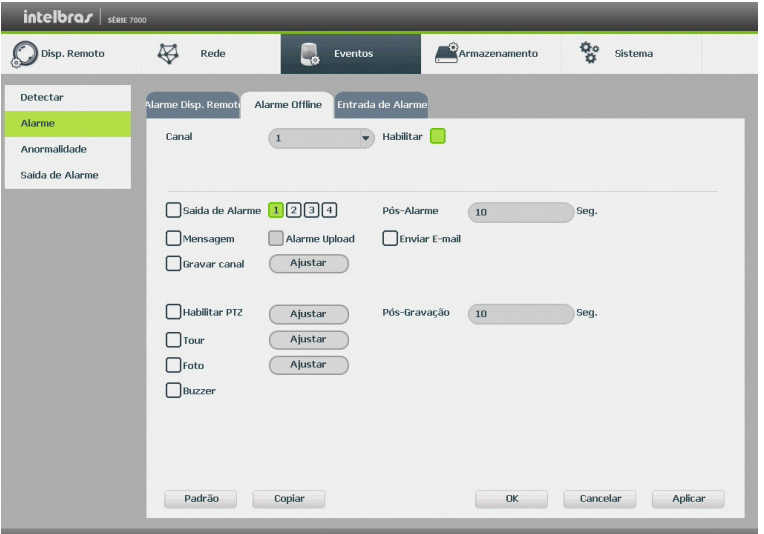

Alarme offline

Essa função permite ao administrador configurar eventos quando a câmera IP ficar offline na rede.

- » **Canal:** selecione o canal no qual deseja implementar a detecção de Perda de Vídeo.
- » **Habilitar:** ativa o tipo de evento e canal selecionado.
- » **Saída de alarme:** quando uma entrada for acionada, o sistema irá habilitar dispositivos de alarme periféricos.
- » **Pós-alarme:** quando uma entrada for acionada, o sistema irá habilitar dispositivos de alarme periféricos.
- » **Mensagem:** o sistema irá exibir uma mensagem na tela para alertá-lo uma vez que a perda de vídeo tenha ocorrido.
- » **Alarme upload:** habilite essa função para o envio dos eventos ao software de monitoramento inteligente, certifique-se de que o software esteja configurado para receber estes eventos.
- » **Enviar e-mail:** o sistema irá enviar um e-mail de alerta na ocorrência de perda de vídeo, com o destinatário e remetente previamente configurados na seção Rede deste manual.
- » **Gravar canal:** selecione os canais para ativar a função de gravação uma vez que o alarme dispare. Certifique-se de ajustar a opção Alarme na interface de programação Agenda em: Menu Principal>Ajustes> Armazenamento>Agenda>Gravação. Clique em Ajustar para definir o canal desejado.
- » **Habilitar PTZ:** clique no botão Selecionar. A interface será exibida conforme a imagem Função PTZ, onde poderá ser configurado o acionamento de funções PTZ para um ou mais canais.
- » **Pós-gravação:** quando a perda de vídeo for detectada, o sistema irá gravar automaticamente as câmeras selecionadas continuamente e após a recomposição do sistema, as câmeras continuarão gravando durante um tempo especificado entre 1-300 segundos.
- » **Tour:** quando houver perda de vídeo, o sistema iniciará um tour em tela cheia pelos canais selecionados. Com o retorno do vídeo, o tour será encerrado, reiniciando sempre de onde foi finalizado o último tour. O tempo de visualização das câmeras, assim como o modo de visualização, pode ser configurado em Menu Principal>Ajustes>Sistema>Tela>Tour nas opções Intervalo e Tour Movimento. Caso a opção Gravar Canal esteja habilitada, a função Tour será realizada com os canais selecionados nesta opção.
- » **Foto:** habilite a função e selecione os canais para ativar a função de captura de fotos. Essa função poderá ser utilizada em conjunto com o serviço de FTP e o serviço de e-mail. Ao configurar os dois serviços mencionados e habilitando essa função, o NVD enviará fotos para o servidor FTP e fotos para o e-mail na ocorrência do evento. Para configurar as características da foto verifique o ajuste de captura na interface de programação Foto em Menu Principal>Ajustes>Disp. Remoto>Áudio/Vídeo. Certifique-se de haver ajustado a opção Alarme na interface de programação Foto em Menu Principal>Ajustes>Armazenamentos>Agenda.
- » **Buzzer:** habilite este item para que na ocorrência de um evento, seja acionado o buzzer interno do NVD.

**Obs.:** a função Foto só funciona com câmeras que utilizam protocolo INTELBRAS-1.

Selecione o ícone Habilitar para ativar a função correspondente. Após todas as configurações, clique no botão Ok, o sistema retornará ao menu anterior e irá gravar as configurações realizadas.

### » **Entrada de alarme**

A interface de Entrada de Alarme será exibida conforme a imagem a seguir:

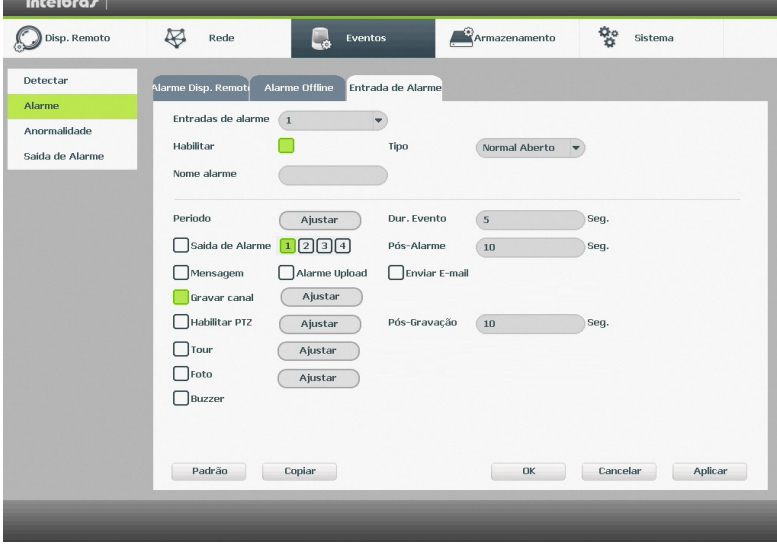

Entrada de alarme

- » **Entradas alarme:** selecione o número da entrada de alarme desejada.
- » **Habilitar:** ativa o tipo de evento e canal selecionados.
- » **Nome alarme:** nome que será associado ao alarme.
- » **Tipo:** normalmente aberto ou normalmente fechado.
- » **Período:** é possível ajustar até 6 períodos 00:00 24:00 diferentes por canal para cada dia da semana.
- » **Dur. evento:** determine o tempo que o evento ficará habilitado após sua ocorrência.
- » **Saída alarme:** quando uma entrada for acionada, o sistema irá habilitar dispositivos de alarme periféricos.
- » **Pós-alarme:** após acionada a saída de alarme, o sistema continuará com a saída acionada durante um tempo especificado entre 1-300 segundos.
- » **Mensagem:** se habilitado o sistema irá exibir uma mensagem na tela para alertá-lo uma vez que a entrada de alarme tenha sido acionada.
- » **Alarme upload:** habilite essa função para o envio dos eventos ao Software Inteligente de Monitoramento, certifique-se de que o software esteja configurado para receber estes eventos.
- » **Enviar e-mail:** o sistema irá enviar um e-mail de alerta na ocorrência de alarme, com o destinatário e remetente previamente configurados na seção Rede deste manual.
- » **Gravar canal:** selecione os canais para ativar a função de gravação uma vez que o alarme dispare. Certifique-se de ajustar a opção Alarme na interface de programação Agenda em: Menu Principal>Ajustes> Armazenamento>Agenda>Gravação. Clique em Ajustar para definir o canal desejado.
- » **Habilitar PTZ:** clique no botão Selecionar. A interface será exibida conforme a imagem Função PTZ a seguir, onde poderá ser configurado o acionamento de funções PTZ para um ou mais canais.
- » **Pós-gravação:** quando terminar o alarme, o sistema continuará gravando as câmeras selecionadas durante um tempo especificado entre 10-300 segundos.
- » **Tour:** quando o alarme for detectado, o sistema iniciará um tour em tela cheia pelos canais selecionados. Quando não houver mais detecção do alarme, o tour será encerrado, reiniciando sempre de onde foi finalizado o último tour. O tempo de visualização das câmeras, assim como o modo de visualização, pode ser configurado em Menu Principal>Ajustes>Sistema>Tela nas opções Intervalo e Tour Movimento. Caso a opção Gravar canal esteja habilitada, a função Tour será realizada com os canais selecionados nesta opção.
- » **Foto:** habilite a função e selecione os canais para ativar a função de captura de fotos. Essa função poderá ser utilizada em conjunto com o serviço de FTP e o serviço de e-mail. Ao configurar os dois serviços mencionados e habilitando essa função, o NVD enviará fotos para o servidor FTP e fotos para o e-mail na ocorrência do evento. Para configurar as características da foto verifique o ajuste de captura na interface de programação Foto em Menu Principal>Ajustes>Disp. Remoto> Áudio/Vídeo. Certifique-se de haver ajustado a opção Alarme na interface de programação Foto em Menu Principal>Ajustes>Armazenamentos>Agenda.
- » **Buzzer:** habilite este item para que na ocorrência de um evento, seja acionado o buzzer interno do NVD. Selecione o ícone Habilitar para ativar a função de alarme. Após todas as configurações clique no botão Salvar e o sistema retornará ao menu anterior e irá gravar as configurações realizadas.

**Obs.:** a função Foto só funciona com câmeras que utilizam protocolo INTELBRAS-1.

# Anormalidade

- 1. Clique em Anormalidade. A interface será indicada, conforme a imagem a seguir;
- 2. Configure as funções a serem efetuadas para cada tipo de evento;
- 3. Selecione o tipo de evento que indica qual dos problemas irá acionar o alarme, exibir mensagem em tela e enviar e-mail. Há seis opções, divididas em dois grupos: HD (Sem HD, Erro no HD, HD sem espaço) e Rede (Rede ausente, Conflito de IP e Conflito de MAC);
- 4. Selecione o ícone correspondente para ativar a saída de alarme desejada, conforme indicado na imagem Anormalidade;
- 5. Após realizar todas as configurações, clique no botão OK e o sistema irá retornar ao menu anterior ou em Aplicar para definir as configurações.

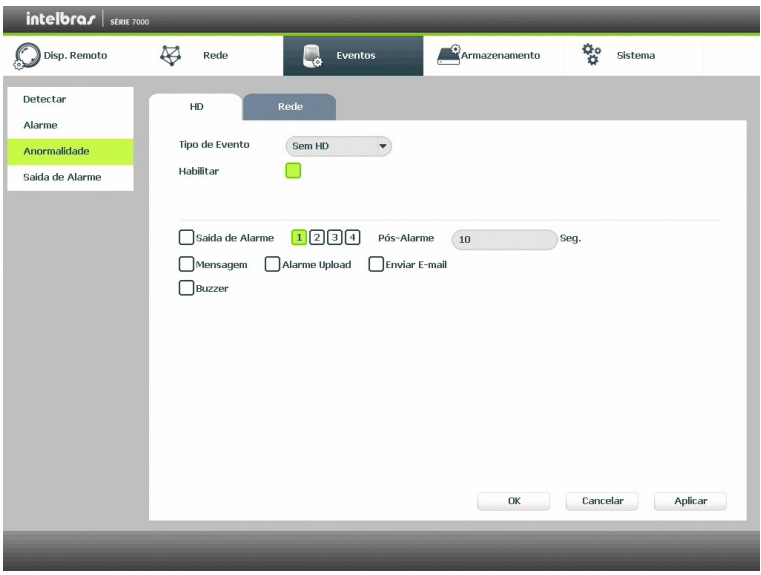

Anormalidade

Nos eventos de anormalidade Sem HD, Erro no HD e HD sem espaço, Rede Ausente, Conflito de IP e Conflito de MAC será possível configurar as opções a seguir, para indicar a ocorrência dos eventos citados anteriormente:

- » **Saída de alarme:** quando o evento de anormalidade ocorrer, acionará a saída de alarme selecionada previamente.
- » **Mensagem:** o sistema exibirá uma mensagem no monitor para alertá-lo uma vez que o evento de anormalidade ocorreu.
- » **Alarme upload:** quando habilitada a função, irá enviar eventos ao Software Inteligente de Monitoramento, certifiquese de que o software esteja configurados para receber estes eventos.
- » **Enviar e-mail:** o sistema enviará um e-mail de alerta na ocorrência de uma anormalidade, com destinatário e remetente previamente configurados na seção Rede deste manual.
- » **Pos-alarme:** após acionada a saída de alarme, o sistema continuará com a saída acionada durante um tempo especificado entre 1-300 segundos.
- » **Buzzer:** habilite este item para que na ocorrência de um evento seja acionado o buzzer interno do NVD.

**Obs.:** na opção HD sem Espaço, contém o campo Menor que, onde deve ser informado com quantos por cento de espaço livre no HD deverá ter para se o valor for menor que este percentual, gerar para o sistema o evento de anormalidade.

### Saída de alarme

Consulte o item Saída de alarme em Menu Auxiliar para ter maiores informações.

# **Armazenamento**

Utilize este menu para configurar as opções de Agenda, Gerenciar HD, Gravação e Avançado.

Para acessar o menu Agenda, acesse o Menu Principal>Ajustes>Armazenamento>Agenda. Veja a imagem a seguir:

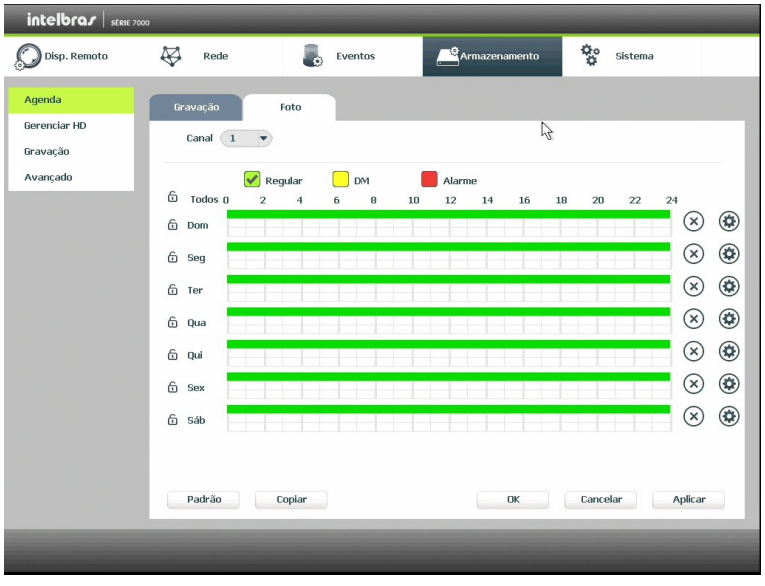

Menu agenda

### Operações básicas da agenda

É possível configurar até seis períodos de gravação para cada dia da semana.

- » **Canal:** indica o canal que está sendo configurado. Se desejar ajustar todos os canais, selecione o item Todos.
- » **Pré-gravação:** o sistema suporta a função de pré-gravação anterior ao disparo da detecção de movimento. O tempo configurado dependerá da configuração de bit rate estipulado em cada câmera, podendo chegar a um limite máximo de 4 segundos por cada canal.
- » **Redundância:** o canal selecionado como redundante será gravado tanto no HD principal como no HD redundante. Esta opção só estará disponível quando o sistema estiver operando com 2 ou mais HDs e sendo um deles configurado como HD Redundante (configuração em Gerenciar HD).
- » **Regular, DM e alarme:** será possível selecionar um tipo de gravação por vez. Quando selecionado, o usuário deverá selecionar, clicando com o botão esquerdo do mouse, na coluna das horas para atribuir o período que a gravação deverá estar ativa em cada dia da semana.
- » **Fechar (X):** zera as configurações do tipo de gravação (Regular, DM e Alarme) selecionadas no dia da semana. Deverá selecionar um tipo de gravação e clicar no botão  $(\times)$  para apagar as configurações.
- » **Ajuste de período:** ao clicar no botão ( $\ddot{\Omega}$ ) abrirá a tela de configuração do período de gravação.
- » **Guia foto:** está guia possibilita a configuração agendada para captura de foto(s) de modo contínuo. A captura de fotos só funciona quando utilizado o protocolo INTELBRAS-1. A configuração da foto poderá ser realizada pelas configurações de Áudio/Vídeo no ajuste do Disp. Remoto.
- » **Copiar:** esta função permite a cópia da configuração de um canal para outros. Por exemplo, após ajustar o canal 1, pode-se clicar em Copiar, selecionar os canais e clicar em Ok. Assim todos os canais selecionados utilizaram a mesma configuração do canal copiado.

# Gerenciar HD

Permite a visualização e implementação do gerenciamento dos HDs. Veja a imagem a seguir.

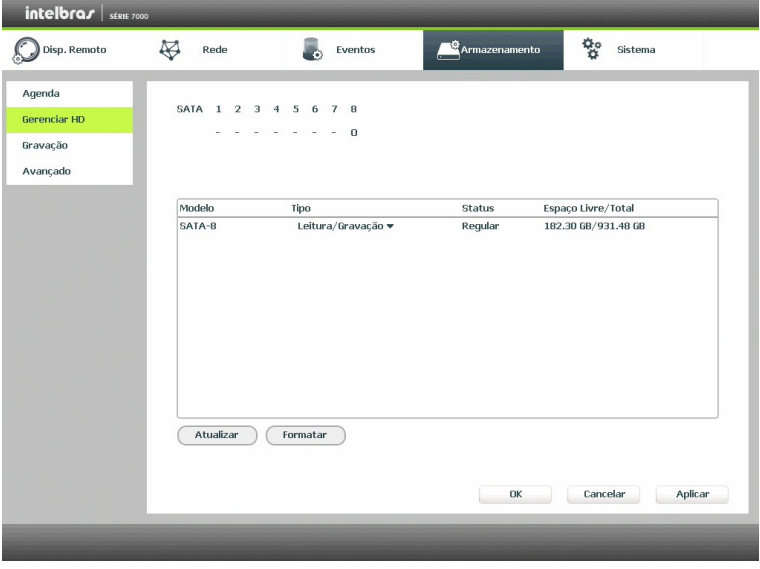

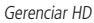

Ajuste o modo adequado para os HDs. Há três opções: Leitura/Gravação, Somente leitura e HD Redundante.

- » **Leit./Grav.:** utilizado para gravar e reproduzir as imagens no HD.
- » **Somente leitura:** utilizado somente para reproduzir os arquivos gravados no HD.
- » **Redundante:** utilizado para efetuar gravações em modo redundante no HD selecionado. **Obs.:** para buscar as gravações salvas no HD redundante é necessário alterá-lo para modo leitura.
- » **Formatar:** utilizado para formatar o HD na primeira vez em que ele é inserido no NVD.
- **Atenção:** » Ao utilizar um HD em modo redundante todas as gravações dos canais redundantes serão salvas no HD principal e no HD redundante. Para selecionar um canal como redundante Menu Principal>Ajustes>Armazenamento>Agenda.
	- » Ao instalar um novo HD, o mesmo deverá ser formatado através do NVD antes de sua utilização. Para isso, selecione o HD e clique no botão Formatar.
	- » É necessário ajustar o HD como sendo de leitura e gravação. Caso contrário, o sistema não poderá gravar as imagens.
	- » Após realizar todas as configurações, clique no botão OK e reinicialize o sistema para assumir todas as modificações ativas.

#### Gravação

Consulte o item Gravação em Menu Auxiliar para ter maiores informações.

#### Avançado

A função Avançado permite ao administrador gerenciar o armazenamento dos dados em HDs. A seguir serão apresentadas maiores informações:

# » **Config HD**

Possibilita ao administrador fazer a divisão dos HDs em grupos distintos.

| $intelbraf$ strue 7000             |                            |                              |                         |                                                 |                                |                                                  |                              |                                                                                                    |
|------------------------------------|----------------------------|------------------------------|-------------------------|-------------------------------------------------|--------------------------------|--------------------------------------------------|------------------------------|----------------------------------------------------------------------------------------------------|
| Disp. Remoto                       | ₩                          | Rede                         | g,                      | Eventos                                         |                                | se<br>Armazenamento                              | $\mathbf{Q}_0$<br>Sistema    |                                                                                                    |
| Agenda<br>Gerenciar HD<br>Gravação |                            | Config HD                    | <b>Stream Principal</b> | Stream Extra                                    | Imagem HD                      |                                                  |                              |                                                                                                    |
| Avançado                           | HD                         | Grupo de HD                  | HD                      | Grupo de HD                                     | HD                             | Grupo de HD                                      | HD                           | Grupo de HD                                                                                                    |
|                                    | $\mathbf 1$<br>$\mathbf S$ | $\blacktriangledown$<br>$ -$ | $\,2$<br>6              | ▼<br>$\qquad \qquad -\qquad \blacktriangledown$ | $_{\rm 3}$<br>$\boldsymbol{7}$ | ۰<br>$\begin{matrix} \cdot & \cdot \end{matrix}$ | $\overline{4}$<br>$^{\rm 8}$ | $\qquad \qquad \frac{\partial}{\partial x^i} = \frac{\partial}{\partial x^j} \qquad \qquad \frac{\partial}{\partial x^j} = \frac{\partial}{\partial x^j} \qquad \qquad \frac{\partial}{\partial x^j} = \frac{\partial}{\partial x^j} \qquad \qquad \frac{\partial}{\partial x^j} = \frac{\partial}{\partial x^j} \qquad \qquad \frac{\partial}{\partial x^j} = \frac{\partial}{\partial x^j} \qquad \qquad \frac{\partial}{\partial x^j} = \frac{\partial}{\partial x^j} \qquad \qquad \frac{\partial}{\partial x^j} = \frac{\partial}{\partial x^j} \qquad \qquad \frac{\partial}{\partial x^j}$<br>$(1 - \bullet)$ |
|                                    |                            |                              |                         |                                                 |                                | Cancelar                                         | Salvar                       | Aplicar                                                                                                    |
|                                    |                            |                              |                         |                                                 |                                |                                                  |                              |                                                                                                    |

Config HD

**Atenção:** quando um HD estiver danificado ou for removido do NVR, após o reinicio do NVR as configurações de grupo de HD em Stream Principal, Stream Extra e Imagem HD serão modificadas pelo sistema, para evitar perda de novas gravações.

### » **Stream principal**

Possibilita ao administrador associar o Stream Principal de gravação dos canais nos grupos dos HDs configurados na opção Config HD.

| $intelbraf$ strue 7000 | ख़          |                                         |                         |                                     |                           |                                  | $\mathbb{Q}^{\circ}_{\mathbb{Q}}$ |                                     |
|------------------------|-------------|-----------------------------------------|-------------------------|-------------------------------------|---------------------------|----------------------------------|-----------------------------------|-------------------------------------|
| Disp. Remoto           |             | Rede                                    |                         | Eventos                             | se<br>Armazenamento       |                                  | Sistema                           |                                     |
| Agenda<br>Gerenciar HD | Config HD   |                                         | <b>Stream Principal</b> | <b>Stream Extra</b>                 | Imagem HD                 |                                  |                                   |                                     |
| Gravação               |             | Selec, todos os canais                  | $1\,$                   |                                     | Aplic.para todos          |                                  |                                   |                                     |
| Avançado               | Canal       | Grupo de HD                             | Canal                   | Grupo de HD                         | Canal                     | Grupo de HD                      | Canal                             | Grupo de HD                         |
|                        | $\mathbf 1$ | $\mathbf 1$<br>$\overline{\phantom{0}}$ | $\,$                    | $\,1\,$<br>٠                        | з                         | $1$ $\,$                         | $\overline{4}$                    | $\,$ 1 $\,$                         |
|                        | 5           | $\mathbf 1$<br>$\blacktriangledown$     | 6                       | $1\,$<br>$\blacktriangledown$       | $\overline{\mathfrak{c}}$ | $\mathbf{1}$                     | $\bf8$                            | $\vert 1 \vert$                     |
|                        | 9           | $\,$ 1 $\,$<br>$\blacktriangledown$     | $10\,$                  | $1\,$<br>$\overline{\phantom{a}}$   | $11\,$                    | $\,$ $\,$                        | 12                                | $\boxed{1}$                         |
|                        | 13          | $\mathbf 1$<br>$\blacktriangledown$     | 14                      | $\,$ 1<br>$\blacktriangledown$      | $15\,$                    | $\,$ $\,$                        | 16                                | $\,$ 1                              |
|                        | 17          | $\mathbf 1$<br>$\blacktriangledown$     | 18                      | $\,1\,$<br>$\blacktriangledown$     | 19                        | $\,1\,$<br>$\blacktriangledown$  | 20                                | $\,$ 1 $\,$<br>$\blacktriangledown$ |
|                        | 21          | $\,1\,$<br>$\blacktriangledown$         | 22                      | $\,1\,$<br>$\blacktriangledown$     | 23                        | $\mathbf{1}$<br>٠                | 24                                | $\,$ 1 $\,$<br>$\blacktriangledown$ |
|                        | 25          | $\blacktriangledown$<br>$\mathbf 1$     | 26                      | $\,$ 1 $\,$<br>$\blacktriangledown$ | $27\,$                    | $1\,$<br>٠                       | 28                                | $\,$ 1 $\,$                         |
|                        | 29          | $\,1\,$<br>$\blacktriangledown$         | 30                      | $1\,$<br>$\blacktriangledown$       | 31                        | $1$ $\,$<br>$\blacktriangledown$ | 32                                | $1 - 7$                             |
|                        |             |                                         |                         |                                     |                           |                                  |                                   |                                     |
|                        |             |                                         |                         |                                     |                           |                                  |                                   |                                     |
|                        |             |                                         |                         |                                     |                           | Salvar                           | Cancelar                          | Aplicar                             |

Stream principal

### » **Stream extra**

Possibilita ao administrador associar o Stream Extra de gravação dos canais nos grupos dos HDs configurados na opção Config HD.

| $intelbraf$ strue 7000             |             |                                      |                                    |                                      |                               |                                                                         |                                                   |                                     |
|------------------------------------|-------------|--------------------------------------|------------------------------------|--------------------------------------|-------------------------------|-------------------------------------------------------------------------|---------------------------------------------------|-------------------------------------|
| Disp. Remoto                       | ख़          | Rede                                 |                                    | Eventos                              |                               | <mark>©</mark> Armazenamento                                            | $\mathbf{e}^{\mathbf{e}}_{\mathbf{e}}$<br>Sistema |                                     |
| Agenda<br>Gerenciar HD<br>Gravação | Config HD   | Selec, todos os canais               | <b>Stream Principal</b><br>$\,1\,$ | Stream Extra<br>۰                    | Imagem HD<br>Aplic.para todos |                                                                         |                                                   |                                     |
| Avançado                           | Canal       | Grupo de HD                          | Canal                              | Grupo de HD                          | Canal                         | Grupo de HD                                                             | Canal                                             | Grupo de HD                         |
|                                    | $\mathbf 1$ | $\mathbf{1}$<br>$\blacktriangledown$ | $\,2\,$                            | 1<br>$\blacktriangledown$            | 3                             | $\left(1\right)$<br>▼                                                   | $\overline{4}$                                    | 1<br>$\overline{\phantom{a}}$       |
|                                    | $\mathbf S$ | $\,$ 1<br>$\blacktriangledown$       | 6                                  | $\,$ 1<br>▼                          | $\overline{\mathfrak{c}}$     | $\,$ 1<br>۰                                                             | 8                                                 | $1$<br>$\blacktriangledown$         |
|                                    | 9           | $\,$ 1 $\,$<br>$\blacktriangledown$  | 10                                 | $\,$ 1<br>$\blacktriangledown$       | $11\,$                        | $\,$ 1<br>$\overline{\phantom{0}}$                                      | 12                                                | $1$<br>$\blacktriangledown$         |
|                                    | 13          | $\mathbf{1}$<br>$\blacktriangledown$ | 14                                 | $\,$ 1<br>$\blacktriangledown$       | 15                            | $\,$ 1<br>▼                                                             | 16                                                | $\,1\,$<br>$\blacktriangledown$     |
|                                    | 17          | $\mathbf 1$<br>$\blacktriangledown$  | 18                                 | $\mathbf{1}$<br>$\blacktriangledown$ | 19                            | $\mathbf{1}$<br>▼                                                       | 20                                                | $\,$ 1 $\,$<br>$\blacktriangledown$ |
|                                    | 21          | $\,$ 1<br>$\blacktriangledown$       | 22                                 | $1$<br>$\blacktriangledown$          | 23                            | $\left(1\right)$<br>۰                                                   | 24                                                | $1$<br>$\blacktriangledown$         |
|                                    | 25          | $\,$ 1 $\,$<br>$\blacktriangledown$  | 26                                 | $\,$ 1<br>▼                          | 27                            | $\left( \begin{array}{c} 1 \end{array} \right)$<br>$\blacktriangledown$ | 28                                                | $\,$ 1 $\,$<br>$\blacktriangledown$ |
|                                    | 29          | $\,$ 1<br>$\blacktriangledown$       | 30                                 | $\,1\,$<br>▼                         | 31                            | $1$<br>$\overline{\phantom{0}}$                                         | 32                                                | $1\,$<br>$\overline{\phantom{a}}$   |
|                                    |             |                                      |                                    |                                      |                               |                                                                         |                                                   |                                     |
|                                    |             |                                      |                                    |                                      |                               | Salvar                                                                  | Cancelar                                          | Aplicar                             |
|                                    |             |                                      |                                    |                                      |                               |                                                                         |                                                   |                                     |
|                                    |             |                                      |                                    |                                      |                               |                                                                         |                                                   |                                     |

Stream extra

### » **Imagem HD**

Possibilita ao administrador associar fotos dos canais nos grupos dos HDs configurados na opção Config HD.

| $intelbraf$ strue 7000             |                  |                                                   |             |                                              |                               |                                         |                         |                                 |
|------------------------------------|------------------|---------------------------------------------------|-------------|----------------------------------------------|-------------------------------|-----------------------------------------|-------------------------|---------------------------------|
| Disp. Remoto                       | ख़               | Rede                                              |             | Eventos                                      | <b>C</b> Armazenamento        |                                         | ల్హం<br>Sistema         |                                 |
| Agenda<br>Gerenciar HD<br>Gravação | <b>Config HD</b> | <b>Stream Principal</b><br>Selec, todos os canais | $\,$ 1 $\,$ | <b>Stream Extra</b><br>۰                     | Imagem HD<br>Aplic.para todos |                                         |                         | À                               |
| Avançado                           | Canal            | Grupo de HD                                       | Canal       | Grupo de HD                                  | Canal                         | Grupo de HD                             | Canal                   | Grupo de HD                     |
|                                    | $\mathbf 1$      | $\,$ 1<br>$\overline{\phantom{0}}$                | $\,$        | $\,1\,$<br>٠                                 | з                             | $\mathbf{1}$<br>٠                       | $\overline{\mathbf{4}}$ | $1\,$<br>٠                      |
|                                    | 5                | $\,1\,$<br>$\overline{\phantom{0}}$               | 6           | $\,1\,$<br>$\blacktriangledown$              | $\overline{\mathfrak{c}}$     | $\,1\,$<br>$\blacktriangledown$         | 8                       | $1$<br>$\blacktriangledown$     |
|                                    | 9                | $\,1\,$<br>$\blacktriangledown$                   | 10          | $\,$ 1<br>$\color{blue} \blacktriangledown$  | $11\,$                        | $\,$ 1<br>$\blacktriangledown$          | $12\,$                  | $\,1\,$<br>$\blacktriangledown$ |
|                                    | 13               | $\,1\,$<br>$\blacktriangledown$                   | 14          | $\,1\,$<br>$\color{blue} \blacktriangledown$ | 15                            | $1\,$<br>$\blacktriangledown$           | 16                      | $1$<br>$\overline{\mathbf{v}}$  |
|                                    | 17               | $\,$ 1<br>$\overline{\phantom{0}}$                | 18          | $1\,$<br>$\overline{\phantom{0}}$            | 19                            | $\boxed{1}$<br>$\overline{\phantom{a}}$ | $20\,$                  | $1 - 7$                         |
|                                    | 21               | $\,1\,$<br>$\blacktriangledown$                   | 22          | $\,1\,$<br>$\blacktriangledown$              | 23                            | $\mathbf{1}$<br>$\blacktriangledown$    | 24                      | $1 - \bullet$                   |
|                                    | 25               | $\,$ 1 $\,$<br>$\blacktriangledown$               | 26          | $\,1\,$<br>$\blacktriangledown$              | 27                            | $\mathbf 1$<br>$\blacktriangledown$     | 28                      | $1$<br>$\overline{\mathbf{v}}$  |
|                                    | 29               | $\,1\,$<br>$\overline{\mathbf{v}}$                | 30          | $1\,$<br>$\blacktriangledown$                | 31                            | $1\,$<br>$\blacktriangledown$           | 32                      | $1 - 7$                         |
|                                    |                  |                                                   |             |                                              |                               |                                         |                         |                                 |
|                                    |                  |                                                   |             |                                              |                               | Salvar                                  | Cancelar                | Aplicar                         |
|                                    |                  |                                                   |             |                                              |                               |                                         |                         |                                 |
|                                    |                  |                                                   |             |                                              |                               |                                         |                         |                                 |

Imagem HD

# **Sistema**

O menu Sistema possui oito funções no total: Geral, Tela, RS232, Conta, Automanutenção, Config Backup, Padrão e Atualização.

# **Geral**

O ajuste Geral inclui os itens descritos na imagem a seguir:

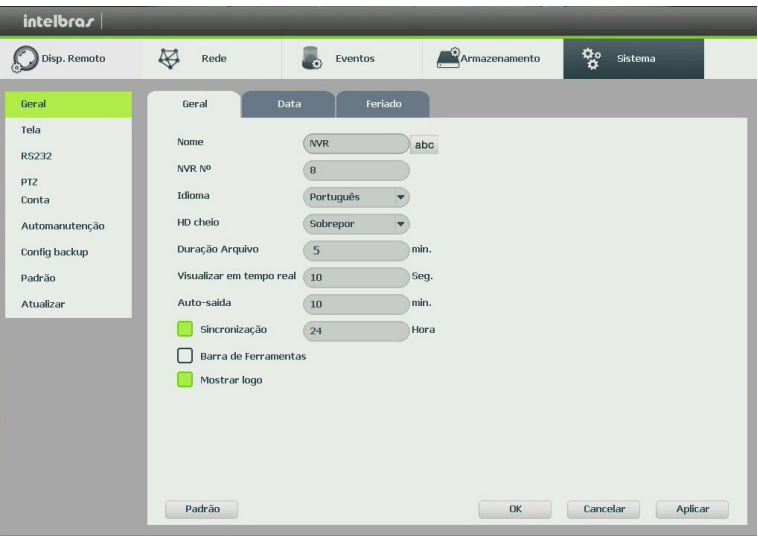

Geral

- » **Modelo:** especifica o nome do equipamento.
- » **Idioma:** o sistema suporta dois idiomas (português e inglês).
- » **Padrão vídeo:** há dois formatos: NTSC e PAL.
- » **HD cheio:** selecione o modo de operação quando o disco rígido estiver cheio. Há duas opções, Parar Gravação e Sobrepor.
- » **Duração arquivo:** especifique a duração dos arquivos de gravação. O tempo padrão é de 5 minutos. O tempo máximo do arquivo de vídeo suportado pelo NVD é de 120 minutos.
- » **Visualizar em tempo real:** selecione quanto tempo será reproduzido ao utilizar a função Reprodução programada em tempo real.
- » **Auto-saída:** uma vez que o menu encontra-se inativo durante um período de tempo especificado, o mesmo será desabilitado automaticamente. O valor varia de 0 a 60 minutos.
- » **Sincronização:** sincroniza o horário do NVD com os dispositivos remotos.
- » **Barra de ferramentas:** habilita a Barra de Ferramentas.
- » **Mostrar logo:** nos canais que estão sem nenhuma câmera configurada, será inserido o logo da Intelbras.

# Data

O ajuste Data inclui os seguintes itens conforme a imagem a seguir:

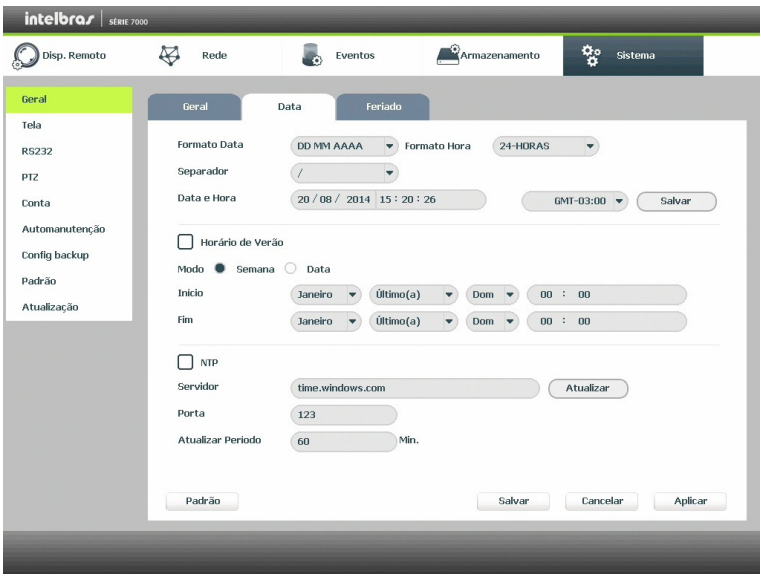

```
Data
```
- » **Formato data:** há três tipos, DD-MM-AAAA, MM-DD-AAAA ou AAAA-MM-DD (D=Dia, M=Mês, A=Ano).
- » **Formato hora:** modo 24 horas e modo 12 horas.
- » **Separador:** há três caracteres para separar a data: ponto (.), hifen (-) e barra (/).
- » **Data e hora:** ajuste a hora e a data do sistema.
- » **Hor. verão:** defina o dia da semana ou data inicial e final e o horário para a troca automática do horário de verão do NVD.
- » **NTP:** interface de configuração de horário do NVD com um servidor NTP de sua preferência.
	- » **End. servidor:** insira o endereço do servidor NTP.
	- » **Porta:** indique a porta de serviço (a porta 123 vem como padrão).
	- » **Fuso horário:** indique o fuso horário local do NVD.
	- » **Atualizar período:** insira o período ao qual deseja atualizar o NVD com o servidor NTP (o mínimo é 1 minuto). A cada 1 minuto o seu NVD irá atualizar o horário.
	- » **Atualizar:** após configurar, clique em sincronizar para que o sistema atualize o horário.

**Obs.:** o GMT configurado nesta seção também vale para o GMT do cabeçalho dos e-mails encaminhados pelo NVD.

Após realizar todas as configurações, clique em OK e o sistema retornará ao menu anterior.

**Obs.:** considerando que o ajuste de horário no sistema é muito importante, não troque este ajuste casualmente, exceto se for absolutamente necessário.

### » **Feriado**

O ajuste Feriado inclui os itens descritos na imagem a seguir:

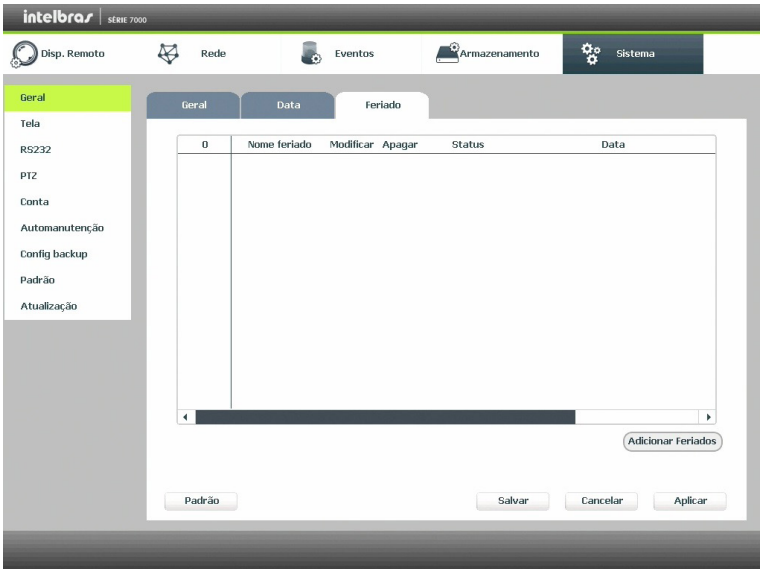

Feriado

O procedimento a seguir descreve como adicionar um novo feriado. O feriado criado será associado as informações de agendamento de gravação, conforme mencionado anteriormente nas configurações de Armazenamento - Agenda:

- 1. Pressione o botão Adicionar Feriados;
- 2. Será apresentada a seguinte tela:

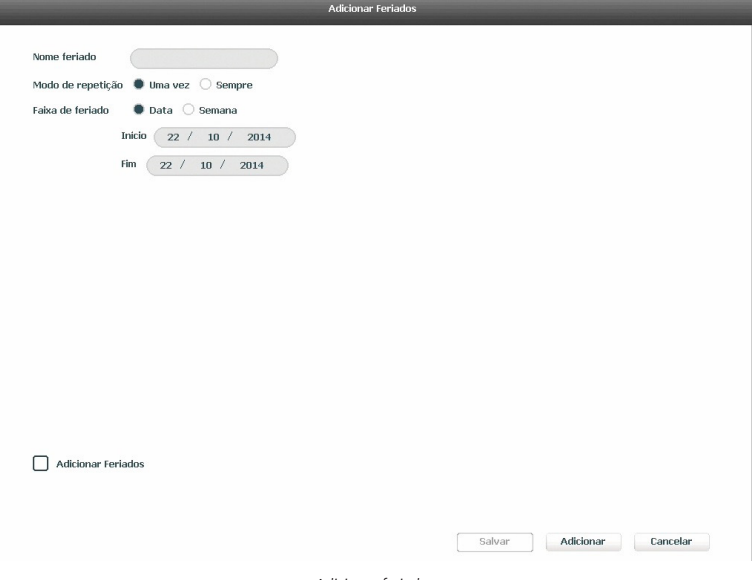

Adicionar feriados

- 3. Insira as informações do Nome feriado, modo de repetição (uma vez ou sempre) e a faixa de feriado;
- 4. Caso necessário adicionar mais feriados, deverá selecionar a checkbox Adicionar Feriados e após Adicionar;
- 5. A tela voltará para a tela Adicionar Feriado;
- 6. Para apenas salvar e adicionar uma configuração de feriado, não selecione a checkbox Adicionar Feriados e pressione o botão Salvar ou Adicionar;
- 7. Para validar os feriados criados é necessário pressionar o botão Aplicar ou Salvar na guia de Feriado.

# Tela

A guia Interface será exibida, conforme a imagem a seguir.

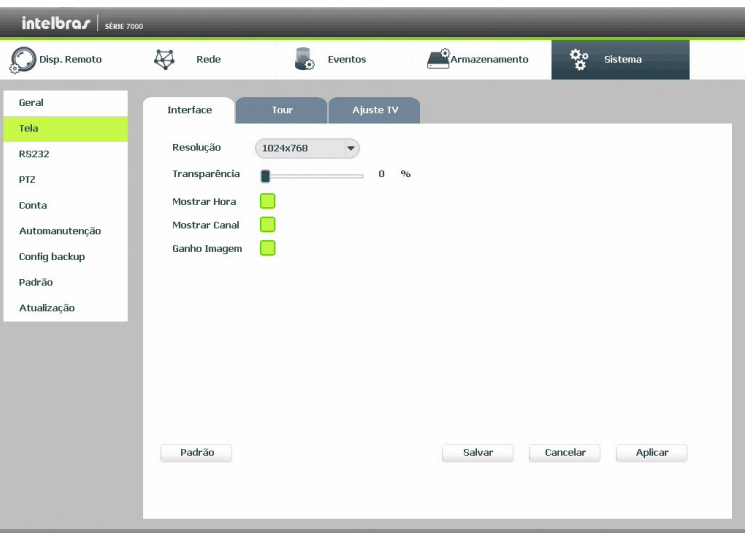

Tela

- » **Transparência:** utilize esta função para ajustar a transparência das telas. Este item varia de 0 a 100%.
- » **Resolução:** há quatro opções: 1024 x 768, 1280 x 720, 1280 x 1024, 1920 x 1080. O padrão VGA é 1024 x 768.
- » **Mostrar hora:** selecione a checkbox correspondente para exibir a hora.
- » **Mostrar canal:** selecione a checkbox correspondente para exibir o número e os ícones de gravação e detecção de todos os canais.
- » **Ganho imagem:** otimiza a pré-visualização do vídeo.
#### » **Tour**

A guia Tour será exibida, conforme a imagem a seguir.

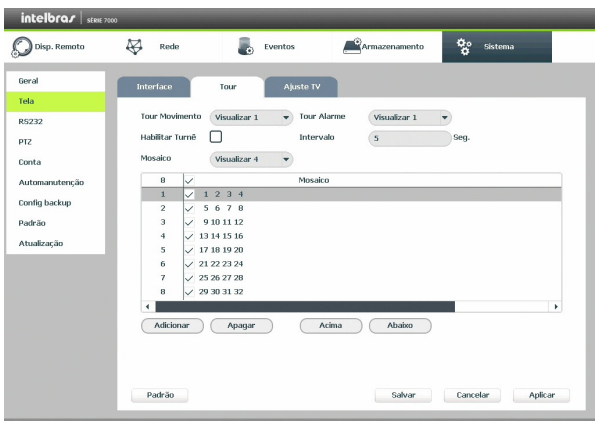

Tour

- » **Tour movimento:** apresenta o modo de visualização em que será visualizado o tour quando ocorrer uma detecção de movimento.
- » **Tour alarme:** apresenta o modo de visualização em que será visualizado o tour quando ocorrer um evento de alarme.
- » **Habilitar turnê:** selecione o ícone correspondente para habilitar a turnê, que consiste na visualização cíclica durante um intervalo programado entre as visualizações dos canais selecionados em modo tela cheia e/ou multiplexado.
- » **Intervalo:** utilize essa função para ajustar o intervalo entre as alterações do modo de visualização da função turnê. O intervalo varia de 5 a 120 segundos.
- » **Mosaico:** apresenta as configurações dos modos de visualização do Tour.
	- » **Adicionar:** adiciona um novo modo de visualização dos canais no mosaico. Depende diretamente da opção selecionada no campo Mosaico. Caso tenha sido selecionada a opção Visualizar 8, deve-se configurar no máximo oito canais. A ordem de exibição será determinada conforme foram selecionados os canais.
	- » **Apagar:** exclui a configuração do modo de visualização dos canais selecionados. É excluída uma linha por vez.
- » **Acima/Abaixo:** altera a ordem em que os itens serão apresentados.
- » **Padrão:** retorna o padrão de fábrica.
- » **Ajuste de TV (padrão do tour)**

A guia de Ajuste de TV será exibida conforme imagem a seguir:

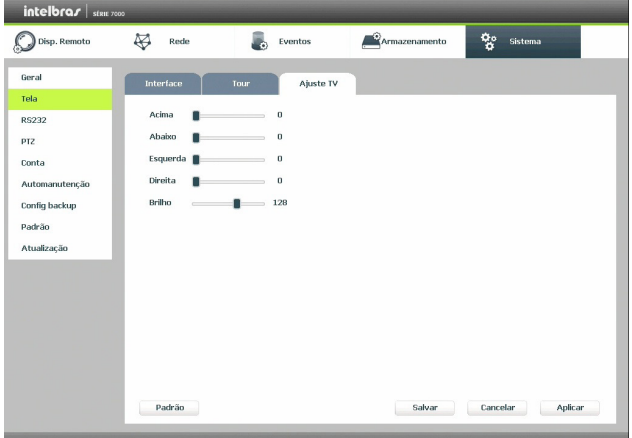

Ajuste de TV

Estas configurações estão relacionadas as configurações para ajuste da imagem de tela do Monitor conectado via BNC.

# RS232

A função RS232 será exibida conforme a imagem a seguir:

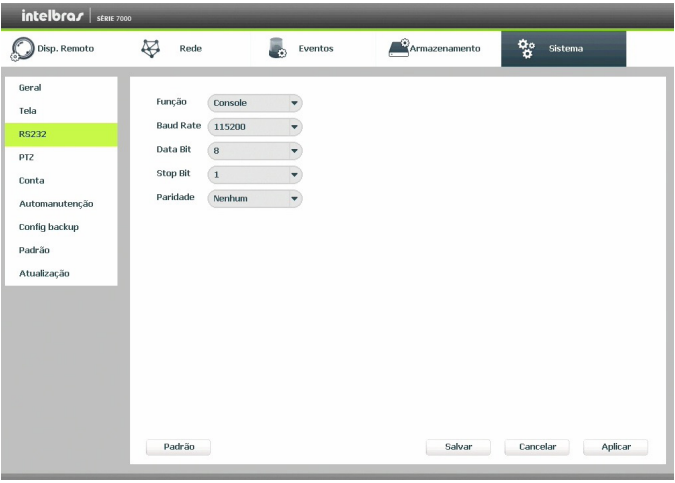

RS232

Ajuste a configuração de comunicação com a porta RS232, conforme os itens a seguir:

- » **Função:** selecione a função desejada: Console.
- » **Data bits:** selecione entre 5, 6, 7 e 8.
- » **Stop bits:** selecione entre 1 e 2.
- » **Baud rate:** selecione a velocidade de comunicação entre os dispositivos.
- » **Paridade:** selecione entre None, Odd, Even, Mark e Space.

#### Conta

Conforme mencionado anteriormente existem usuários padrões de fábrica (admin e default). Além destes é possível criar novos usuários através do submenu Conta em Ajuste do Sistema, conforme imagem a seguir:

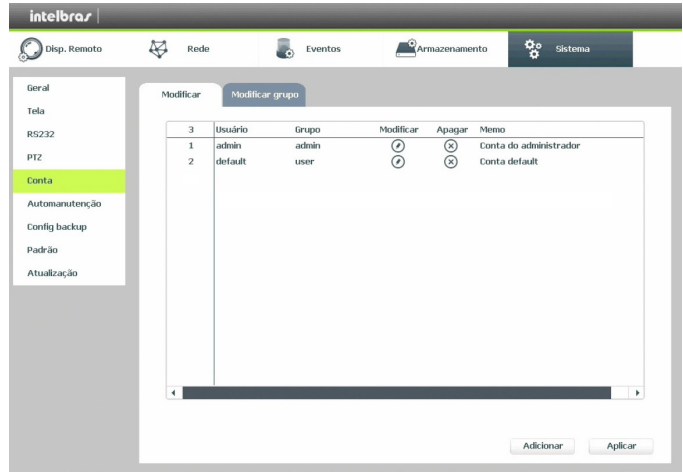

**Obs.:** os usuários do padrão de fábrica não podem ser excluídos do sistema. Ao tentar excluí-lo será gerada uma mensagem de proibição.

Para adicionar um novo usuário, siga os passos:

- 1. Acesse o submenu Conta na guia Modificar;
- 2. Pressione o botão Adicionar;
- 3. Defina o nome (login) do usuário, podendo ter no máximo 6 dígitos;
- 4. Informe a senha e a confirmação da senha contendo máximo de 6 dígitos nos campos Senha e Confirmação;
- 5. No campo Memo preencha com uma descrição do usuário;
- 6. Associe o usuário criado a um grupo já cadastrado;
- 7. Selecione a função Reutilizável para que a mesma senha de acesso do usuário em questão possa acessar simultaneamente o NVR local e os softwares web ou client (Sistema Inteligente de Monitoramento);
- 8. Nas guias Sistema, Reproduzindo e Visualizar, defina e selecione quais as atribuições que o usuário terá;
- 9. Pressione o botão Salvar para finalizar o cadastro.

A figura a seguir apresenta o menu para cadastro de usuário.

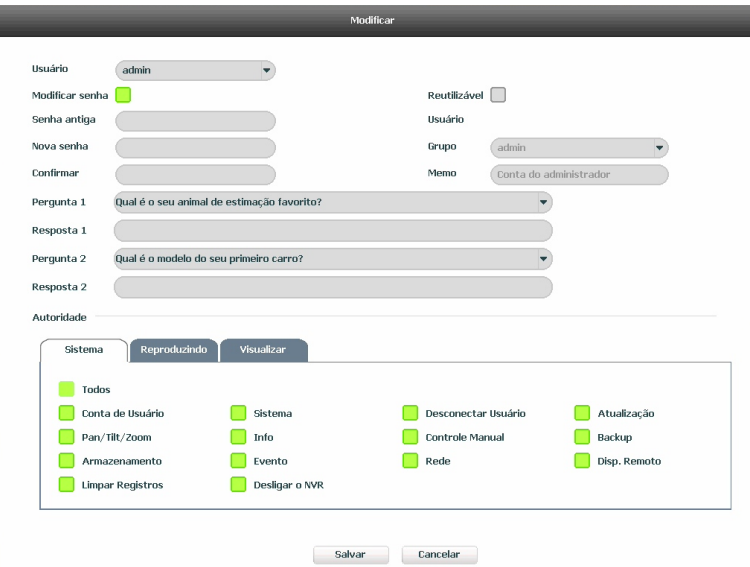

Para modificar as configurações do usuário basta selecionar o ícone ...

Para excluir o usuário basta selecionar o ícone  $(\times)$ .

Para criar um novo grupo, siga os passos:

- 1. Acesse o submenu Conta na guia Modificar grupo;
- 2. Pressione o botão Adicionar;
- 3. Defina o nome do grupo, podendo ter no máximo 6 dígitos;
- 4. No campo Memo preencha com uma descrição do grupo;
- 5. Nas guias Sistema, Reproduzindo e Visualizar, defina e selecione quais as atribuições que o grupo terá;
- 6. Pressione o botão Salvar para finalizar o cadastro.

Para recuperar a senha basta clicar no cadeado ao lado do login do usuário ao acessar o sistema e informar as perguntas como apresentado a seguir:

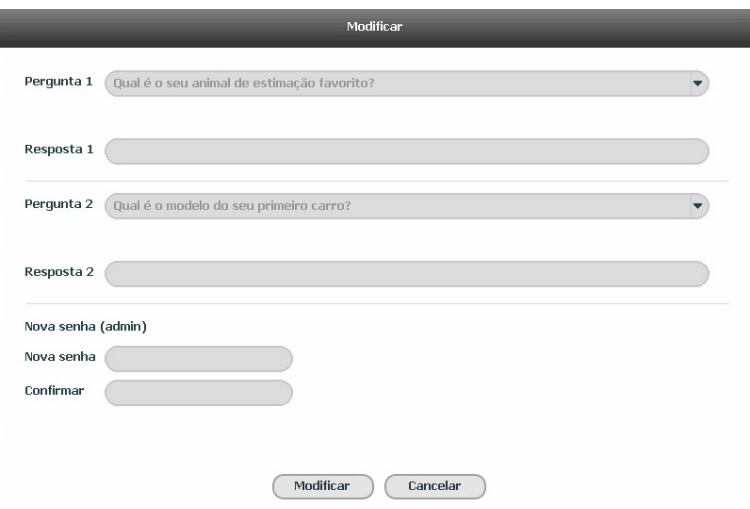

#### Automanutenção

Nesta função é possível definir a data e hora em que o dispositivo será reiniciado pelo sistema. Esta função reinicia todos os processos internos para verificação através de autoteste o funcionamento do sistema.

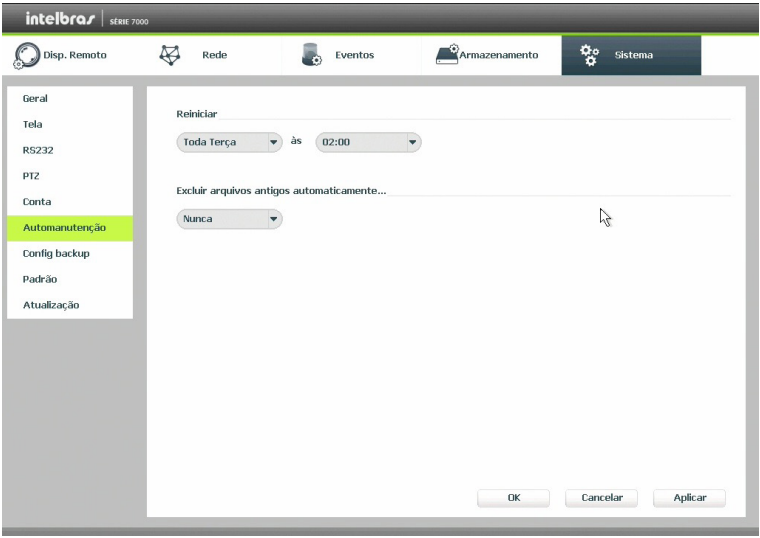

#### Automanutenção

- » **Reiniciar o sistema automaticamente:** selecione o dia e a hora desejada.
- » **Excluir arquivos antigos automaticamente:** está função gerencia o tempo que os arquivos permanecerão na lista de reprodução. Há duas opções, Nunca e Personalizado, se Nunca estiver selecionado os arquivos estarão disponíveis para reprodução. Para que os arquivos sejam removidos da lista de reprodução selecione a função Personalizada e insira um valor de 1 a 31 para determinar quantos dias após a gravação os arquivos serão removidos da lista.
- Após realizar todas as configurações, clique no botão OK e o sistema retornará ao menu anterior.

# Config backup

Clique na função Config Backup, para exibir a tela conforme a imagem a seguir:

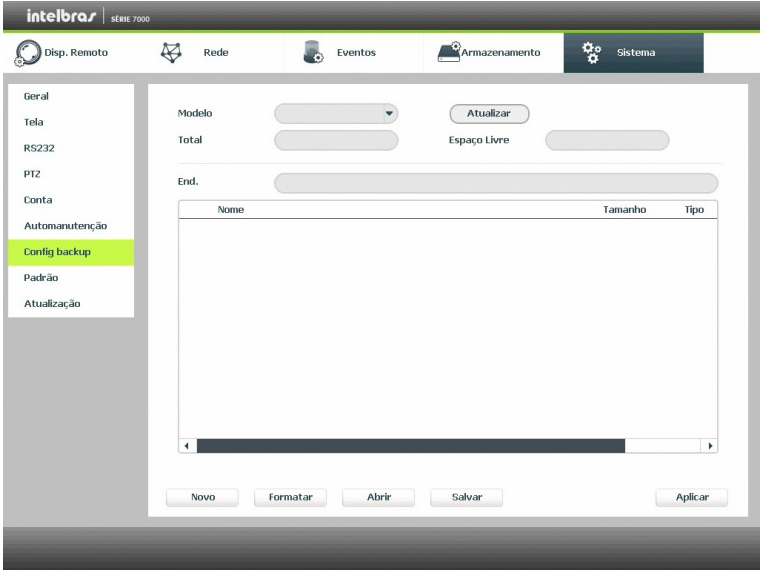

Config backup

Utilize está função para criar um Backup de todas as configurações do dispositivo.

- » **Modelo:** selecione o dispositivo USB para salvar todas as configurações do NVD.
- » **Atualizar:** atualiza as informações do dispositivo USB conectado.
- » **Total:** exibe o espaço total disponível no dispositivo.
- » **Espaço livre:** exibe o espaço livre disponível no dispositivo.
- » **End.:** indica a pasta atual exibida.
- » **Novo:** cria uma nova pasta.
- » **Formatar:** apaga todos os arquivos do dispositivo.
- » **Abrir:** carrega todas as configurações contidas no dispositivo USB. Primeiramente selecione a pasta com os arquivos de configurações e após clique em Abrir.
- » **Salvar:** salva todas as configurações do NVD em um dispositivo USB.

## Padrão

O submenu Padrão ao ser executado fará com que as configurações de fábrica (default) retornem ao equipamento após reiniciar o sistema. Segue imagem do submenu:

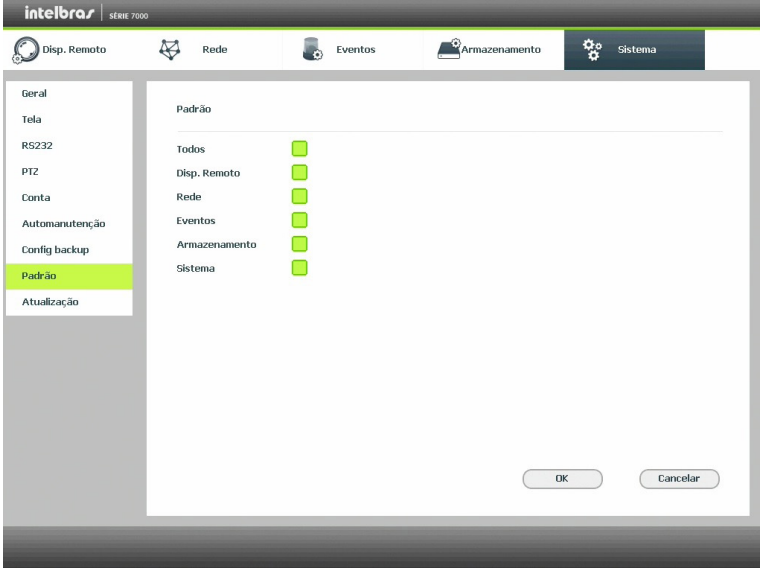

Padrão

- 1. Marque o checkbox correspondente ao que deve retornar ao valor de fábrica;
- 2. Pressione o botão OK;
- 3. Deverá apresentar uma tela com uma mensagem informando que as modificações só serão aplicadas após a reiniciação;
- 4. Pressione novamente OK, agora na tela da mensagem;
- 5. O sistema deverá reiniciar;
- 6. As configurações selecionadas deverão retornar para o padrão de fábrica.

# Atualização

Este submenu tem a finalidade de iniciar a operação de atualização do sistema, conforme a imagem a seguir:

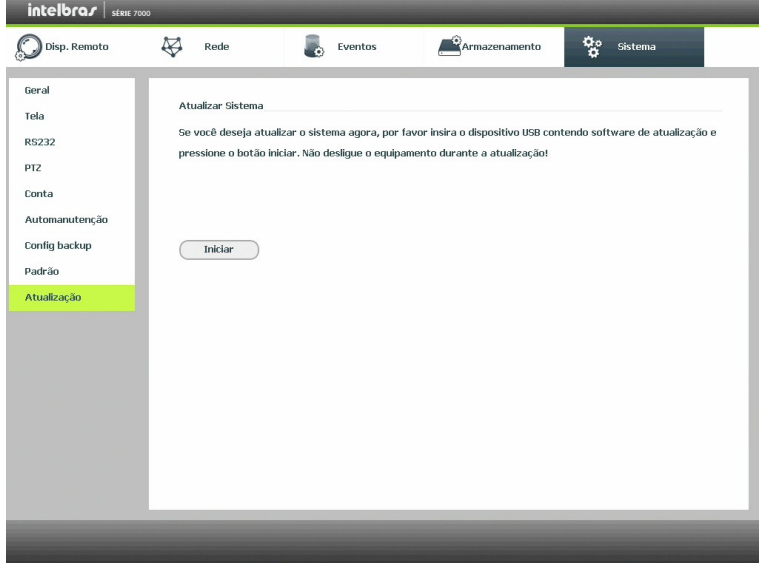

Atualização

Para atualizar o sistema, deve-se:

- 1. Conecte um dispositivo USB no NVD com a versão para atualização desejada;
- 2. Acesse o submenu Atualização do ajuste do sistema;
- 3. Pressione o botão Iniciar;
- 4. Deverá apresentar uma barra de progresso indicando atualização do sistema;
- 5. Para visualizar a versão do sistema acesse o submenu Versão das informações do sistema.

# 9. Sistema inteligente de monitoramento - web

## **9.1. Conexão da rede**

Antes da operação via web, verifique os itens a seguir:

- » Se a conexão de rede está correta.
- » Se as configurações de rede no NVD e no computador estão corretas. Acesse Menu Principal>Ajustes>Rede>TCP/IP.
- » Utilize o comando ping xxx.xxx.xxx.xxx (onde x é o endereco IP do NVD) para verificar se a conexão está funcionando.

## **9.2. Login e logout**

- 1. Abra o navegador de Internet e insira o endereço do NVR na linha Endereço. Por exemplo, se o IP do seu NVR for 192.168.1.108 e a porta HTTP for 80, digite http://192.168.1.108:80 na linha de inserção de endereço do navegador;
- 2. O sistema irá exibir uma informação de advertência para perguntar se o aplicativo webrec.cab control deve ou não ser instalado. Clique no botão Instalar e após em Executar;
- 3. Após a instalação, a interface será exibida conforme a imagem a seguir;

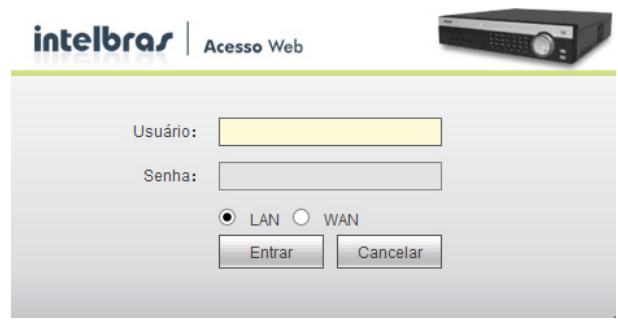

Interface web de login

- 4. Insira o seu nome de usuário e senha. O nome padrão de fábrica para usuário e senha é admin;
- 5. Clique em OK e a interface será exibida, conforme a imagem Interface web.

**Obs.:** por razões de segurança, troque a sua senha após o primeiro login.

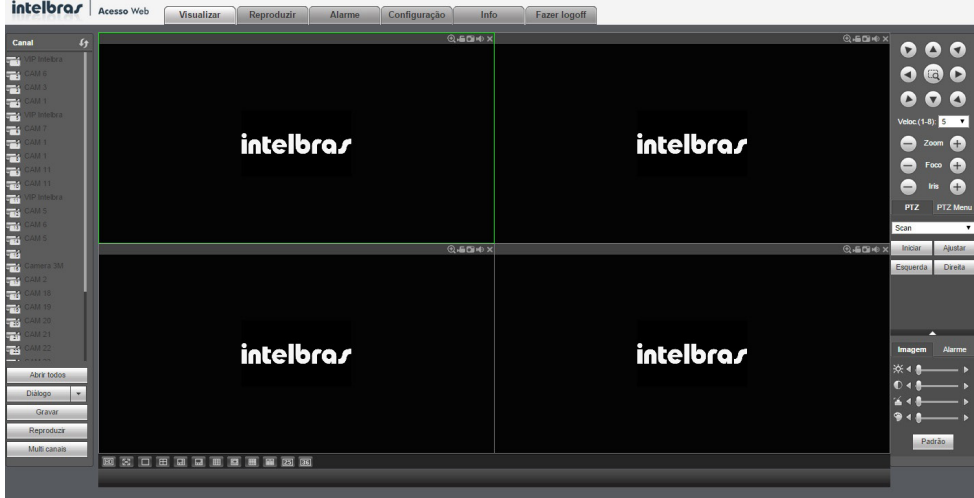

Tela principal

## **9.3. Configuração para o Windows® Vista e Windows® 7**

Para configurar o navegador para acesso via web no sistema operacional Windows® Vista, é necessário estar logado como administrador. Acesse Painel de controle>Contas de Usuário e clique em Ativar ou Desativar o controle de conta de usuário, conforme a imagem a seguir:

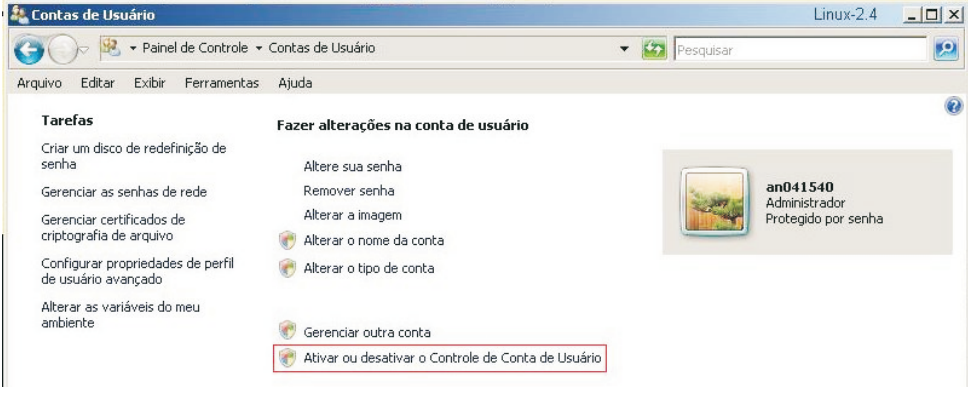

Conta usuário

Desabilite a função Utilizar o controle de conta de usuário (UAC) para ajudar a proteger o computador, conforme a imagem a seguir. O sistema será reiniciado para que as configurações tenham efeito. Em seguida, inicie o sistema através do navegador web.

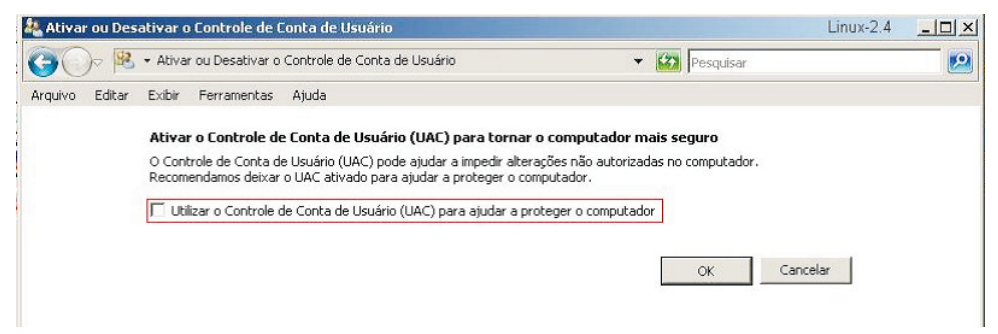

Ativar ou desativar o controle de contas de usuário

# 10.Internet Explorer® 9.0

A seguir, será exibida a tela do NVD no Internet Explorer® 9.0 quando ocorrer um problema de visualização de software. Siga o procedimento:

1. Selecione Ferramentas>Modo de exibição de compatibilidade;

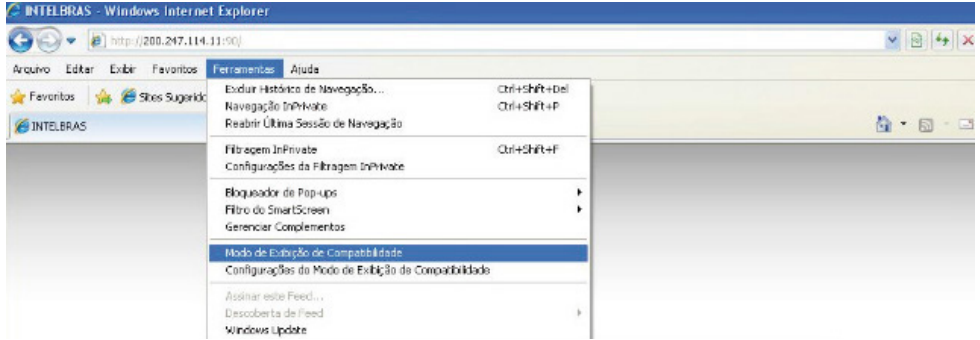

2. Clique no botão de Modo de Compatibilidade que aparecerá na barra de endereçamento, conforme imagem a seguir:

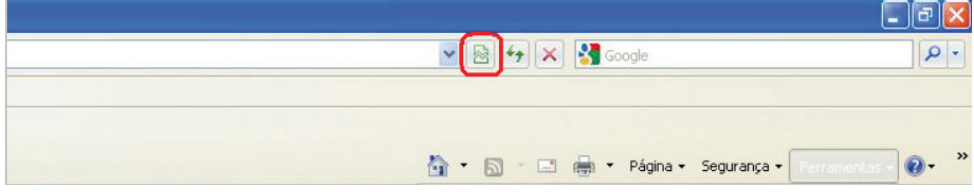

**Obs.:** importante executar o navegador como Administrador para evitar divergências na exibição das telas.

# **10.1. Sistema inteligente de monitoramento web**

Ao visualizar as imagens, no canto inferior esquerdo da tela de vídeo, será exibido o nome da câmera e no canto superior direito, as funções, conforme a imagem a seguir:

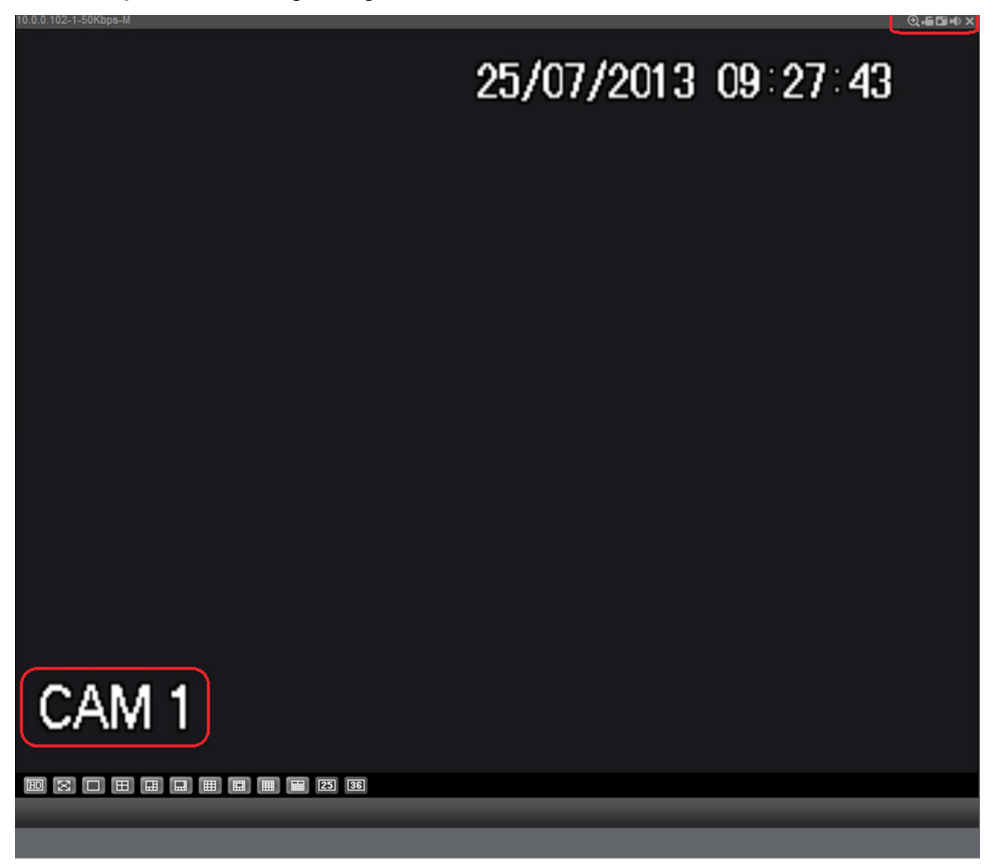

Sistema de monitoramento

Na imagem a seguir, são apresentadas as seis teclas de funções:

- 1. **Zoom digital:** ativar função Zoom Digital.
- 2. **Gravação local:** ao clicar neste botão, o sistema iniciará a gravação em sua máquina. É possível alterar o diretório de destino dos vídeos, no caminho Configuração>Armazenamento>Local.
- 3. **Capturar foto:** é possível tirar uma foto instantânea de um vídeo. Todas as imagens serão salvas de acordo com a configuração do diretório de imagem, conforme o caminho Configuração>Armazenamento>Local.
- 4. **Áudio:** habilita/desabilita o áudio do sistema.
- 5. **Fechar vídeo:** finaliza a reprodução do vídeo.

# **Configuração da tela principal**

As configurações da tela principal podem ser realizadas conforme a imagem e a descrição a seguir:

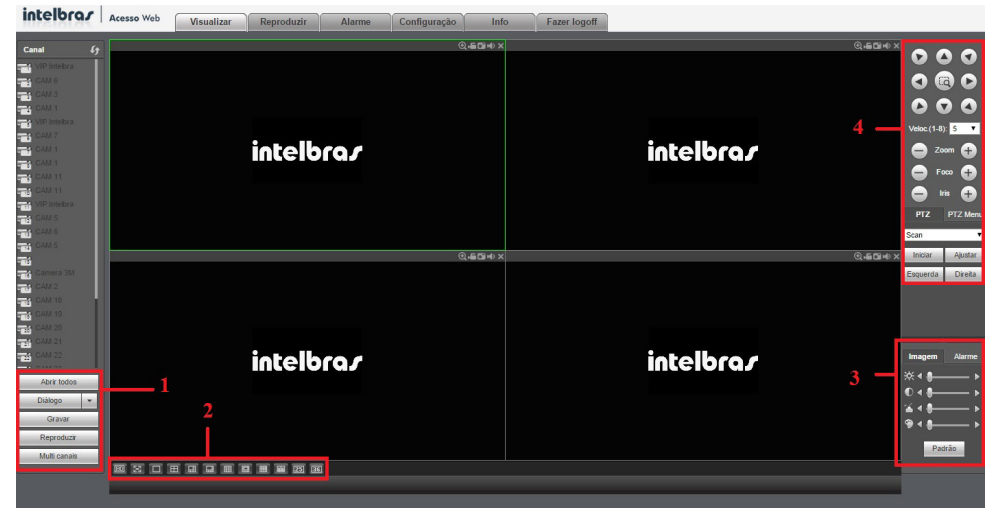

Interface web

Seção 1

- » **Diálogo:** permite abrir o canal de áudio bidirecional. O canal de áudio bidirecional funcionará em conjunto com a entrada de áudio do computador e a saída de áudio do NVR, assim como a entrada de áudio do canal 1 será utilizada para o áudio bidirecional, sendo que a sua saída será na caixa de som do computador.
- » **Gravar:** ativa a gravação manual de todos os canais. Ao desmarcar, todos os canais estarão na programação Agenda.
- » **Reproduzir:** permite reproduzir um arquivo de vídeo gravado em seu computador na mesma tela onde estão sendo exibidas as câmeras em tempo real.
- » **Multi canais:** permite visualizar em um único canal todos os canais que estão sendo visualizados na interface local. Ex: se na interface local estiver visualizando os canais 1 ao 4, serão exibidos os canais 1 ao 4 em Multi canais.

**Obs.:** a função Multi canais está disponível somente para os modos de visualização 1, 4, 8, 9 e 16.

Seção 2

Nesta seção são exibidas as teclas de controle e configuração de PTZ.

Antes da operação do dispositivo PTZ, configure suas propriedades e protocolo. Para mais informações, consulte o item Configuração de PTZ.

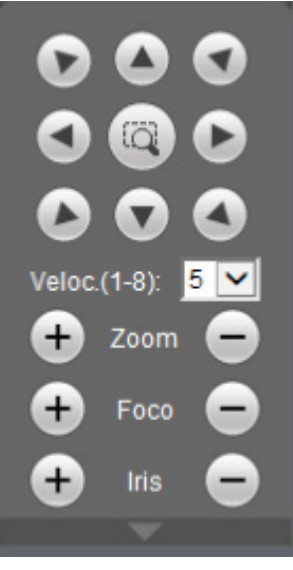

Controle PTZ

## » **PTZ**

Na imagem acima há oito teclas de direção. No centro das teclas de direção está o Sistema Inteligente de Posicionamento 3D (SIT). Clique no botão SIT e o sistema voltará ao modo de visualização em uma tela. Arraste o mouse pela tela segurando o botão esquerdo para ajustar o tamanho da seção desejada. Essa função realiza o controle PTZ automaticamente.

**Obs.:** a função SIT está disponível apenas para as Câmeras Speed Dome Intelbras.

## » **Velocidade**

O sistema suporta oito níveis de velocidade. A velocidade 8 é a maior.

## » **Zoom/Foco/Íris**

Utilize a tabela a seguir para referência.

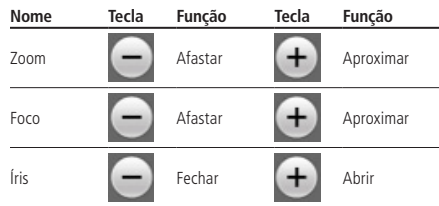

Clique no botão será apresentada uma tela conforme a imagem a seguir:

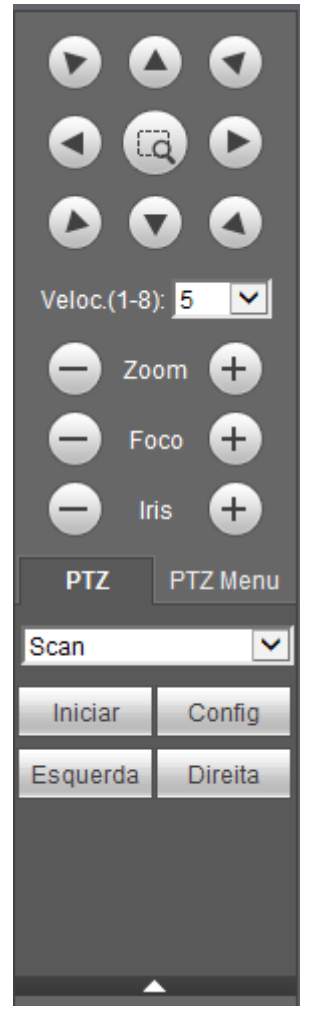

Tela de configurações

Clique na tecla Config PTZ para realizar as configurações de Scan, Preset, Tour, Patrulha, Pan, Luz/Limpador, Girar e Resetar. A tela será exibida conforme a imagem a seguir:

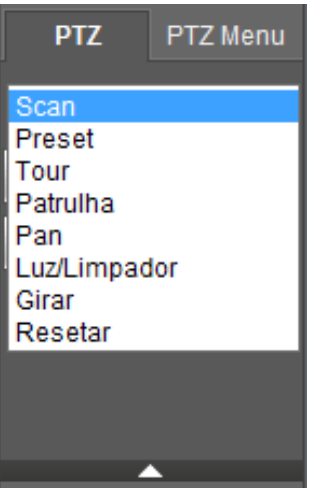

Ajuste PTZ

#### » **Scan**

- 1. Clique no botão Config;
- 2. Defina o limite esquerdo posicionando a câmera no local desejado;
- 3. Clique em Limite Esquerdo;
- 4. Defina o limite direito posicionando a câmera no local desejado;
- 5. Clique em Limite Direito;

6. Para executar a função, clique em Iniciar (veja a imagem a seguir). Haverá uma varredura entre os limites inseridos. Ao ser pressionado, o botão *Iniciar* automaticamente se alternará para o botão Parar. Pressione-o para interromper a varredura.

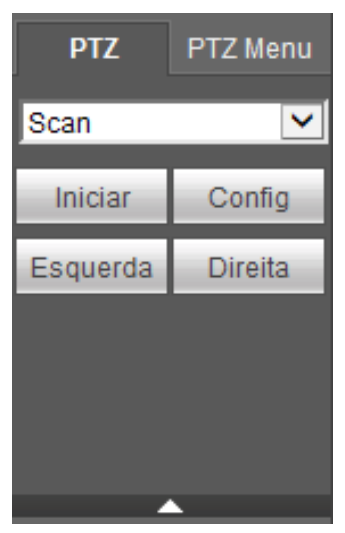

#### » **Preset**

- 1. Posicione a câmera no local desejado;
- 2. Insira o valor do preset e clique em Adic. para adicionar o preset ao sistema;
- 3. Caso deseje configurar mais presets, repita o procedimento;
- 4. Para iniciar esta função, insira o valor do preset que deseja no campo de digitação e clique em Ir. Neste momento, a câmera se posicionará no local indicado.

#### » **Tour**

Função de agrupamento de presets. Ao configurar um tour, a Câmera Speed Dome realizará os presets na ordem que os mesmos forem inseridos.

#### » **Para configurar, siga o procedimento**

- 1. Insira um valor para o tour e clique em Adic.;
- 2. Na seção Preset, insira o valor do preset que deseja adicionar ao tour e clique em Add preset.

Caso deseje configurar mais presets, repita o procedimento.

É possível cadastrar até 7 tours. Para cada tour é possível adicionar até 80 presets.

#### » **Para excluir um preset do tour**

- 1. Na seção Preset, selecione o preset que deseja excluir e clique em Del Preset;
- 2. Caso deseje apagar o tour, clique em Rem no campo Tour.

#### » **Para ativar a função**

Insira o valor do tour desejado no campo de digitação e clique em *Iniciar* (veja a imagem a seguir). Automaticamente este botão se alternará para Parar, pressione-o caso queira interromper o tour.

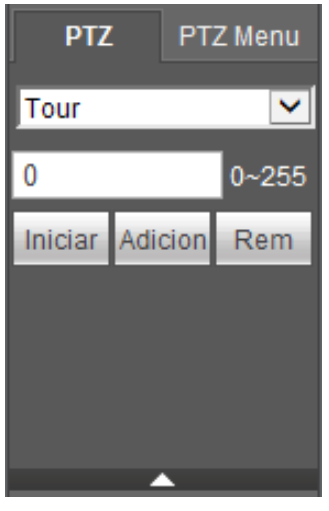

#### Tour

#### » **Patrulha**

Esta função memoriza as operações da speed dome, por exemplo, Pan, Tilt e Zoom. As funções de foco e íris serão ajustadas para o modo automático durante a execução da rotina automática. Para cada rotina, o tempo deverá ser inferior a 60 segundos. Podem ser ajustados até 5 trajetos de rotinas. Para configurá-los, siga o procedimento:

- 1. Insira um valor de rotina e clique em Adic;
- 2. Clique em *Iniciar*. Essa opção memoriza o ponto de início da rotina:
- 3. O ícone será exibido na tela. Volte para a tela PTZ e movimente a speed dome conforme a rotina desejada;
- 4. Para ajustar o ponto de parada, clique em Parar gravação. O ícone irá desaparecer;
- 5. Insira o valor da patrulha no campo No. e clique em Patrulha para ativar a função (ver imagem Tela de configuração). O ícone será exibido na tela. Automaticamente este botão se alternará para Parar, pressione-o caso queira interromper a patrulha.

## Seção 3

Nesta seção é possível configurar as funções da imagem.

#### » **Imagem**

Neste menu é possível modificar a opção de configuração de imagem, bem como ativação das saídas de alarme. Uma tela será exibida, conforme a imagem a seguir.

Selecione o canal desejado e ajuste o brilho, contraste, matiz e saturação, ou clique em Padrão para retornar a configuração original de fábrica. O canal selecionado será apresentado na tela com borda verde, conforme a imagem a seguir:

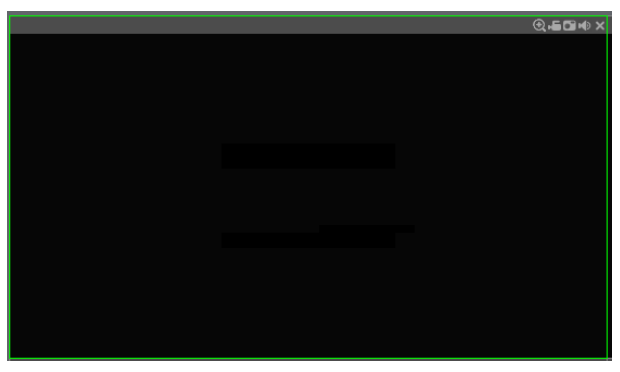

Canal selecionado

Seção 4

» **Janela de visualização:** neste item é possível denominar quantas janelas serão exibidas na tela, qualidade de imagem e fluência da rede. O máximo suportado por este software e a visualização de 32 câmeras ao vivo, conforme a imagem a seguir:

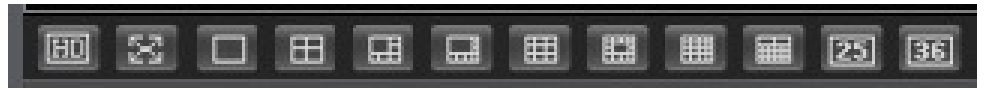

#### Janelas de visualização

#### **Menu**

Há cinco teclas de menu: Visualizar, Reproduzir, Alarme, Configuração, Info e Fazer logoff, conforme a imagem a seguir:

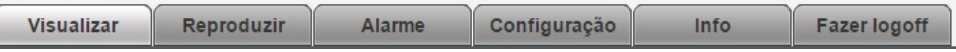

Menu

Reproduzir

A tela será exibida conforme a imagem a seguir:

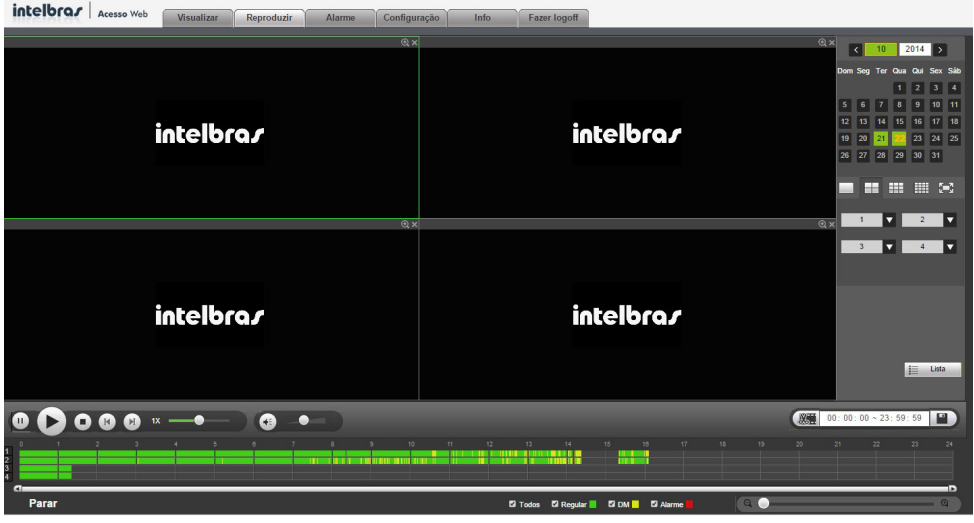

Reproduzindo

Para maiores informações consulte o item Buscar.

#### Alarme

A tela será exibida conforme a imagem a seguir:

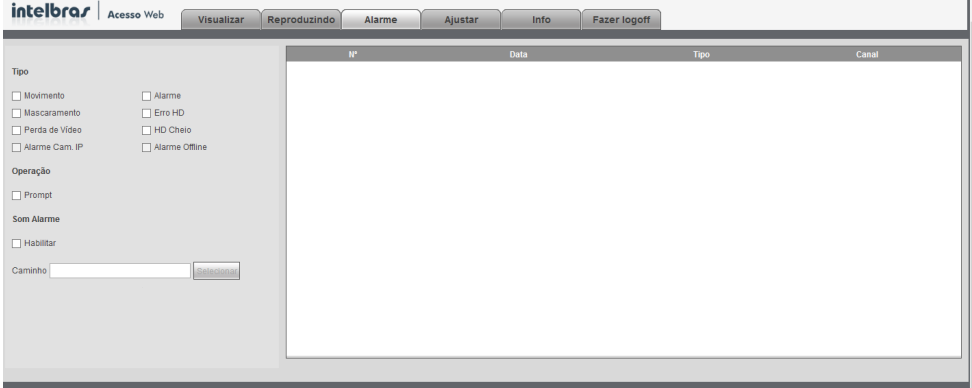

#### Menu alarme

Nesta seção é possível habilitar e visualizar os alarmes dos seguintes casos:

- » **Movimento:** aviso de alarme quando ocorrer uma detecção de movimento nas zonas de proteção da imagem.
- » **Mascaramento:** aviso de alarme quando ocorrer mascaramento de alguma câmera.
- » **Perda de vídeo:** aviso de alarme no momento da perda de sinal da câmera.
- » **Alarme cam. IP:** aviso de alarme no momento que ocorrer um evento na entrada de alarme do dispositivo remoto.
- » **HD cheio:** aviso de alarme quando o HD estiver cheio.
- » **Erro no HD:** aviso de alarme no diagnóstico de qualquer erro do HD.
- » **Alarme:** aviso de alarme quando ocorrer uma violação na entrada de alarme local do DVR. É possível ser informado sobre a ocorrência de alarme, basta configurar a forma de aviso.
- » **Alarme offine:** aviso de alarme quando a câmera IP ficar offline na rede.
- » **Prompt:** na ocorrência de alarme, será aberta automaticamente a tela Alarme, com a descrição da ocorrência. Para o funcionamento desta opção é necessário que a opção Mensagem, também esteja habilitada.
- » **Som de alarme:** é possível selecionar o arquivo de áudio que será reproduzido ao disparar um alarme (diretório de som). Para o correto funcionamento siga os passos descritos a seguir.

## **Configuração**

Clique em Ajustar e uma tela será exibida conforme a imagem a seguir. Essa tela é dividida em cinco seções: Disp. Remoto, Rede, Eventos, Armazenamento, Ajustes.

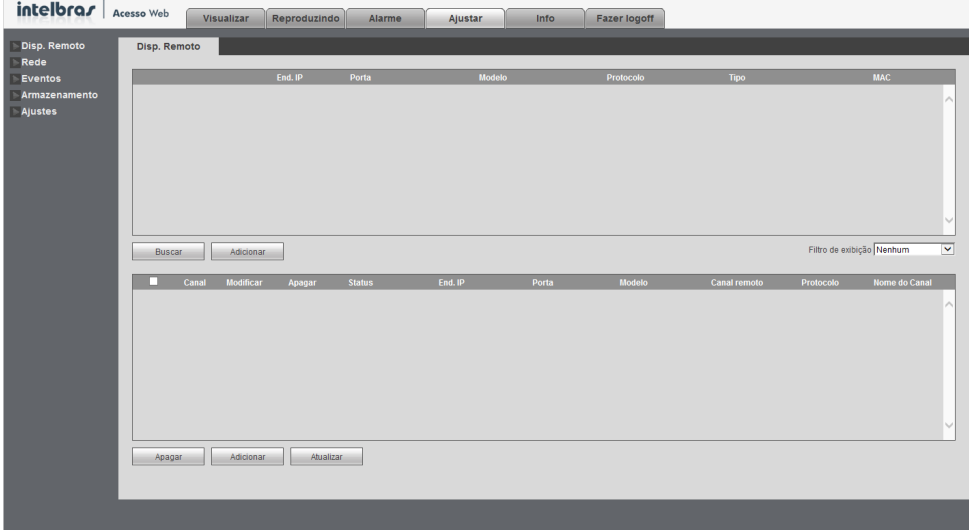

Ajustar

Siga as instruções descritas nos itens correspondentes a cada função acima presente neste manual para maiores informações. Info

Clique em Info e uma tela será exibida conforme a imagem a seguir. Essa tela é dividida em três seções: Versão, Registros e Usuários online.

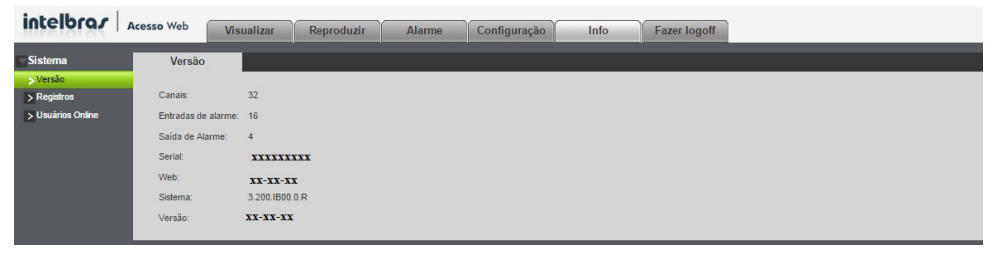

Info

Siga as instruções descritas nos itens correspondentes a cada função acima presente neste manual para maiores informações.

# 11.Visualização das imagens via celular

As imagens das câmeras podem ser visualizadas através do seu celular utilizando o Intelbras iSIC. O iSIC (Software de Imagens via Celular) pode ser obtido no site www.intelbras.com.br. O software iSIC vai funcionar somente com câmeras que estejam se comunicando através de protocolo INTELBRAS-1.

A seguir veja os Sistemas Operacionais que são compatíveis com o Intelbras iSIC:

# **AndroidTM**

O Intelbras iSIC para Android™ é obtido através da Android™ Market. Acesse a Android™ Market com o seu celular e busque por iSIC ou Intelbras e efetue o download do aplicativo.

O manual do usuário pode ser baixado no site www.intelbras.com.br.

# **BlackBerry®**

O aplicativo Intelbras iSIC (Software de Imagem via Celular) e o manual para BlackBerry® estão disponíveis no site www. intelbras.com.br.

Os passos para realizar a instalação e operação do iSIC estão descritas no manual do usuário.

# **Windows® Mobile**

O aplicativo Intelbras iSIC (Software de Imagem via Celular) e o manual para para o Windows® Mobile estão disponíveis no site www.intelbras.com.br.

Os passos para realizar a instalação e operação do iSIC estão descritas no manual do usuário.

# **Symbian®**

O aplicativo Intelbras iSIC (Software de Imagem via Celular) e o manual para o Symbian® estão disponíveis no site www.intelbras.com.br

Os passos para realizar a instalação e operação do iSIC estão descritas no manual do usuário.

# **iPhone®/iPad®/iPod®**

O Intelbras iSIC para estes dispositivos é obtido através da Apple® Store. Acesse a Apple® Store com o seu celular e busque por iSIC ou Intelbras.

# 12.Cálculo da capacidade dos discos rígidos

Cálculo da capacidade total necessária por cada NVD de acordo com a gravação de vídeo (tipo de gravação de vídeo e tempo de armazenamento de arquivo de vídeo).

1. De acordo com a Fórmula (1), calcule a capacidade de armazenamento **qi** que é a capacidade de cada canal necessário por hora, sendo a unidade MB.

$$
qi = [(di/8) \times 3600] / 1.024(1)
$$

Na fórmula: **di** significa a taxa de bits, sendo a unidade, Kb/s.

2. Após a confirmação dos requisitos de tempo de vídeo, de acordo com a Fórmula (2), calcule a capacidade de armazenamento **mi**, que é o armazenamento de cada canal necessário, sendo a unidade MB.

$$
mi = qi \times hi \times Di \ (2)
$$

Na fórmula: **hi** significa o tempo de gravação para cada dia (hora). **Di** significa o número de dias durante os quais o vídeo será mantido.

3. De acordo com a Fórmula (3), calcule a capacidade total (acúmulo) **qT**, que é necessária para todos os canais no NVD durante a gravação de vídeo programada.

$$
qT = \sum_{i=1}^{C} mi(3)
$$

Na fórmula: **c** significa o número total de canais em um NVD.

4. De acordo com a Fórmula (4), calcule a capacidade total (acúmulo) **qT**, que é necessária para todos os canais no NVD durante a gravação de vídeo de alarme (incluindo detecção de movimento).

$$
qT = \sum \text{mi } x \text{ a\% (4)}
$$
  
i=1

Na fórmula: **a%** significa a taxa de ocorrência de alarmes.

# 13.Dúvidas frequentes

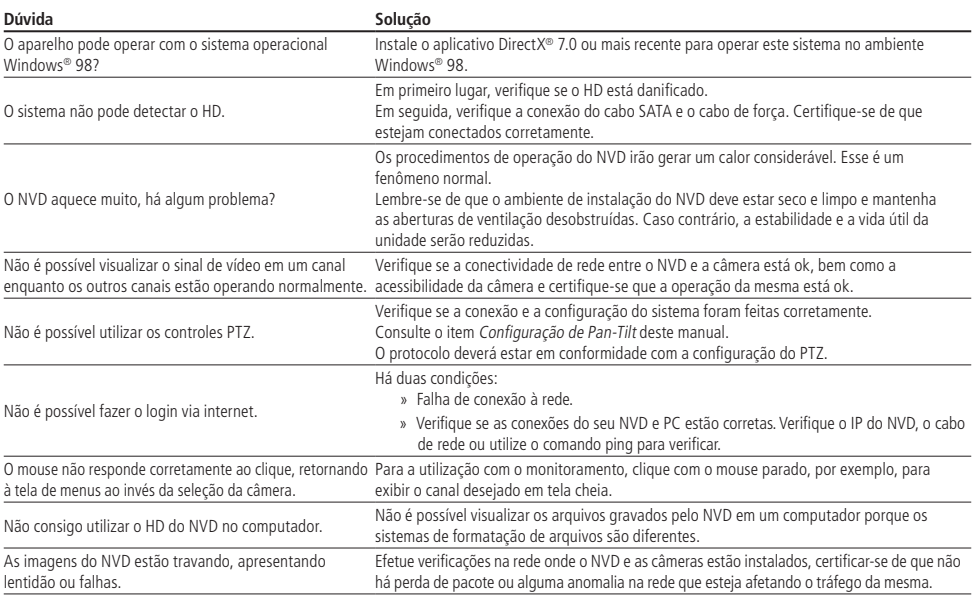

Pequenas diferenças podem ser encontradas na interface do usuário.

Todas as especificações e softwares mencionados aqui estão sujeitos à modificação sem aviso prévio.

Para maiores informações, acesse o site: www.intelbras.com.br.

# 14. Lista de discos rígidos SATA compatíveis

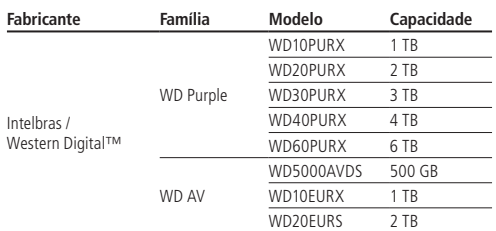

**Obs.:** para acessar a lista completa de HDs compatíveis, acesse o site: www.intelbras.com.br.

# 15. Lista de câmeras compatíveis

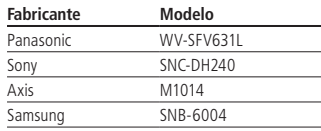

# 16.Tabela de compatibilidade de funções

Tabela de compatibilidade de funções para as câmeras IP VIP CB1M, BX1M, DM1MIRVF, BX2M, DM2MIRVF com o NVD 7032.

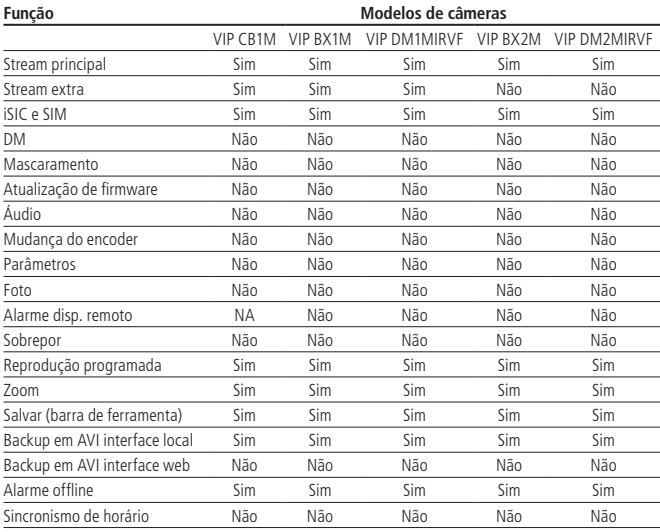

# Termo de garantia

Fica expresso que esta garantia contratual é conferida mediante as seguintes condições:

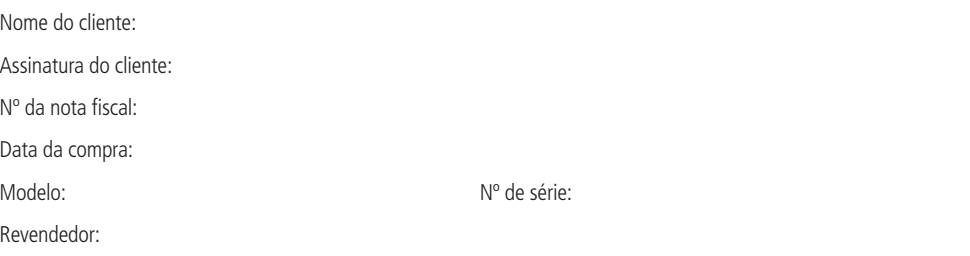

- 1. Todas as partes, peças e componentes do produto são garantidos contra eventuais defeitos de fabricação que porventura venham a apresentar, pelo prazo de 1 (um) ano, sendo este prazo de 3 (três) meses de garantia legal mais 9 (nove) meses de garantia contratual, contado a partir da data de entrega do produto ao Senhor Consumidor, conforme consta na nota fiscal de compra do produto, que é parte integrante deste Termo em todo território nacional. Esta garantia contratual implica na troca gratuita das partes, peças e componentes que apresentarem defeito de fabricação, além da mão de obra utilizada nesse reparo. Caso não seja constatado defeito de fabricação, e sim defeito(s) proveniente(s) de uso inadequado, o Senhor Consumidor arcará com estas despesas.
- 2. Constatado o defeito, o Senhor Consumidor deverá imediatamente comunicar-se com o Serviço Autorizado mais próximo que consta na relação oferecida pelo fabricante - somente estes estão autorizados a examinar e sanar o defeito durante o prazo de garantia aqui previsto. Se isto não for respeitado esta garantia perderá sua validade, pois o produto terá sido violado.
- 3. Na eventualidade do Senhor Consumidor solicitar o atendimento domiciliar, deverá encaminhar-se ao Serviço Autorizado mais próximo para consulta da taxa de visita técnica. Caso seja constatada a necessidade da retirada do produto, as despesas decorrentes, transporte, segurança de ida e volta do produto, ficam sob a responsabilidade do Senhor Consumidor.
- 4. A garantia perderá totalmente sua validade se ocorrer qualquer das hipóteses a seguir: a) se o defeito não for de fabricação, mas sim, ter sido causado pelo Senhor Consumidor ou terceiros estranhos ao fabricante; b) se os danos ao produto forem oriundos de acidentes, sinistros, agentes da natureza (raios, inundações, desabamentos, etc.), umidade, tensão na rede elétrica (sobretensão provocada por acidentes ou flutuações excessivas na rede), instalação/uso em desacordo com o Manual do Usuário ou decorrente do desgaste natural das partes, peças e componentes; c) se o produto tiver sofrido influência de natureza química, eletromagnética, elétrica ou animal (insetos, etc.); d) se o número de série do produto houver sido adulterado ou rasurado; e) se o aparelho houver sido violado.
- 5. **Uso indevido do usuário:** as senhas de acesso às informações do produto permitem o alcance e alteração de qualquer facilidade, como o acesso externo ao sistema da empresa para obtenção de dados, portanto, é de suma importância que as senhas sejam disponibilizadas apenas àqueles que tenham autorização para uso, sob o risco de uso indevido.
- 6. **Invasão de hackers:** o produto possui configurações de segurança que podem ser habilitadas, conforme item Conta do manual do usuário, todavia, é imprescindível que o usuário garanta a segurança da rede na qual o produto está instalado, haja vista que o fabricante não se responsabiliza pela invasão do produto via ataques de hackers e crackers.

Sendo estas condições deste Termo de Garantia complementar, a Intelbras S/A reserva-se o direito de alterar as características gerais, técnicas e estéticas de seus produtos sem aviso prévio.

O processo de fabricação deste produto não está coberto pelo sistema de gestão ambiental da Intelbras. Todas as imagens deste manual são ilustrativas.

Linux é uma marca registrada de Linus Torvalds. Android e GOOGLE são marcas registradas da Google, Inc. O Wireshark é registrado pela GNU - General Public License (GPL). Firefox é uma marca registrada da Mozilla Foundation. BlackBerry é propriedade da Research In Motion Limited e estão registrados e/ou são usados nos EUA e em vários outros países. DynDNS é uma marca registrada de Dynamic Network Services Inc. No-IP é uma marca de registrada de Vitalwerks Internet Solutions, LLC. UPnP é uma marca registrada da UPnP Implementers Corporation. HDMI é marca registrada da HDMI Licensing LLC. Apple é uma marca comercial da Apple Inc., registrada nos EUA e em outros países. iPhone, iPad e iPod são marcas registradas da Apple Inc. Symbian é uma marca registrada da Symbian Ltd. Sony é marca registrada da Sony Corporation. Windows, Windows Vista, Windows 7, DirectX e Internet Explorer são marcas registradas ou marcas comerciais da Microsoft Corporation nos Estados Unidos ou em outros países ou regiões.

# intelbras

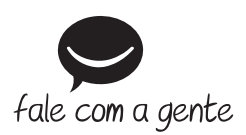

**Suporte a clientes:** (48) 2106 0006 **Fórum:** forum.intelbras.com.br **Suporte via chat e e-mail:** intelbras.com.br/suporte-tecnico **SAC:** 0800 7042767 **Onde comprar? Quem instala?:** 0800 7245115

Intelbras S/A – Indústria de Telecomunicação Eletrônica Brasileira Rodovia BR 101, km 210 – Área Industrial – São José/SC – 88104-800 nuuvid bh TUT, kiil 2TU – Aled Illuustiidi – Sau Juse/SC – 66 IV4-600<br>Www.intelbras.com.br 03.16

Origem: China